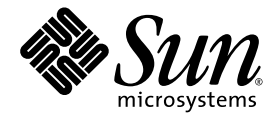

# Integrated Lights Out Manager (ILOM) Administration Guide

For ILOM 1.1.1

Sun Microsystems, Inc. www.sun.com

Part No. 820-0280-12 May 2007, Revision 01

Submit comments about this document at: http://www.sun.com/hwdocs/feedback

Copyright 2007 Sun Microsystems, Inc., 4150 Network Circle, Santa Clara, California 95054, U.S.A. All rights reserved.

Sun Microsystems, Inc. has intellectual property rights relating to technology that is described in this document. In particular, and without limitation, these intellectual property rights may include one or more of the U.S. patents listed at <http://www.sun.com/patents> and one or more additional patents or pending patent applications in the U.S. and in other countries.

This document and the product to which it pertains are distributed under licenses restricting their use, copying, distribution, and decompilation. No part of the product or of this document may be reproduced in any form by any means without prior written authorization of Sun and its licensors, if any.

Third-party software, including font technology, is copyrighted and licensed from Sun suppliers.

Parts of the product may be derived from Berkeley BSD systems, licensed from the University of California. UNIX is a registered trademark in the U.S. and in other countries, exclusively licensed through X/Open Company, Ltd.

Sun, Sun Microsystems, the Sun logo, Java, AnswerBook2, docs.sun.com, Sun Blade, and Solaris are trademarks or registered trademarks of Sun Microsystems, Inc. in the U.S. and in other countries.

All SPARC trademarks are used under license and are trademarks or registered trademarks of SPARC International, Inc. in the U.S. and in other countries. Products bearing SPARC trademarks are based upon an architecture developed by Sun Microsystems, Inc.

The OPEN LOOK and Sun™ Graphical User Interface was developed by Sun Microsystems, Inc. for its users and licensees. Sun acknowledges the pioneering efforts of Xerox in researching and developing the concept of visual or graphical user interfaces for the computer industry. Sun holds a non-exclusive license from Xerox to the Xerox Graphical User Interface, which license also covers Sun's licensees who implement OPEN LOOK GUIs and otherwise comply with Sun's written license agreements.

AMD Opteron is a trademark or registered trademark of Advanced Microdevices, Inc.

U.S. Government Rights—Commercial use. Government users are subject to the Sun Microsystems, Inc. standard license agreement and applicable provisions of the FAR and its supplements.

DOCUMENTATION IS PROVIDED "AS IS" AND ALL EXPRESS OR IMPLIED CONDITIONS, REPRESENTATIONS AND WARRANTIES, INCLUDING ANY IMPLIED WARRANTY OF MERCHANTABILITY, FITNESS FOR A PARTICULAR PURPOSE OR NON-INFRINGEMENT, ARE DISCLAIMED, EXCEPT TO THE EXTENT THAT SUCH DISCLAIMERS ARE HELD TO BE LEGALLY INVALID.

Copyright 2007 Sun Microsystems, Inc., 4150 Network Circle, Santa Clara, Californie 95054, Etats-Unis. Tous droits réservés.

Sun Microsystems, Inc. a les droits de propriété intellectuels relatants à la technologie qui est décrit dans ce document. En particulier, et sans la limitation, ces droits de propriété intellectuels peuvent inclure un ou plus des brevets américains énumérés à <http://www.sun.com/patents> et un ou les brevets plus supplémentaires ou les applications de brevet en attente dans les Etats-Unis et<br>dans les autres pays.

Ce produit ou document est protégé par un copyright et distribué avec des licences qui en restreignent l'utilisation, la copie, la distribution, et la décompilation. Aucune partie de ce produit ou document ne peut être reproduite sous aucune forme, par quelque moyen que ce soit, sans l'autorisation préalable et écrite de Sun et de ses bailleurs de licence, s'il y en a.

Le logiciel détenu par des tiers, et qui comprend la technologie relative aux polices de caractères, est protégé par un copyright et licencié par des fournisseurs de Sun.

Des parties de ce produit pourront être dérivées des systèmes Berkeley BSD licenciés par l'Université de Californie. UNIX est une marque déposée aux Etats-Unis et dans d'autres pays et licenciée exclusivement par X/Open Company, Ltd.

Sun, Sun Microsystems, le logo Sun, Java, AnswerBook2, docs.sun.com, Sun Blade, et Solaris sont des marques de fabrique ou des marques déposées de Sun Microsystems, Inc. aux Etats-Unis et dans d'autres pays.

Toutes les marques SPARC sont utilisées sous licence et sont des marques de fabrique ou des marques déposées de SPARC International, Inc. aux Etats-Unis et dans d'autres pays. Les produits portant les marques SPARC sont basés sur une architecture développée par Sun Microsystems, Inc.

L'interface d'utilisation graphique OPEN LOOK et Sun™ a été développée par Sun Microsystems, Inc. pour ses utilisateurs et licenciés. Sun reconnaît les efforts de pionniers de Xerox pour la recherche et le développement du concept des interfaces d'utilisation visuelle ou graphique pour l'industrie de l'informatique. Sun détient une license non exclusive de Xerox sur l'interface d'utilisation graphique Xerox, cette licence couvrant également les licenciées de Sun qui mettent en place l'interface d 'utilisation graphique OPEN LOOK et qui en outre se conforment aux licences écrites de Sun.

AMD Opteron est une marque de fabrique ou une marque deposee de Advanced Microdevices, Inc.

LA DOCUMENTATION EST FOURNIE "EN L'ÉTAT" ET TOUTES AUTRES CONDITIONS, DECLARATIONS ET GARANTIES EXPRESSES OU TACITES SONT FORMELLEMENT EXCLUES, DANS LA MESURE AUTORISEE PAR LA LOI APPLICABLE, Y COMPRIS NOTAMMENT TOUTE GARANTIE IMPLICITE RELATIVE A LA QUALITE MARCHANDE, A L'APTITUDE A UNE UTILISATION PARTICULIERE OU A L'ABSENCE DE CONTREFAÇON.

LA DOCUMENTATION EST FOURNIE "EN L'ÉTAT" ET TOUTES AUTRES CONDITIONS, DÉCLARATIONS ET GARANTIES EXPRESSES OU TACITES SONT FORMELLEMENT EXCLUES DANS LA LIMITE DE LA LOI APPLICABLE, Y COMPRIS NOTAMMENT TOUTE GARANTIE IMPLICITE RELATIVE À LA QUALITÉ MARCHANDE, À L'APTITUDE À UNE UTILISATION PARTICULIÈRE OU À L'ABSENCE DE CONTREFAÇON.

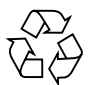

Please Recycle

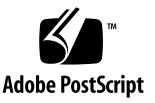

### Contents

### **[Preface xi](#page-10-0)**

### **[1. ILOM and System Management Overview 1–1](#page-14-0)**

- [1.1 Introduction 1–1](#page-14-1)
	- [1.1.1 Common Tasks That You Can Perform With ILOM 1–2](#page-15-0)
	- [1.1.2 ILOM Default Settings 1–3](#page-16-0)
	- [1.1.3 ILOM and Sun Blade 6000 Systems 1–4](#page-17-0)
- [1.2 About Sun N1 System Manager 1–4](#page-17-1)

#### **[2. Connecting and Initial Setup 2–1](#page-20-0)**

- [2.1 Connecting to the ILOM 2–1](#page-20-1)
	- [2.1.1 Connecting to the ILOM Using an Ethernet Connection 2–2](#page-21-0)
	- [2.1.2 Connecting to the ILOM Using a Serial Connection 2–3](#page-22-0)
	- [2.1.3 Connecting to the ILOM through the CMM 2–5](#page-24-0)
- [2.2 Configuring the ILOM IP Address 2–7](#page-26-0)
	- [2.2.1 Viewing the ILOM IP Address 2–7](#page-26-1)
	- [2.2.2 Using DHCP to Assign an IP Address 2–8](#page-27-0)
	- [2.2.3 Configuring the IP Address Using the BIOS Setup Utility 2–9](#page-28-0)
	- [2.2.4 Configuring the ILOM Using the CLI 2–10](#page-29-0)
	- [2.2.5 Configuring the IP Address Using the WebGUI 2–11](#page-30-0)

### **[3. Using the Command-Line Interface 3–1](#page-32-0)**

- [3.1 Using CLI Commands 3–1](#page-32-1)
	- [3.1.1 CLI Namespace 3–1](#page-32-2)
	- [3.1.2 Privilege Levels 3–2](#page-33-0)
	- [3.1.3 CLI Command Syntax 3–2](#page-33-1)
		- [3.1.3.1 Command Verbs 3–3](#page-34-0)
		- [3.1.3.2 Command Options 3–3](#page-34-1)
		- [3.1.3.3 Command Targets 3–4](#page-35-0)
		- [3.1.3.4 Command Properties 3–4](#page-35-1)
- [3.2 Command Syntax 3–4](#page-35-2)

### **[4. Using the WebGUI 4–1](#page-38-0)**

- [4.1 Overview of WebGUI Requirements, Users, Tasks, and Features 4–1](#page-38-1)
	- [4.1.1 Browser and Software Requirements 4–2](#page-39-0)
	- [4.1.2 Users and Privileges 4–2](#page-39-1)
	- [4.1.3 WebGUI Tasks 4–2](#page-39-2)
	- [4.1.4 WebGUI Features 4–3](#page-40-0)
- [4.2 Logging In to the WebGUI 4–4](#page-41-0)

### **[5. Managing User Accounts 5–1](#page-44-0)**

- [5.1 User Accounts Overview 5–1](#page-44-1)
- [5.2 Managing User Accounts Using the CLI 5–2](#page-45-0)
	- [5.2.1 Adding a User Account 5–2](#page-45-1)
	- [5.2.2 Deleting a User Account 5–2](#page-45-2)
	- [5.2.3 Displaying User Accounts 5–2](#page-45-3)
	- [5.2.4 Configuring User Accounts 5–3](#page-46-0)
		- [5.2.4.1 Syntax 5–3](#page-46-1)
		- [5.2.4.2 Targets, Properties, and Values 5–3](#page-46-2)
- [5.3 Managing User Accounts Using the WebGUI 5–4](#page-47-0)
- [5.3.1 Adding User Roles and Setting Privileges 5–4](#page-47-1)
- [5.3.2 Modifying User Accounts 5–7](#page-50-0)
- [5.3.3 Deleting User Accounts 5–9](#page-52-0)

### **[6. Managing the ILOM Using the CLI 6–1](#page-54-0)**

- [6.1 Configuring the Serial Port 6–1](#page-54-1)
	- [6.1.1 Displaying Serial Port Settings 6–1](#page-54-2)
	- [6.1.2 Configuring Serial Port Settings 6–2](#page-55-0)
		- [6.1.2.1 Syntax 6–2](#page-55-1)
		- [6.1.2.2 Targets, Properties, and Values 6–2](#page-55-2)
- [6.2 Configuring ILOM Network Settings 6–3](#page-56-0)
	- [6.2.1 Displaying Network Settings 6–3](#page-56-1)
	- [6.2.2 Configuring Network Settings 6–3](#page-56-2)
		- [6.2.2.1 Syntax 6–3](#page-56-3)
		- [6.2.2.2 Targets, Properties, and Values 6–4](#page-57-0)

#### [6.3 Setting the ILOM Clock 6–5](#page-58-0)

- [6.3.1 Displaying Clock Settings 6–5](#page-58-1)
- [6.3.2 Configuring the Clock to Use NTP Servers 6–5](#page-58-2)
	- [6.3.2.1 Syntax 6–5](#page-58-3)
	- [6.3.2.2 Targets, Properties, and Values 6–5](#page-58-4)
- [6.3.3 Interpreting ILOM Clock Settings 6–6](#page-59-0)
- [6.4 Resetting the ILOM 6–7](#page-60-0)
- [6.5 Resetting the ILOM and BIOS Passwords 6–7](#page-60-1)
- [6.6 Updating the ILOM Firmware 6–7](#page-60-2)
- [6.7 Enabling HTTP or HTTPS Web Access 6–8](#page-61-0)
	- [6.7.0.1 Targets, Properties, and Values 6–9](#page-62-0)
- [6.8 Viewing ssh Settings 6–10](#page-63-0)
- [6.9 Displaying ILOM Information 6–11](#page-64-0)
	- [6.9.1 Displaying Version Information 6–12](#page-65-0)

[6.9.2 Displaying Available Targets 6–12](#page-65-1)

### **[7. Managing the ILOM Using the WebGUI 7–1](#page-66-0)**

- [7.1 Configuring the Serial Port 7–1](#page-66-1)
- [7.2 Configuring ILOM Network Settings 7–3](#page-68-0)
- [7.3 Setting the ILOM Clock 7–6](#page-71-0)
	- [7.3.1 Setting the ILOM Clock Manually 7–6](#page-71-1)
	- [7.3.2 Synchronizing the ILOM Clock with an NTP Server 7–7](#page-72-0)
	- [7.3.3 Interpreting ILOM Clock Settings 7–7](#page-72-1)
- [7.4 Resetting the ILOM 7–9](#page-74-0)
- [7.5 Resetting the ILOM and BIOS Passwords 7–9](#page-74-1)
- [7.6 Upgrading the ILOM Firmware 7–10](#page-75-0)
- [7.7 Enabling HTTP or HTTPS Web Access 7–13](#page-78-0)
- [7.8 Uploading a New SSL Certificate 7–15](#page-80-0)
- [7.9 Setting the ILOM Session Timeout Period 7–16](#page-81-0)
- [7.10 Viewing Active Connections to the ILOM 7–17](#page-82-0)

### **[8. Managing the Host Using the CLI 8–1](#page-84-0)**

- [8.1 Controlling Power to the Host Server 8–1](#page-84-1)
- [8.2 Starting and Stopping the Host Console 8–2](#page-85-0)
- [8.3 Viewing System Components, Indicators, and Sensors 8–2](#page-85-1)
- [8.4 Setting the Locate LED 8–6](#page-89-0)
- [8.5 Managing ILOM Alerts 8–6](#page-89-1)
	- [8.5.1 Displaying Alerts 8–7](#page-90-0)
	- [8.5.2 Configuring Alerts 8–7](#page-90-1)
		- [8.5.2.1 Syntax 8–7](#page-90-2)
		- [8.5.2.2 Targets, Properties, and Values 8–7](#page-90-3)
	- [8.5.3 Sending Test Alerts 8–8](#page-91-0)
- [8.6 Viewing and Clearing Event Logs 8–9](#page-92-0)

[8.7 Sending Logs to Other Machines 8–10](#page-93-0)

### **[9. Managing the Host Using the WebGUI 9–1](#page-96-0)**

- [9.1 Controlling Power to the Host Server 9–1](#page-96-1)
- [9.2 Viewing Replaceable Component Information 9–2](#page-97-0)

[Hot-Swappable and Hot-Pluggable Components 9–2](#page-97-1)

- [9.3 Viewing Sensors 9–5](#page-100-0)
- 9.4 Viewing Indicator LEDs and Controlling the Locate LED 9-8
- [9.5 Managing Alerts 9–10](#page-105-0)
	- [9.5.1 Viewing Alert Destinations 9–10](#page-105-1)
	- [9.5.2 Configuring an Alert 9–12](#page-107-0)
- [9.6 Viewing and Clearing the System Event Log 9–13](#page-108-0)
	- [9.6.1 Interpreting the System Event Log \(SEL\) Time Stamps 9–15](#page-110-0)
- [9.7 Viewing ILOM Hardware, Firmware, and IPMI Versions 9–17](#page-112-0)

### **[10. Using The Remote Console Application 10–1](#page-114-0)**

- [10.1 About the Remote Console Application 10–1](#page-114-1)
	- [10.1.1 Installation Requirements 10–2](#page-115-0)
	- [10.1.2 CD and Diskette Redirection Operational Model 10–3](#page-116-0)
	- [10.1.3 Remote Console Security 10–5](#page-118-0)
- [10.2 Starting the Remote Console Application From the WebGUI 10–5](#page-118-1)
- [10.3 Redirecting Keyboard, Video, Mouse, or Storage Devices 10–10](#page-123-0)
	- [10.3.1 Redirecting Keyboard and Mouse Devices 10–11](#page-124-0)
	- [10.3.2 Redirecting Storage Devices 10–13](#page-126-0)

### **[11. Using Intelligent Platform Management Interface \(IPMI\) 11–1](#page-128-0)**

[11.1 About IPMI 11–1](#page-128-1)

[11.1.1 IPMItool 11–2](#page-129-0)

[11.2 Supported IPMI 2.0 Commands 11–3](#page-130-0)

### **[12. Lightweight Directory Access Protocol \(LDAP\) 12–1](#page-134-0)**

- [12.1 LDAP Servers Directory Organization 12–1](#page-134-1)
- [12.2 LDAP Clients and Servers 12–2](#page-135-0)
- [12.3 Configuring LDAP 12–3](#page-136-0)
	- [12.3.1 Configuring the LDAP Server 12–4](#page-137-0)
	- [12.3.2 Configuring the ILOM 12–4](#page-137-1)
		- [12.3.2.1 Configuring the ILOM Using the CLI 12–5](#page-138-0)
		- [12.3.2.2 Configuring the ILOM Using the WebGUI 12–5](#page-138-1)

#### **[13. RADIUS 13–1](#page-140-0)**

- [13.1 RADIUS Overview 13–1](#page-140-1)
- [13.2 Configuring RADIUS Settings 13–2](#page-141-0)
	- [13.2.1 Configuring RADIUS Using the WebGUI 13–2](#page-141-1)
	- 13.2.2 Configuring RADIUS Using the CLI 13-3
	- [13.2.3 RADIUS Parameters 13–3](#page-142-1)
- [13.3 RADIUS Commands 13–4](#page-143-0)
	- [13.3.1](#page-143-1) show /SP/clients/radius 13–4
	- [13.3.2](#page-144-0) set /SP/clients/radius 13–5
	- [13.3.3](#page-145-0) show /SP/clients 13–6

#### **[14. Using Simple Network Management Protocol \(SNMP\) 14–1](#page-148-0)**

- [14.1 About SNMP 14–1](#page-148-1)
	- [14.1.1 How SNMP Works 14–1](#page-148-2)
- [14.2 SNMP Management Information Base \(MIB\) Files 14–2](#page-149-0)
- [14.3 MIBs Integration 14–3](#page-150-0)
- [14.4 About SNMP Messages 14–3](#page-150-1)
- [14.5 About ILOM and SNMP 14–4](#page-151-0)
	- [14.5.1 Integrating the MIBs 14–4](#page-151-1)
	- [14.5.2 Adding Your Server to Your SNMP Environment 14–4](#page-151-2)
- [14.5.3 Configuring Receipt of SNMP Traps 14–5](#page-152-0)
- [14.6 Managing SNMP Users With the CLI 14–5](#page-152-1)
	- [14.6.1 Adding a User Account 14–5](#page-152-2)
	- [14.6.2 Deleting a User Account 14–5](#page-152-3)
	- [14.6.3 Configuring User Accounts 14–5](#page-152-4)
		- [14.6.3.1 Syntax 14–6](#page-153-0)
		- [14.6.3.2 Targets, Properties, and Values 14–6](#page-153-1)
		- [14.6.3.3 Examples 14–6](#page-153-2)
- [14.7 Managing SNMP With the WebGUI 14–7](#page-154-0)
	- [14.7.1 Configuring SNMP Settings 14–7](#page-154-1)
	- [14.7.2 Adding or Editing SNMP Users 14–9](#page-156-0)
	- [14.7.3 Deleting an SNMP user 14–11](#page-158-0)
	- [14.7.4 Adding and Editing SNMP Communities 14–11](#page-158-1)
	- [14.7.5 Deleting an SNMP community 14–12](#page-159-0)

### **[A. Command-Line Interface Reference A–1](#page-160-0)**

- [A.1 CLI Command Quick Reference A–1](#page-160-1)
- [A.2 CLI Command Reference A–6](#page-165-0)
	- [A.2.1 Using the](#page-165-1) cd Command A–6
	- [A.2.2 Using the](#page-166-0) create Command A–7
	- [A.2.3 Using the](#page-166-1) delete Command A–7
	- [A.2.4 Using the](#page-167-0) exit Command A–8
	- [A.2.5 Using the](#page-168-0) help Command A–9
	- [A.2.6 Using the](#page-169-0) load Command A–10
	- [A.2.7 Using the](#page-170-0) reset Command A–11
	- [A.2.8 Using the](#page-171-0) set Command A–12
	- [A.2.9 Using the](#page-173-0) show Command A–14
	- [A.2.10 Using the](#page-177-0) start Command A–18
	- [A.2.11 Using the](#page-178-0) stop Command A–19

[A.2.12 Using the](#page-179-0) version Command A–20

### **[B. ILOM Ports B–1](#page-180-0)**

**[Glossary Glossary–1](#page-182-0)**

**[Index Index–1](#page-204-0)**

## <span id="page-10-0"></span>Preface

The *Integrated Lights Out Manager (ILOM) Administration Guide for ILOM 1.1.1* provides instructions for managing Sun servers using the Integrated Lights Out Manager.

ILOM is included on certain Sun servers. If you have one of these servers, it will include an ILOM supplement, which contains platform-specific information, such as sensors and thresholds, and details about the hardware.

Sun Blade™ 6000 products consist of a chassis containing multiple, replacable server modules. On these products, the chassis is equipped with a separate service processor that supports chassis-level functionality, such as fans and power supplies, and that provides access to the service processors on the server modules. This chassis-level service processor is called a Chassis Management Module (CMM).

- This document covers the service processor(s) in the server modules.
- Separate documents provide information about the CMM. See the documentation provided with the chassis.

## Using UNIX Commands

This document might not contain information about basic  $UNIX^{\circledR}$  commands and procedures such as shutting down the system, booting the system, and configuring devices. Refer to the following for this information:

- Software documentation that you received with your system
- Solaris<sup>™</sup> Operating System documentation, which is at:

<http://docs.sun.com>

## Shell Prompts

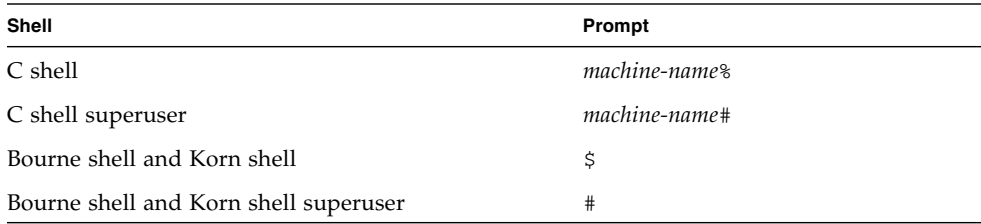

## Typographic Conventions

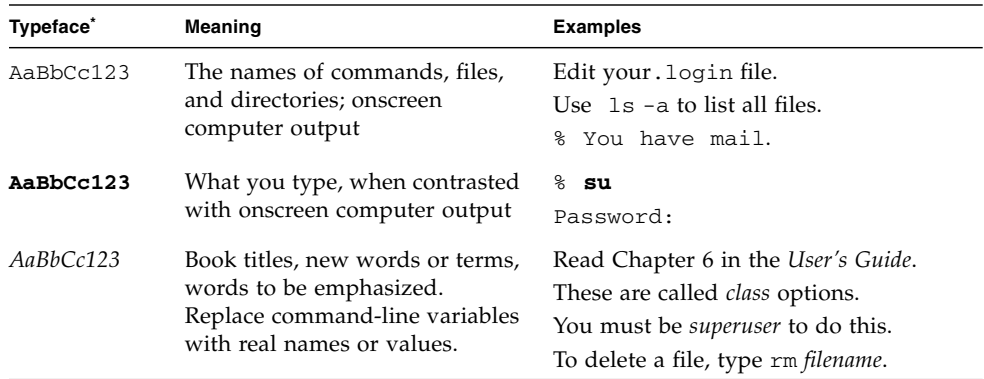

\* The settings on your browser might differ from these settings.

## Documentation, Support, and Training

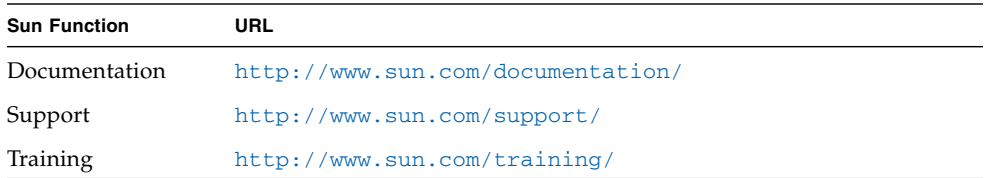

## Third-Party Web Sites

Sun is not responsible for the availability of third-party web sites mentioned in this document. Sun does not endorse and is not responsible or liable for any content, advertising, products, or other materials that are available on or through such sites or resources. Sun will not be responsible or liable for any actual or alleged damage or loss caused by or in connection with the use of or reliance on any such content, goods, or services that are available on or through such sites or resources.

## Sun Welcomes Your Comments

Sun is interested in improving its documentation and welcomes your comments and suggestions. You can submit your comments by going to:

<http://www.sun.com/hwdocs/feedback>

Please include the title and part number of your document with your feedback:

*Integrated Lights Out Manager (ILOM) Administration Guide for ILOM 1.1.1*, part number 820-0280-12

CHAPTER **1**

## <span id="page-14-0"></span>ILOM and System Management Overview

This chapter contains the following sections:

- [Section 1.1, "Introduction" on page 1-1](#page-14-1)
- [Section 1.2, "About Sun N1 System Manager" on page 1-4](#page-17-1)

## <span id="page-14-1"></span>1.1 Introduction

The ILOM is a dedicated system of hardware and supporting software that allows you to manage your Sun server independently of the operating system.

ILOM includes the following components:

- Service Processor (SP) This is the hardware. It consists of a dedicated processor board that communicates through the system serial port and a dedicated Ethernet port.
- Command-Line Interface (CLI) The command-line interface is a dedicated software application that allows you to operate the ILOM using keyboard commands. You can use the command-line interface to send commands to the ILOM. You can connect a terminal or emulator directly to the system serial port, or connect over the Ethernet using a secure shell (ssh).

To log in to and use the CLI, see [Chapter 3.](#page-32-3)

■ WebGUI – The WebGUI provides a powerful, yet easy-to-use browser interface that allows you to log in to the SP and perform system management, monitoring, and IPMI tasks.

For instructions on how to use the WebGUI, see [Chapter 4](#page-38-2).

**■ Remote Console/Java<sup>™</sup> Client – The Java Client supports the Remote Console** functionality, which allows you to access your server's console remotely. It redirects the keyboard, mouse, and video screen, and can redirect input and output from the local machine's CD and diskette drives.

For instructions on how to use the remote console, see [Chapter 10](#page-114-2).

You do not need to install additional hardware or software to begin managing your server with ILOM.

ILOM also supports industry-standard IPMI and SNMP management interfaces:

■ Intelligent Platform Management Interface (IPMI) v2.0 – Using a secure shell (ssh), you can interact with the ILOM to do the following: establish secure remote control of your server, monitor the status of hardware components remotely, monitor system logs, receive reports from replaceable components, and redirect the server console.

For more on IPMI, see [Chapter 11](#page-128-2).

■ Simple Network Management Protocol (SNMP) interface – ILOM also provides an SNMP v3.0 interface (with limited support for SNMP v1 and SNMP v2c) for external data center management applications such as Sun N1 System Manager, IBM Tivoli, and Hewlett-Packard OpenView.

For more on SNMP, see [Chapter 14.](#page-148-3)

Which interface you use depends on your overall system management plan and the specific tasks that you wish to perform.

### <span id="page-15-1"></span><span id="page-15-0"></span>1.1.1 Common Tasks That You Can Perform With ILOM

[TABLE 1-1](#page-15-1) shows common tasks and the management interfaces used to perform each task.

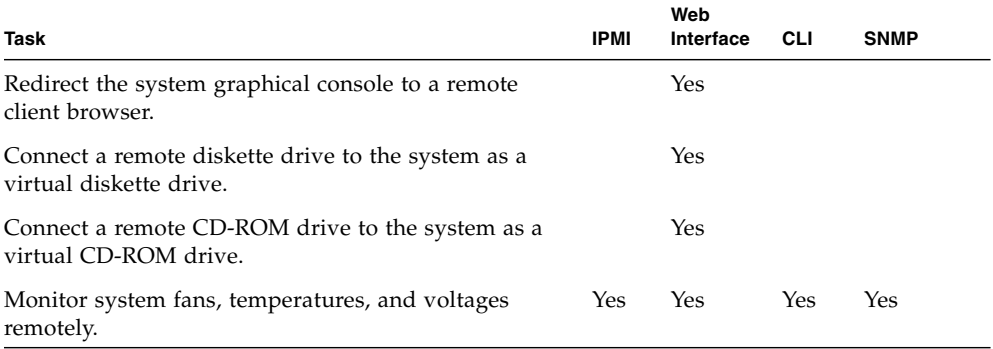

### **TABLE 1-1** Common Tasks

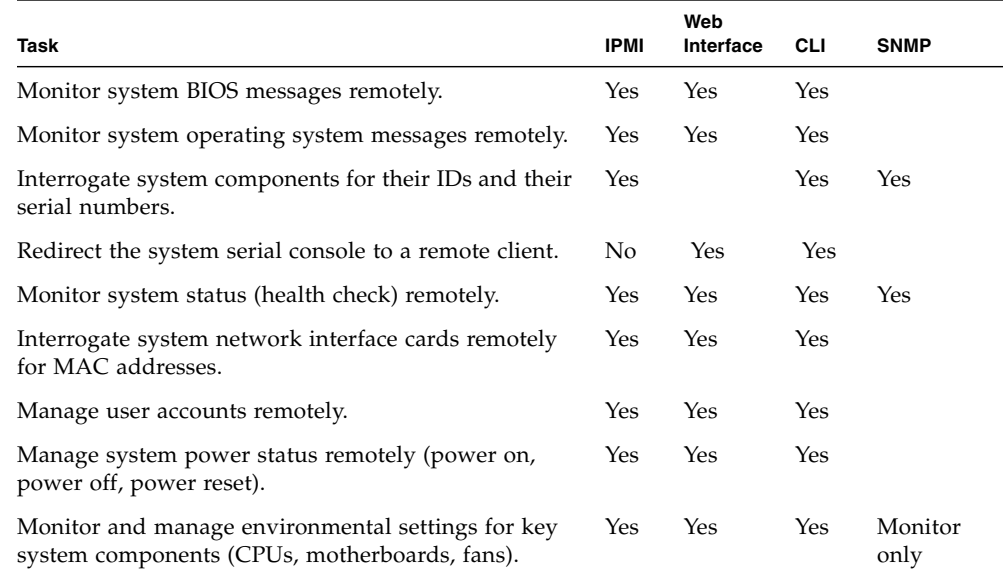

#### **TABLE 1-1** Common Tasks *(Continued)*

### <span id="page-16-1"></span><span id="page-16-0"></span>1.1.2 ILOM Default Settings

Sun has configured the ILOM card and ILOM firmware on your server to reflect the most common default settings used in the field. It is unlikely that you will need to change any of these defaults, which appear in [TABLE 1-2](#page-16-1).

| <b>System Component</b>      | <b>Default Status</b> | <b>Action Required</b> |
|------------------------------|-----------------------|------------------------|
| Service Processor card       | Preinstalled          | <b>None</b>            |
| Service Processor firmware   | Preinstalled          | <b>None</b>            |
| <b>IPMI</b> interface        | Enabled               | <b>None</b>            |
| WebGUI                       | Enabled               | <b>None</b>            |
| Command-line interface (CLI) | Enabled               | <b>None</b>            |
| SNMP interface               | Enabled               | None                   |

**TABLE 1-2** ILOM Default Settings

### <span id="page-17-0"></span>1.1.3 ILOM and Sun Blade 6000 Systems

A Sun Blade 6000 system consists of a chassis with a number of servers, called server modules, inside. Each server consists of a PC card that draws its power and cooling from the chassis.

On these systems, each server module is equipped with its own service processor. Also, the chassis is equipped with a service processor that supports chassis-level functionality, such as fans and power supplies, and that provides access to the service processors on the server modules. This chassis-level service processor is called a Chassis Management Module (CMM).

For more information on the CMM, see the corresponding documentation provided with the chassis.

## <span id="page-17-1"></span>1.2 About Sun N1 System Manager

If you plan to manage your server as one resource in a comprehensive data center management solution, Sun  $N1^{TM}$  System Management provides an alternative to ILOM. This software suite provides advanced virtualization features that enable you to monitor, maintain, and provision multiple Solaris, Linux, and Microsoft Windows servers in your data center.

The Sun N1 System Manager is available to download from:

#### <www.sun.com/software/solaris/index.jsp>

You can also install it from the Sun N1 System Manager DVD shipped in your system box. This software suite is installed on a dedicated server in your data center and allows one or more remote management clients to perform the following tasks on multiple managed servers:

- Manage multiple servers Configure, provision, deploy, manage, monitor, patch, and update from one to thousands of Sun servers.
- Monitor system information System manufacturer, make, model, serial number, management MAC addresses, disk information, expansion slot information, and platform CPU and memory information.
- Manage power remotely Power off, power on, power reset, and power status.
- Manage ILOMs and BIOS Information about system ILOM firmware, version, and status. You can also perform remote upgrades to firmware on ILOMs.
- Manage system boot commands and options Remote boot control via IPMI and remote mapping of boot devices and boot options.
- Manage remote system health checks Information about the status of a server.
- Manage operating systems Deploy, monitor, and patch both Solaris and Linux operating systems.
- Perform bare-metal discovery.

To learn more about this suite of powerful data center management tools, go to: [http://www.sun.com/software/products/system\\_manager/](http://www.sun.com/software/products/system_manager/)

## <span id="page-20-0"></span>Connecting and Initial Setup

This chapter describes how to connect to the ILOM and how to do the initial setup. It contains the following sections:

- [Section 2.1, "Connecting to the ILOM" on page 2-1](#page-20-1)
- <span id="page-20-3"></span>■ [Section 2.2, "Configuring the ILOM IP Address" on page 2-7](#page-26-0)

## <span id="page-20-1"></span>2.1 Connecting to the ILOM

The way you connect to ILOM depends on whether it is in a rack-mounted server, or whether it is in a server module installed in a chassis.

[TABLE 2-1](#page-20-2) lists the different connection methods, and their relevance to rack-mounted servers and server modules in a chassis:

| Connection<br>Method               | Rack-<br>Mounted | Server<br>Module | <b>Supported</b><br>Interface | <b>Comments/Description</b>                                                                                                    |
|------------------------------------|------------------|------------------|-------------------------------|----------------------------------------------------------------------------------------------------|
| Ethernet                           | Yes              | Yes              | CLI and<br>WebGUI             | This is the normal method of connecting to the<br>ILOM.<br>You must know the ILOM's Ethernet address.<br>Note: This is the only method that supports<br>WebGUI access. |
| Serial, direct                     | Yes              | No.              |                               | CLI only Connect directly to serial management port on<br>server.                                                                                                    |
| Serial, through No<br>dongle cable |                  | Yes              |                               | CLI only Connect a dongle cable directly to the server<br>module.                                                                                                    |
| Serial, through No<br>chassis/CMM  |                  | Yes              |                               | CLI only Log in to the CMM, navigate to server module,<br>then execute command to start ILOM.                                                                          |

<span id="page-20-2"></span>**TABLE 2-1** Connection Methods

The following sections describe each method.

### <span id="page-21-0"></span>2.1.1 Connecting to the ILOM Using an Ethernet Connection

The Ethernet connectivity provides full access to the ILOM CLI and WebGUI.

- For rack mounted servers, you must connect a LAN to the Ethernet port and configure your Ethernet connection.
- For server modules in a chassis, you must connect a LAN to the NET MGT port on the chassis. When a server module is installed in a chassis, the ILOM is automatically connected to the same subnet as the CMM ILOM.

**Note –** Some server modules have different (non-ILOM) service processors. See the documentation provided with the server module for more details.

To connect to the Ethernet, you must know the ILOM's IP address. To discover, and or to configure the ILOM IP address, see [Section 2.2.1, "Viewing the ILOM IP](#page-26-1) [Address" on page 2-7](#page-26-1) for more information.

**Note –** The ILOM supports a maximum of 10 active sessions, including serial, ssh, and WebGUI sessions. You can view active sessions by entering the command show /SP/sessions from the CLI.

### *Connecting to the CLI*

- **1. Start your ssh client.**
- **2. To log in to the ILOM, type:**

#### \$ **ssh** *username***@***ipaddress*

where *username* is the user ID, and *ipaddress* is the IP address of the ILOM. The default user is root.

### **3. Type your password when prompted.**

The default is changeme.

The CLI command prompt appears.

### *Connecting to the WebGUI*

For more detailed instructions, see [Section 4.2, "Logging In to the WebGUI" on](#page-41-1) [page 4-4](#page-41-1).

**1. To log in to the WebGUI, type the IP address of the ILOM into your web browser.**

The login screen appears.

**2. Type your user name and password.**

When you first try to access the WebGUI, it prompts you to type the default user name and password. The default user name and password are:

- Default user name: root
- Default password: changeme

The default user name and password are in lowercase characters.

**3. Click Log In.**

The WebGUI appears.

**4. To log out of the WebGUI, click Log Out at the top right of the WebGUI.** The logout screen appears.

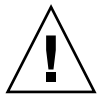

**Caution** – Do not use the Log Out button in your web browser to log out from the WebGUI.

### <span id="page-22-0"></span>2.1.2 Connecting to the ILOM Using a Serial Connection

You can access the ILOM CLI at any time by connecting a terminal or a PC running terminal emulation.

- For rack-mounted systems, connect the cable directly to the RJ-45 or DB9 serial port.
- For many server modules in a chassis, you have to connect a dongle cable directly to the server module, and connect a the terminal to the DB9 connector on the dongle cable. You might also require a DB9 to RJ-45 serial adapter.

For other server modules, you can connect directly to the serial port on the server module.

See the server module documentation for additional details.

**1. Verify that your terminal, laptop, or terminal server is operational.**

### **2. Configure the terminal device or the terminal emulation software to use the following settings:**

- 8N1: eight data bits, no parity, one stop bit
- 9600 baud (default, can be set to any standard rate up to 57600)
- Disable software flow control (XON/XOFF)

### **3. Unpack your server and connect the system power cable to a power source.**

Refer to your platform-specific documentation for instructions on installing the hardware, cabling, and powering on.

### **4. Connect a serial cable to the server or server module.**

For rack-mounted servers, connect a serial cable from the serial port on the server's back panel to a terminal device.

For server modules, connect a dongle cable directly to the server module, and connect a the terminal to the DB9 connector on the dongle cable using a DB9 to RJ-45 serial adapter.

Refer to your platform-specific documentation for additional details.

### **5. Press Enter on the terminal device.**

This establishes the connection between the terminal device and the ILOM.

**Note –** If you connect a terminal or emulator to the serial port before it has been powered on or during its power on sequence, you will see bootup messages.

When the server has booted, the ILOM displays its login prompt:

SUNSP*nnnnnnnnnn* login:

The first string in the prompt is the default host name. It consists of the prefix SUNSP and the ILOM's media access control (MAC) address. The MAC address for each ILOM is unique.

- **6. Log in to the CLI:**
	- **a. Type the default user name: root.**

### **b. Type the default password: changeme.**

When you have successfully logged in, the ILOM displays the ILOM default command prompt:

 $-$  >

The ILOM is accessing the CLI. You can now run CLI commands.

For example, to display status information about the motherboard in your server, type the following command:

-> **show /SYS/PROC**

### **7. When you are done, type** exit **to quit.**

[Chapter 3](#page-32-3) describes how to use the CLI.

### <span id="page-24-0"></span>2.1.3 Connecting to the ILOM through the CMM

The chassis serial connector connects to the CMM ILOM, which provides a command to connect to the server module ILOM. This connection requires a terminal or a PC running terminal emulation software to the RJ-45 serial port on the chassis.

This section applies only to systems that meet the following requirements:

■ The server module must be installed in a chassis equipped with a Chassis Management Module (CMM) ILOM.

See the chassis documentation for additional details.

■ The server module must be equipped with an ILOM. Some server modules have different service processors.

See the server module documentation for additional details.

- **1. Verify that your terminal, laptop, or terminal server is operational.**
- **2. Configure that terminal device or the terminal emulation software to use the following settings:**
- 8N1: eight data bits, no parity, one stop bit
- 9600 baud (default, can be set to any standard rate up to 57600)
- Disable software flow control (XON/XOFF)
- **3. Connect a serial cable from the serial port on the chassis to a terminal device.**

Refer to the chassis documentation for the location of the serial port.

### **4. Press Enter on the terminal device.**

This establishes the connection between the terminal device and the CMM ILOM.

The CMM ILOM displays its login prompt:

SUNCMM*nnnnnnnnnn* login:

The first string in the prompt is the default host name. It consists of the prefix SUNCMM and the CMM ILOM's MAC address. The MAC address for each service processor is unique.

- **5. Log in to the CLI:**
	- **a. Type the default user name, root.**

#### **b. Type the default password, changeme.**

Once you have successfully logged in, the CMM ILOM displays its default command prompt:

 $\rightarrow$ 

You are now connected to the CMM ILOM CLI.

**6. Navigate to the server module ILOM by typing this command:**

cd /CH/BL*n*/SP/cli

Where *n* is number of the server module.

**7. Enter the command start.**

A prompt appears.

**8. Enter y to continue or n to cancel.**

If you entered **y**, the server module ILOM prompts for its password.

**Note –** The CMM ILOM logs on to the server module ILOM using the user name in the user target under /CH/BL*n*/SP/cli (where *n* is the server module number). See the chassis documentation for additional details.

### **9. Enter the password when prompted.**

The default is **changeme**.

The server module ILOM prompt appears.

#### **10. When you are done, type exit.**

The server module ILOM exits and the CMM CLI prompt appears.

The following display shows an example of the login screen:

```
-> cd /CH/BL2/SP/cli
/CH/BL2/SP/cli
-> start
Are you sure you want to start /CH/BL2/SP/cli (y/n)? y
Password: Type the password to the server module ILOM.
Sun(TM) Integrated Lights Out Manager
Version N.N
Copyright 2006 Sun Microsystems, Inc. All rights reserved.
Use is subject to license terms.
Warning: password is set to factory default.
-> exit Type this command to exit the server module ILOM
                  and return to the CMM ILOM.
Connection to 10.6.122.33 closed.
```
## <span id="page-26-0"></span>2.2 Configuring the ILOM IP Address

You can configure the ILOM IP address using one of several methods:

- Using the BIOS Setup Utility. See [Section 2.2.3, "Configuring the IP Address](#page-28-0) [Using the BIOS Setup Utility" on page 2-9.](#page-28-0)
- Using the CLI. See [Section 2.2.4, "Configuring the ILOM Using the CLI" on](#page-29-0) [page 2-10.](#page-29-0)
- Using the WebGUI. See [Section 2.2.5, "Configuring the IP Address Using the](#page-30-0) [WebGUI" on page 2-11.](#page-30-0)

### <span id="page-26-1"></span>2.2.1 Viewing the ILOM IP Address

To find the ILOM IP address:

**1. Log in to the ILOM CLI using any of the methods described in** [Section 2.1,](#page-20-1) ["Connecting to the ILOM" on page 2-1](#page-20-1)**.**

To use the Ethernet ssh connection, you must already know the IP address.

**2. Type the command:**

■ To see all the IP address-related information, type:

**show /SP/network**

■ To see only the IP address, type:

**show /SP/network/ipaddress**

### <span id="page-27-0"></span>2.2.2 Using DHCP to Assign an IP Address

Most installations use DHCP to assign an IP address to the ILOM. To use DHCP, the following conditions must be present:

- A DHCP server must be connected to the same subnet as the ILOM.
- The DHCP server must be configured to accept new MAC addresses.
- The ILOM must be configured to use DHCP. This is its default setting.

If the ILOM is not configured to use DHCP, you can configure it using any of the following sections:

- [Section 2.2.3, "Configuring the IP Address Using the BIOS Setup Utility" on](#page-28-0) [page 2-9](#page-28-0)
- [Section 2.2.4, "Configuring the ILOM Using the CLI" on page 2-10](#page-29-0)
- [Section 2.2.5, "Configuring the IP Address Using the WebGUI" on page 2-11](#page-30-0)

If these conditions are present, when the ILOM is powered on or reset, DHCP automatically assigns it an IP address.

**Note –** Some DHCP servers allow you to specify the IP address that it will assign to the ILOM. In this case, the ILOM still must be configured for a "dynamic" IP address, even though DHCP's choice of addresses is "static."

### *Finding the ILOM's MAC Address*

The ILOM has a unique MAC address that is different from the server or server module's MAC address. You might need this address to configure your DHCP server software.

MAC addresses are 12-digit hexadecimal strings in the format *xx:xx:xx:xx:xx:xx* where *x* represents a single hexadecimal letter  $(0-9, A-F, a-f)$ . Write down that address for future reference.

You can obtain the ILOM MAC address in one of the following ways:

■ Start the ILOM CLI and enter the command **show /SP/network**. The ILOM displays its MAC address.

- For rack-mounted servers, there is a label attached to the GRASP board. Open the cover of the server to view this label.
- Check the Customer Information Sheet shipped with your server.
- The system BIOS setup screen. Choose Advanced IPMI 2.0 Configuration Set LAN Configuration - MAC address.

### *Using the MAC Address to Find the IP Address*

Once the ILOM has been assigned an IP address by DHCP, you can use the MAC address to identify that IP address by looking in the DHCP log file.

Typically, DHCP log file entries are individual lines with the following commaseparated fields:

### *ID, Date, Time, Description, IP Address, Host Name, MAC Address*

Locate the MAC address of your ILOM in the MAC Address (seventh) field of the correct DHCP file entry, and record the corresponding value of the IP address (fifth) field. This is the IP address that you must use to access the WebGUI and the remote console.

### <span id="page-28-0"></span>2.2.3 Configuring the IP Address Using the BIOS Setup **Utility**

The BIOS Setup Utility allows you to set the ILOM IP address. It allows you to configure it manually, or use DHCP.

**1. Unpack your server and connect it to a power source.**

Refer to your platform documentation for details.

- **2. If you are going to use DHCP, verify that your DHCP server is configured to accept new MAC addresses.**
- **3. Start the BIOS Setup Utility.**
	- **a. Boot the system.**
	- **b. Watch the boot messages. You will see a line that says you can press F2 to enter BIOS setup.**
	- **c. After you see the message, press F2.**

After some messages and screen changes, the BIOS Setup Utility appears.

**4. Select the Advanced tab.**

The Advanced page appears.

- **5. Highlight IPMI 2.0 Configuration in the list, then select Enter.** The IPMI 2.0 Configuration page appears.
- **6. Highlight LAN Configuration then select Enter.** The LAN Configuration page appears.
- **7. Fill in the IPMI 2.0 Configuration page.**
- **8. Under IP Assignment, select DHCP or Static.**
- If you selected Static, fill in the IP address, subnet mask and default gateway at the bottom of the page.
- If you select DHCP, your installation must meet the conditions described in [Section 2.2.2, "Using DHCP to Assign an IP Address" on page 2-8.](#page-27-0)

### **9. Select Commit to save your changes.**

If you selected DHCP, the BIOS utility automatically updates the address fields.

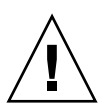

**Caution –** You must use Commit to save the changes on this page. Using F10 will not save your changes.

## <span id="page-29-0"></span>2.2.4 Configuring the ILOM Using the CLI

To configure the ILOM IP address using the CLI, do the following.

- **1. Connect to the ILOM CLI using one of the methods described in** [Section 2.1,](#page-20-1) ["Connecting to the ILOM" on page 2-1](#page-20-1)**.**
- **2. Log in to the ILOM.**
- **3. Type the following command to set the working directory: cd /SP/network**
- **4. Configure the IP address:**
- To configure a static IP address, type:
	- **set pendingipaddress=***xxx.xxx.xx.xx*
	- **set pendingipnetmask=***yyy.yyy.yyy.y*
	- **set pendingipgateway=***zzz.zzz.zz.zzz*
	- **set pendingipdiscovery=static**

#### **set commitpending=true**

where *xxx.xxx.xx.xx, yyy.yyy.yyy.y* and *zzz.zzz.zz.zzz* are the IP address, netmask, and gateway for your ILOM and network configuration.

■ To configure a dynamic IP address, type:

### **set pendingipdiscovery=dhcp**

### **set commitpending=true**

If you configure the ILOM to use DHCP, your installation must meet the conditions described in [Section 2.2.2, "Using DHCP to Assign an IP Address" on](#page-27-0) [page 2-8](#page-27-0).

**5. Log out of the ILOM.**

### <span id="page-30-0"></span>2.2.5 Configuring the IP Address Using the WebGUI

To configure the ILOM IP address using the WebGUI, do the following.

- **1. Connect to the ILOM through a web browser as described in** [Section 2.1.1,](#page-21-0) ["Connecting to the ILOM Using an Ethernet Connection" on page 2-2](#page-21-0)**.**
- **2. Log in to the WebGUI**

The default user name is **root**, and the default password is **changeme**.

- **3. Choose the Configuration tab and its Network tab to display information about the current ILOM network configuration. See** [FIGURE 2-1](#page-31-0)**.**
- **4. Select and configure the IP address:**
	- **a. To use DHCP, select the radio button next to Obtain an IP Address Automatically (Use DHCP).**

If you select DHCP, your installation must meet the conditions described in [Section 2.2.2, "Using DHCP to Assign an IP Address" on page 2-8.](#page-27-0)

- **b. To use a static IP address:**
	- **i. Select the radio button next to Use the Following IP Address**
	- **ii. Enter the IP address, subnet mask, and gateway IP address in the corresponding fields.**

See [FIGURE 2-1.](#page-31-0)

### <span id="page-31-0"></span>**FIGURE 2-1** Integrated Lights Out Manager Network Settings Page

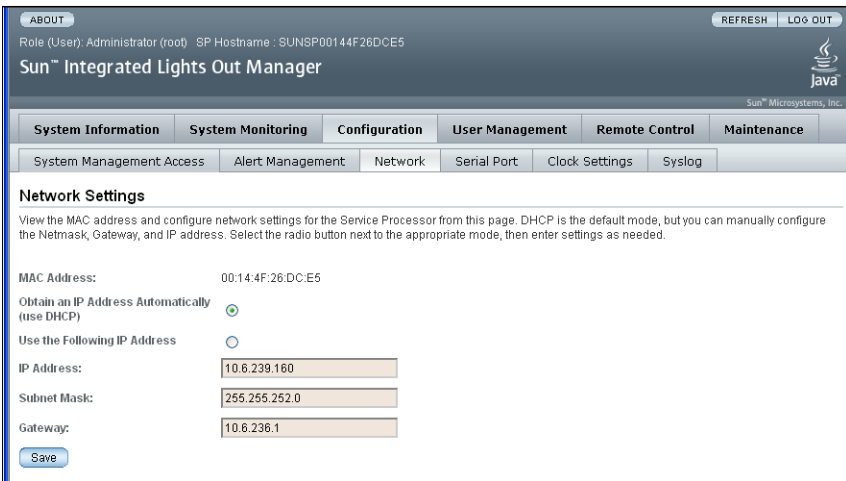

**5. Click Save when you are done.**

## <span id="page-32-3"></span><span id="page-32-0"></span>Using the Command-Line Interface

This chapter describes how to use the ILOM's command-line interface (CLI). The sections include:

- [Section 3.1, "Using CLI Commands" on page 3-1](#page-32-1)
- [Section 3.2, "Command Syntax" on page 3-4](#page-35-2)

To connect to the CLI, see [Section 2.1, "Connecting to the ILOM" on page 2-1](#page-20-3)

## <span id="page-32-1"></span>3.1 Using CLI Commands

This section describes how to use CLI commands. CLI commands are case-sensitive.

### <span id="page-32-2"></span>3.1.1 CLI Namespace

The CLI architecture is based on a hierarchical namespace, which is a predefined tree that contains every managed object in the system. This namespace defines the targets for each command verb.

The ILOM includes two namespaces: the /SP namespace and the /SYS namespace.

- **The /SP namespace manages the ILOM**. For example, you use this space to manage users, clock settings, and other ILOM issues. [FIGURE 3-1](#page-33-2) shows the /SP namespace.
- **The /SYS namespace manages the host system**. For example, you can change the host state, read sensor information, and access other information for managed system hardware. Your /SYS namespace diagram is determined by the managed hardware devices in your server.

You can view your /SYS namespace by typing the show /SYS command from the command line. [FIGURE 3-1](#page-33-2) shows the /SP namespace. The /SYS namespace is unique to each platform.

<span id="page-33-2"></span>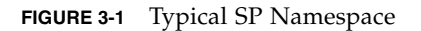

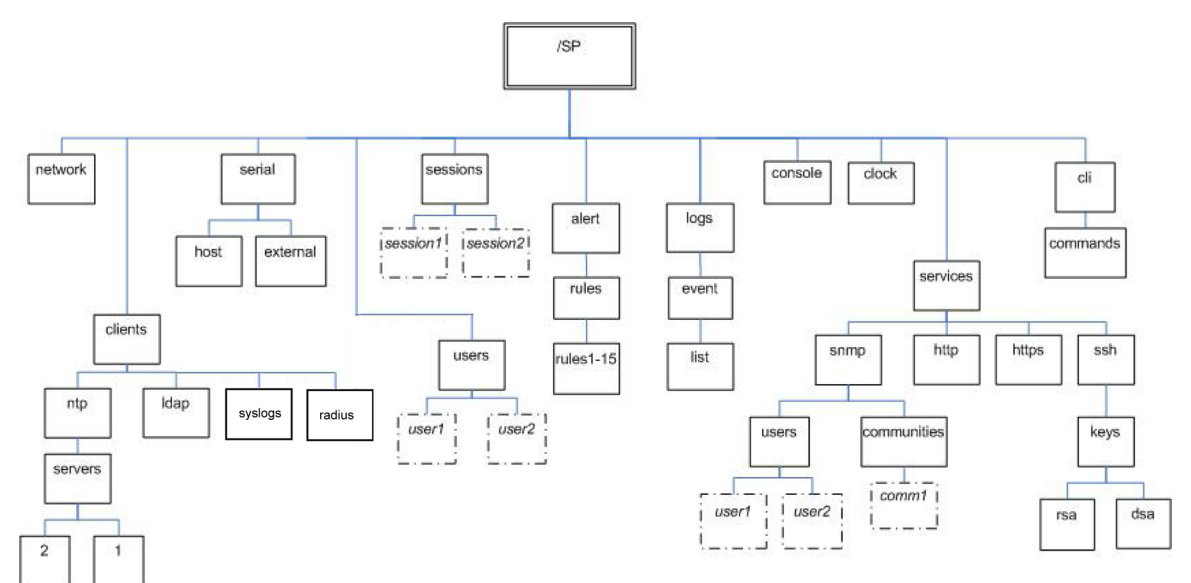

### <span id="page-33-0"></span>3.1.2 Privilege Levels

The CLI provides two privilege levels: administrator and operator. Administrators have full access to ILOM functionality and operators have read-only access to ILOM information.

**Note –** The default user,  $root$ , has administrator privileges. To create a user account with operator privileges, see [Chapter 5.](#page-44-2)

### <span id="page-33-1"></span>3.1.3 CLI Command Syntax

The syntax of a command is: verb options target properties

The following sections describe each of these.

### <span id="page-34-0"></span>3.1.3.1 Command Verbs

The CLI supports the following command verbs.

**TABLE 3-1** CLI Command Verbs

| Command | <b>Description</b>                                                |
|---------|-------------------------------------------------------------------|
| cd      | Navigates the object namespace.                                   |
| create  | Sets up an object in the namespace.                               |
| delete  | Removes an object from the namespace.                             |
| exit    | Terminates a session to the CLI.                                  |
| help    | Displays Help information about commands and targets.             |
| load    | Transfers a file from an indicated source to an indicated target. |
| reset   | Resets the state of the target.                                   |
| set     | Sets target properties to the specified value.                    |
| show    | Displays information about targets and properties.                |
| start   | Starts the target.                                                |
| stop    | Stops the target.                                                 |
| version | Displays the version of ILOM firmware.                            |

### <span id="page-34-2"></span><span id="page-34-1"></span>3.1.3.2 Command Options

The CLI supports the options listed in [TABLE 3-2.](#page-34-2) Not all options are supported for all commands. See a specific command section for the options that are valid with that command. The help option can be used with any command.

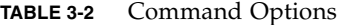

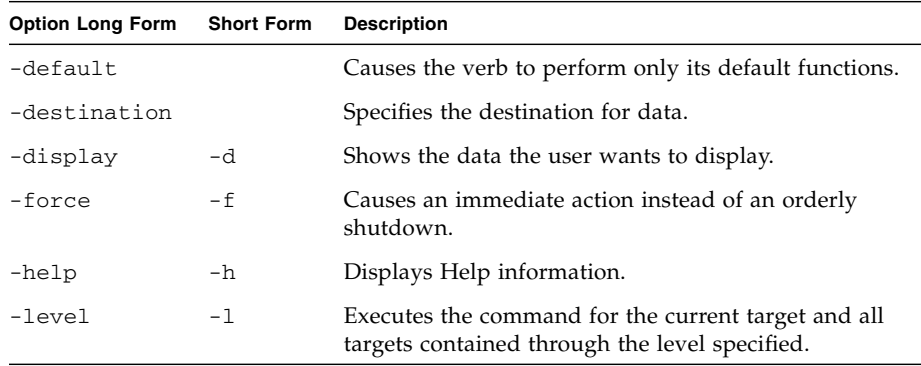

| <b>Option Long Form</b> | <b>Short Form</b> | <b>Description</b>                                                 |
|-------------------------|-------------------|--------------------------------------------------------------------|
| -output                 | $ \circ$          | Specifies the content and form of command output.                  |
| -script                 |                   | Skips warnings or prompts normally associated with<br>the command. |
| -source                 |                   | Indicates the location of a source image.                          |

**TABLE 3-2** Command Options *(Continued)*

### <span id="page-35-0"></span>3.1.3.3 Command Targets

Every object in your namespace is a target. Not all targets are supported for all commands. [Section A.2, "CLI Command Reference" on page A-6](#page-165-2) lists each command, with its targets and properties.

### <span id="page-35-1"></span>3.1.3.4 Command Properties

Properties are the configurable attributes specific to each object. An object can have one or more properties. [Section A.2, "CLI Command Reference" on page A-6](#page-165-2) lists each command, with its targets and properties.

## <span id="page-35-2"></span>3.2 Command Syntax

To execute most commands, you need to specify the location of the target, then enter the command. You can execute commands individually, or you can combine them on the same command line.

- **1. To execute commands individually:**
	- **a. Navigate to the namespace using the** CD **command.**

For example:

#### **cd /SP/services/http**

**b. Enter the verb, target, and value.**

For example:

**set port=80**
#### **2. To combine commands, use the form** *verb path/target=value***.**

For example:

#### **set /SP/services/http port=80**

The following display shows both methods:

```
-> cd /SP/services/http - Navigate to namespace
/SP/services/http
-> set port=80
Set 'port' to '80' - Enter the verb, target, and value
-> set /SP/services/http port=80 - Combine path and show command
Set 'port' to '80'
\rightarrow
```
# Using the WebGUI

This chapter describes how to use the ILOM WebGUI.

The sections include:

- [Section 4.1, "Overview of WebGUI Requirements, Users, Tasks, and Features" on](#page-38-0) [page 4-1](#page-38-0)
- [Section 4.1.4, "WebGUI Features" on page 4-3](#page-40-0)
- [Section 4.2, "Logging In to the WebGUI" on page 4-4](#page-41-0)

# <span id="page-38-0"></span>4.1 Overview of WebGUI Requirements, Users, Tasks, and Features

The graphical user interface (GUI) enables you to monitor and manage local and remote systems. Using a standard web browser, you can expect to be up and running the WebGUI in less than five minutes.

One of the most powerful features of ILOM is the ability to redirect the server's graphical console to a remote workstation or laptop system. When you redirect the host console, you can configure the remote system's keyboard and mouse to act as the server's mouse and keyboard. You can also configure the diskette drive or CD-ROM drive on the remote system as a device virtually connected to the Sun server. You can also redirect diskette images (. img) and CD-ROM images (. iso) for remote access.

## 4.1.1 Browser and Software Requirements

The WebGUI has been tested successfully with recently released Mozilla<sup>™</sup>, Firefox, and Internet Explorer web browsers, and may be compatible with other web browsers.

The ILOM product comes preinstalled on the Sun server. However, you need Java™ software on the client to perform redirection, as described in [Chapter 10](#page-114-0).

## 4.1.2 Users and Privileges

After you log in to the WebGUI, you can perform basic software provisioning, Intelligent Platform Management Interface (IPMI) tasks, and system monitoring.

ILOM user accounts include a role that defines what you can do. The roles are:

- **Administrator** Enables access to all ILOM features, functions, and commands.
- **Operator** Enables limited access to ILOM features, functions, and commands. Operators cannot changed their assigned roles or privileges.

For more information on users, including how to manage user accounts using the WebGUI, see [Chapter 5.](#page-44-0)

## 4.1.3 WebGUI Tasks

Some of the common tasks you can perform using the WebGUI include:

- Redirect the system's graphical console to a remote client browser.
- Connect a remote diskette drive or diskette image to the system as a virtual diskette drive.
- Connect a remote CD-ROM drive or CD-ROM image to the system as a virtual CD-ROM drive.
- Monitor system fans, temperatures, and voltages remotely.
- Monitor BIOS power-on self-test (POST) progress log entries remotely.
- View IPMI log entries, which the operating system can write.
- Examine component information, including CPU information, dynamic randomaccess memory (DRAM) configuration, host Media Access Control (MAC) addresses, system serial numbers, and other features.
- Manage user accounts remotely.
- Power on, power off, power cycle, and reset the system remotely.
- Administer user accounts.

## <span id="page-40-0"></span>4.1.4 WebGUI Features

[FIGURE 4-1](#page-40-1) shows a WebGUI page.

#### <span id="page-40-1"></span>**FIGURE 4-1** WebGUI Sample Page

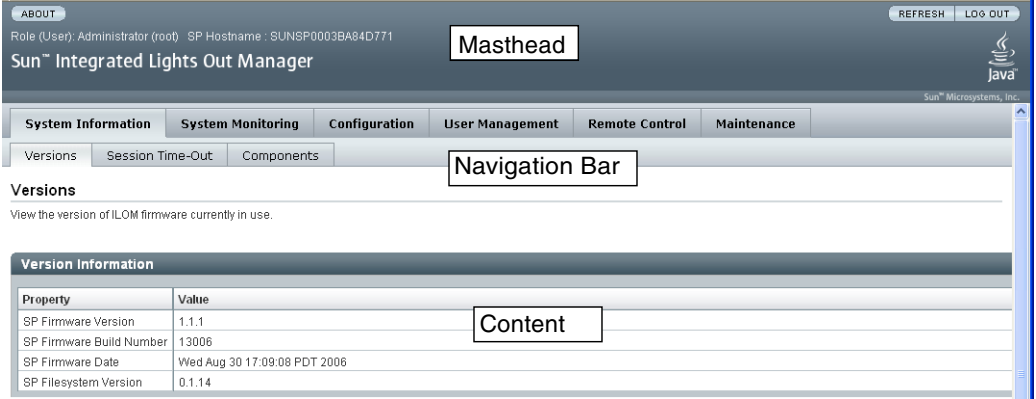

Each WebGUI page has three main sections: the masthead, the navigation bar, and the content area.

The masthead provides the following buttons and fields on all pages of the WebGUI:

■ Refresh button – Click to refresh the information in the content area of the page. The Refresh button does not save new data that you may have entered or selected on the page. Use the Save button that is provided in the content area for a specific WebGUI page.

**Note –** Do not use the Refresh button from your web browser when you are using the WebGUI.

- Log Out button Click to end the current session of the WebGUI. You are directed to the logout screen.
- About button Click to view copyright information.
- User field Displays the user name of the current user of the WebGUI.
- Server field Displays the name of the ILOM.

The navigation bar provides tabs that you can click to open a specific WebGUI page. When you click a main tab, subcategories of tabs are displayed, providing you with further options to choose. Select the tabs to open the appropriate WebGUI pages.

The content area of the WebGUI page is where you find information about the specific topic or operation you chose using the tabs. The content area displays such things as logs, status indicators, task wizards, and command buttons to execute an operation.

# <span id="page-41-0"></span>4.2 Logging In to the WebGUI

This section describes how to log in to and out of the WebGUI.

**Note –** The ILOM boots automatically when a Sun server is cabled appropriately and plugged in to an AC supply, or when a server module is inserted into a powered chassis. This usually happens within one minute. However, if the management Ethernet is not connected or if the ILOM's Dynamic Host Configuration Protocol (DHCP) process fails due to the absence of a DHCP server on the management network, the ILOM might take a few minutes to boot.

Disabling the use of the browser proxy server (if one is used) for access to the management network might make the WebGUI response time faster.

**Note –** Do not use the Refresh or Log Out buttons in your Internet web browser when using the WebGUI. Instead, use only the Refresh and Log Out buttons provided at the top right of the WebGUI window.

You need the IP address of the ILOM. For information on viewing and setting the IP address, see [Section 2.2, "Configuring the ILOM IP Address" on page 2-7](#page-26-0).

**1. To log in to the WebGUI, type the IP address of the ILOM into your web browser.**

The Login screen appears.

#### **FIGURE 4-2** WebGUI Login Screen

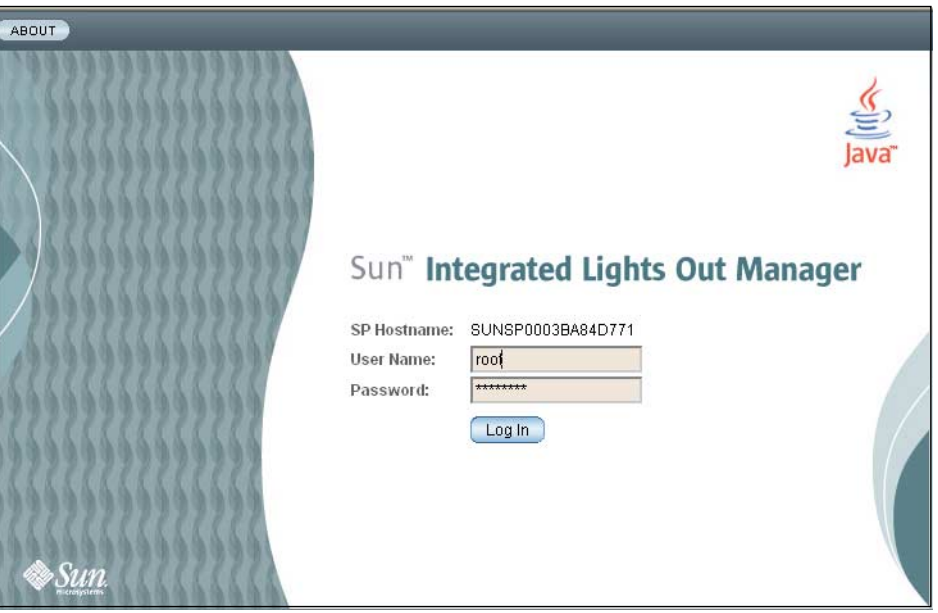

**2. Type your user name and password.**

When you first try to access the WebGUI, it prompts you to type the default user name and password. The default user name and password are:

- Default user name root
- Default password changeme

The default user name and password are in lowercase characters.

The user root is preconfigured, with the role administrator. You cannot delete this user ID or change its role attributes. The initial password changeme is also provided. This password is required to log in on the serial port, secure shell (ssh), and the WebGUI. To increase secure access to the ILOM, change the default password to a new, unique password. See [Chapter 5](#page-44-0) for details.

**3. Click Log In.**

The WebGUI appears.

**4. To log out of the WebGUI, click Log Out at the top right of the WebGUI.**

You are logged out and the Login screen appears.

**Note –** Do not use the Log Out button in your web browser to log out from the WebGUI.

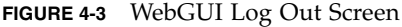

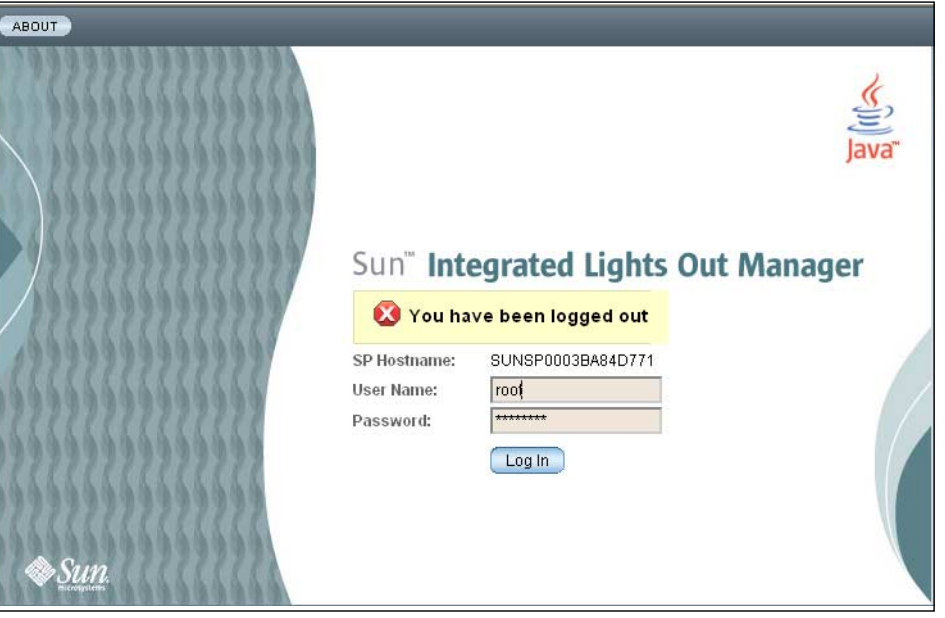

# <span id="page-44-0"></span>Managing User Accounts

This chapter describes how to manage user accounts using the CLI and the WebGUI. It includes the following sections:

- [Section 5.1, "User Accounts Overview" on page 5-1](#page-44-1)
- [Section 5.2, "Managing User Accounts Using the CLI" on page 5-2](#page-45-0)
- [Section 5.3, "Managing User Accounts Using the WebGUI" on page 5-4](#page-47-0)

# <span id="page-44-1"></span>5.1 User Accounts Overview

The ILOM supports up to nine user accounts. The root account is set by default and cannot be removed. Therefore, you can configure eight additional accounts.

Each user account consists of a user name, a password, and a role.

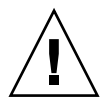

**Caution –** The ILOM includes a user account called sunservice, which shares the ILOM root password. Normally, it is used exclusively by Sun Service personnel; however, it can also be used to perform recovery procedures documented in the product notes. Incorrect use of this account can corrupt the service processor image or operations.

The roles include:

- **Administrator** Enables access to all ILOM features, functions, and commands.
- **Operator** Enables limited access to ILOM features, functions, and commands. In general, operators cannot change configuration settings.

Operators cannot:

- See or change LDAP settings
- See or change RADIUS settings
- Add or remove users
- Change network settings (view only)
- Change Network Time Protocol (NTP) settings (view only)
- Change SNMP settings (view only)
- Change HTTP settings (view only)

# <span id="page-45-0"></span>5.2 Managing User Accounts Using the CLI

This section describes how to add, modify, and delete user accounts using the CLI.

## 5.2.1 Adding a User Account

Type the following command to add a local user account:

**create /SP/users/***username* **password=***password* **role= administrator|operator**

Only accounts with administrator privileges are allowed to add, modify, or delete user accounts. However, operators can modify their own password.

## 5.2.2 Deleting a User Account

Type the following command to delete a local user account:

**delete /SP/users/***username*

## 5.2.3 Displaying User Accounts

Type the following command to display information about all local user accounts:

**show /SP/users**

## 5.2.4 Configuring User Accounts

Use the set command to change passwords and roles for configured user accounts.

### 5.2.4.1 Syntax

set target *[propertyname=value]*

### 5.2.4.2 Targets, Properties, and Values

The following targets, properties, and values are valid for local user accounts.

**TABLE 5-1** Valid Targets, Properties, and Values for Local User Accounts

| <b>Target</b>      | Property                | Value                            | Default  |
|--------------------|-------------------------|----------------------------------|----------|
| /SP/users/username | permissions<br>password | administrator operator<br>string | operator |

### *Examples*

When changing the role for user1 from administrator to operator type:

#### -> **set /SP/users/user1 role=operator**

To change the password for user1, type:

```
-> set /SP/users/user1 password
```
Changing password for user /SP/users/user1/password...

Enter new password:**\*\*\*\*\*\*\*\***

Enter new password again:**\*\*\*\*\*\*\*\***

New password was successfully set for user /SP/users/user1

**Note –** You must have administrator privileges to change user properties.

# <span id="page-47-0"></span>5.3 Managing User Accounts Using the WebGUI

This section describes how to add, modify, and delete user accounts using the WebGUI.

## 5.3.1 Adding User Roles and Setting Privileges

#### **1. Log in to the ILOM as administrator.**

Only accounts with administrator privileges are allowed to add, modify, or delete user accounts. However, operators can modify their own password.

If a new user is given administrator privileges, those privileges are also automatically granted for the command-line interface (CLI) and Intelligent Platform Management Interface (IPMI) to the ILOM.

#### **2. Select User Management => User Accounts.**

The User Accounts page appears.

**Note –** The ILOM supports a maximum of nine user accounts. If all nine user account slots are configured, you must delete an existing user account before you can add a new user account. See [Section 5.3.3, "Deleting User Accounts" on page 5-9.](#page-52-0)

### **FIGURE 5-1** User Accounts Page

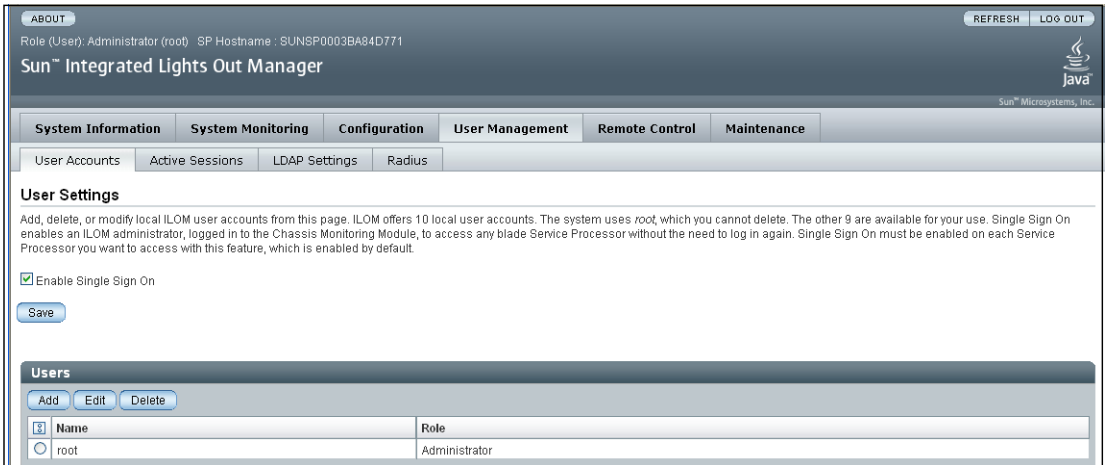

**3. Click Add.**

The Add User dialog box appears.

#### **FIGURE 5-2** Add User Dialog Box

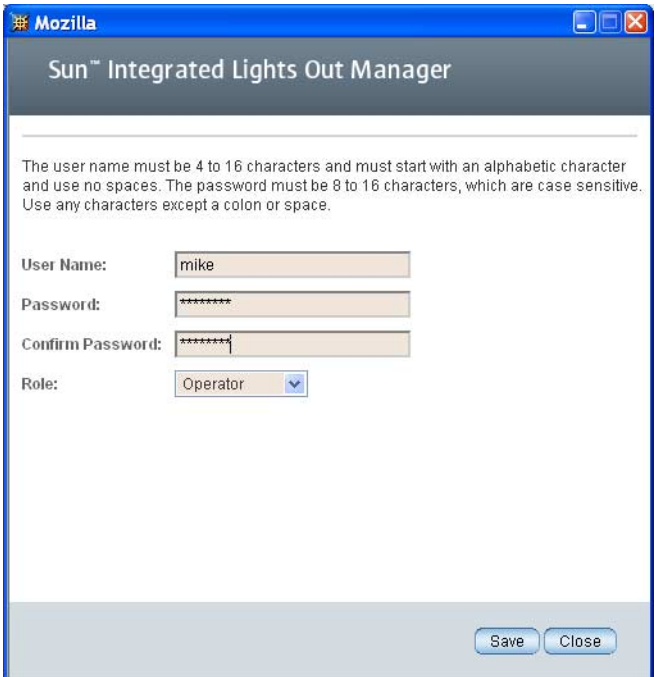

#### **4. Complete the following information:**

#### **a. Type a user name in the User Name field.**

The user name must be at least 4 characters and no more than 16 characters. User names are case sensitive and must start with an alphabetical character. You can use alphabetical characters, numerals, hyphens, and underscores. Do not include spaces in user names.

#### **b. Type a password in the Password field.**

The password must be at least 8 characters and no more than 16 characters. The password is case sensitive. Use alphabetical, numeric, and special characters for better security. You can use any character except a colon. Do not include spaces in passwords.

- **c. Retype the password in the Confirm Password field.**
- **d. Select Administrator or Operator from the Role drop-down menu.**
- **e. When you are done entering the new user's information, click Add.**

The User Accounts page is redisplayed. The new user account and associated information is listed on the User Accounts page.

## 5.3.2 Modifying User Accounts

This section describes how to modify an ILOM user account. Modifying a user account can change the user's password, and their network and serial privileges.

**Note –** Normally, only accounts with administrator privileges are allowed to add, modify, or delete user accounts. However, operators can modify their own password.

If a new user is given administrator privileges, those privileges are also automatically granted to the user for the command-line interface (CLI) and Intelligent Platform Management Interface (IPMI) to the ILOM.

**1. Log in to the ILOM as administrator.**

#### **2. Select User Management => User Accounts.**

The User Accounts page appears.

**FIGURE 5-3** User Accounts Page

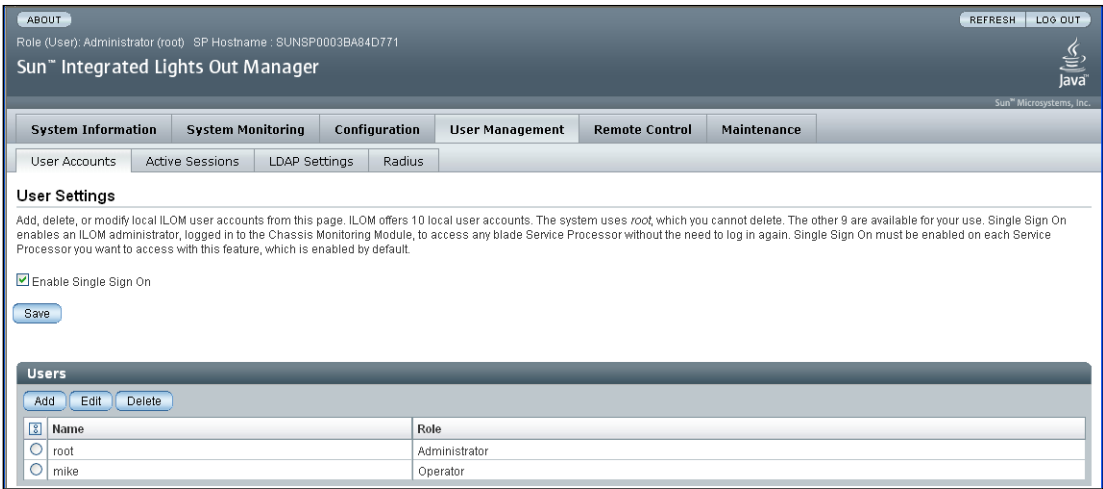

- **3. Select a radio button to select a user account to modify.**
- **4. Click Edit.**

The Edit User dialog box appears.

**FIGURE 5-4** Edit User Dialog Box

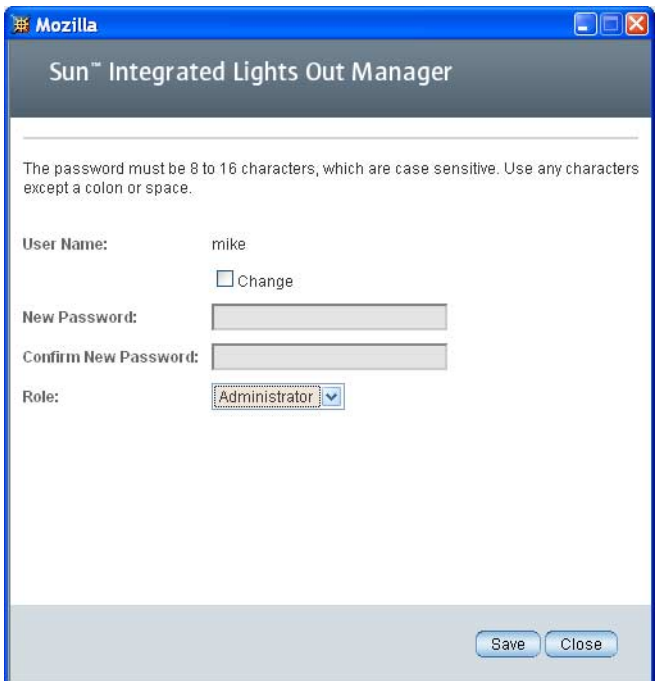

- **5. Modify the password if needed.**
	- **a. Select the Change check box if you want to change the user password. If you do not want to change the password, deselect the check box.**
	- **b. Type a new password in the Password field.**

The password must be at least 8 characters and no more than 16 characters. The password is case sensitive. Use alphabetical, numeric, and special characters for better security. You can use any character except a colon. Do not include spaces in passwords.

- **c. Retype the password in the Confirm Password field to confirm the password.**
- **6. Select a role from the Role drop-down menu.**
- **7. After you have modified the account information, click Save for your changes to take effect, or click Close to return to the previous settings.**

The User Accounts page is redisplayed.

## <span id="page-52-0"></span>5.3.3 Deleting User Accounts

This section describes how to delete a user account.

- **1. Log in to the ILOM as administrator.**
- **2. Select User Management => User Accounts.**

The User Accounts page appears.

**FIGURE 5-5** User Accounts Page

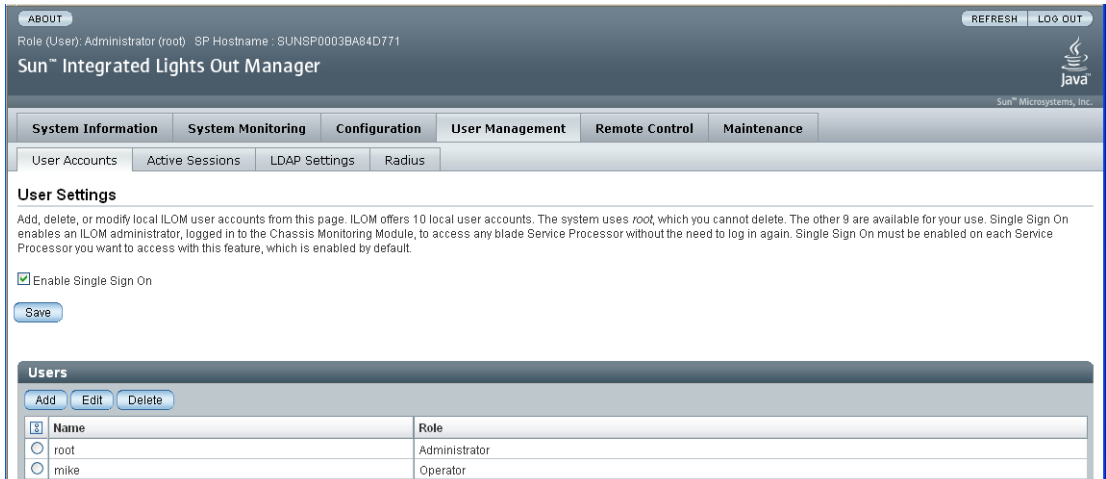

#### **3. Select the radio button next to the user account you want to delete.**

You cannot delete the root account.

**4. Click Delete.**

The user accounts page appears with the user deleted.

# Managing the ILOM Using the CLI

This chapter describes how to use the ILOM's Command-Line Interface (CLI). The sections include:

- [Section 6.1, "Configuring the Serial Port" on page 6-1](#page-54-0)
- [Section 6.2, "Configuring ILOM Network Settings" on page 6-3](#page-56-0)
- [Section 6.3, "Setting the ILOM Clock" on page 6-5](#page-58-0)
- [Section 6.4, "Resetting the ILOM" on page 6-7](#page-60-0)
- [Section 6.5, "Resetting the ILOM and BIOS Passwords" on page 6-7](#page-60-2)
- [Section 6.6, "Updating the ILOM Firmware" on page 6-7](#page-60-1)
- [Section 6.7, "Enabling HTTP or HTTPS Web Access" on page 6-8](#page-61-0)
- [Section 6.8, "Viewing ssh Settings" on page 6-10](#page-63-0)
- [Section 6.9, "Displaying ILOM Information" on page 6-11](#page-64-0)

# <span id="page-54-0"></span>6.1 Configuring the Serial Port

You can display or configure the ILOM serial port settings from the CLI. The ILOM has two serial ports: an internal host port that interfaces directly with the host server using the start /SP/console command, and an external port that is exposed on the back of the server.

## 6.1.1 Displaying Serial Port Settings

Type the following command to display settings for the external serial port:

```
show /SP/serial/external
```
Type the following command to display settings for the host serial port:

**show /SP/serial/host**

## 6.1.2 Configuring Serial Port Settings

Use the set command to change properties and values for serial port settings. Port settings have two sets of properties: pending and active. The active settings are the settings currently in use by the ILOM. These settings are read-only. If you want to change settings, enter the updated settings as the pending settings, then set the commitpending property to true. This prevents accidental disconnections for both port and network settings.

### 6.1.2.1 Syntax

set target *[propertyname=value]*

### 6.1.2.2 Targets, Properties, and Values

The following targets, properties, and values are valid for ILOM serial ports.

| <b>Target</b>       | <b>Property</b> | Value               | <b>Default</b> |
|---------------------|-----------------|---------------------|----------------|
| /SP/serial/external | commitpending   | true $\vert$ (none) | (none)         |
|                     | flowcontrol     | none                | none           |
|                     | pendingspeed    | <decimal></decimal> | 9600           |
|                     | speed           | 9600                | 9600           |
| /SP/serial/host     | commitpending   | true $\vert$ (none) | (none)         |
|                     | pendingspeed    | <decimal></decimal> | (none)         |
|                     | speed           | 9600                | 9600           |

**TABLE 6-1** Valid Targets, Properties, and Values for ILOM Serial Ports

### *Example*

To change the speed (baud rate) for the host serial port from 9600 to 57600, type:

-> **set /SP/serial/host pendingspeed=57600 commitpending=true**

**Note –** The speed of the host serial port must match the speed setting for serial port 0, COM1, or  $/$  dev $/$ ttys0 on the host operating system for the ILOM to communicate properly with the host.

# <span id="page-56-0"></span>6.2 Configuring ILOM Network Settings

You can display or configure the ILOM network settings from the CLI.

## 6.2.1 Displaying Network Settings

Type the following command to display network settings:

**show /SP/network**

## 6.2.2 Configuring Network Settings

Use the set command to change properties and values for network settings.

Network settings have two sets of properties: pending and active. The active settings are the settings currently in use by the ILOM. These settings are read-only. If you want to change settings, enter the updated settings as the pending settings (pendingipaddress or pendingipgateway), then set the commitpending property to true. This prevents accidental disconnections for both port and network settings.

**Note –** Ensure that the same IP address is always assigned to an ILOM by either assigning a static IP address to your ILOM after initial setup, or configuring your DHCP server to always assign the same IP address to an ILOM. This enables the ILOM to be easily located on the network.

### 6.2.2.1 Syntax

set target *[propertyname=value]*

### 6.2.2.2 Targets, Properties, and Values

The following targets, properties, and values are valid for ILOM network settings.

| <b>Target</b> | Property                                                                                        | Value                                                                                                    | <b>Default</b>                                    |
|---------------|-------------------------------------------------------------------------------------------------|----------------------------------------------------------------------------------------------------|---------------------------------------------------|
| /SP/network   | ipaddress<br>ipdiscovery<br>ipgateway<br>ipnetmask                                              | These read only<br>values are updated<br>by the system                                                                                                    |                                                   |
|               | macaddress                                                                                      | MAC address of<br><b>ILOM</b>                                                                                                    |                                                   |
|               | commitpending<br>pendingipaddress<br>pendingipdiscovery<br>pendingipgateway<br>pendingipnetmask | true $ $ (none)<br><ipaddress none=""  =""><br/>dhcp   static<br/><ipaddress none=""  =""><br/><ipdotteddecimal></ipdotteddecimal></ipaddress></ipaddress> | (none)<br>none<br>dhcp<br>none<br>255.255.255.255 |

**TABLE 6-2** ILOM Network Targets, Properties, and Values

### *Examples*

To change the IP address for the ILOM, type:

```
-> set /SP/network ipaddress=nnn.nn.nn.nn commitpending=true
```
**Note –** Changing the IP address disconnects your active session if you are connected to the ILOM via a network.

To change the network settings from DHCP to static assigned settings, type:

-> **set /SP/network pendingipdiscovery=static pendingipaddress=** *nnn.nn.nn.nn* **pendingipgateway=***nnn.nn.nn.nn* **pendingipnetmask=** *nnn.nn.nn.nn* **commitpending=true**

# <span id="page-58-0"></span>6.3 Setting the ILOM Clock

You can display clock settings or configure your clock to synchronize with one or two Network Time Protocol (NTP) servers. If you do not configure an NTP server, the time is set by the system BIOS.

## 6.3.1 Displaying Clock Settings

Type the following command to display clock settings:

**show /SP/clock**

## 6.3.2 Configuring the Clock to Use NTP Servers

Use the set command to change properties and values for NTP servers.

### 6.3.2.1 Syntax

set target *[propertyname=value]*

### 6.3.2.2 Targets, Properties, and Values

The following targets, properties, and values are valid for NTP servers.

**TABLE 6-3** Valid Targets, Properties, and Values for NTP Servers

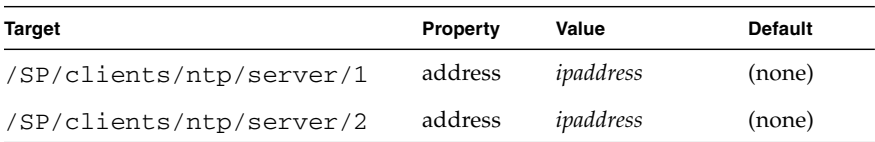

### *Example*

To configure your clock to synchronize with an NTP server, type:

#### -> **set /SP/clients/ntp/server/1 address=125.128.84.20**

Then enable the NTP service by typing:

**Note –** Once you enable the NTP service, it can take up to five minutes for the clock to synchronize.

## 6.3.3 Interpreting ILOM Clock Settings

When the ILOM reboots, the ILOM clock is set to Thu Jan 1 00:00:00 UTC 1970. The ILOM reboots as a result of the following:

- A complete system unplug/replug power cycle
- An IPMI command; for example, mc reset cold
- A command-line interface (CLI) command; for example, reset /SP
- WebGUI operation; for example, from the Maintenance tab, select Reset SP
- An ILOM firmware upgrade

**Note –** Log event timestamps might appear different between host and client systems because of time zone adjustment.

The timestamps on events reported in the server's system event log and IPMI logs are always based on GMT/UTC. However, when you view system information from a client system using the GUI or IPMItool, the timestamps displayed are adjusted based on the time zone of the client system. Therefore, the same event can appear to have two different timestamps when viewed directly from the host and from a client system in a different time zone.

After an ILOM reboot, the ILOM clock is changed by the following:

- **When the host is booted** The host's BIOS unconditionally sets the ILOM time to that indicated by the host's RTC. The host's RTC is set by the following operations:
	- When the host's CMOS is cleared as a result of changing the host's RTC battery or inserting the CMOS-clear jumper on the motherboard. The host's RTC starts at Jan 1 00:01:00 2002.
	- When the host's operating system sets the host's RTC. The BIOS does not consider time zones. Solaris and Linux software respect time zones and will set the system clock to UTC. Therefore, after the OS adjusts the RTC, the time set by the BIOS will be UTC. Microsoft Windows software does not respect time zones and sets the system clock to local time. Therefore, after the OS adjusts the RTC, the time set by the BIOS will be local time.
	- When the user sets the RTC using the host BIOS Setup screen.
- **Continuously through NTP if NTP is enabled on the ILOM** NTP jumping is enabled, to recover quickly from an erroneous update from the BIOS or user. NTP servers provide UTC time. Therefore, if NTP is enabled on the ILOM, the ILOM clock is in UTC.
- **Through the CLI, WebGUI, and IPMI**

# <span id="page-60-0"></span>6.4 Resetting the ILOM

To reset the ILOM using the CLI, type **reset /SP**.

# <span id="page-60-2"></span>6.5 Resetting the ILOM and BIOS Passwords

This procedure causes the ILOM to reset the administration password and to clear the BIOS password.

- The administration (root) password becomes changeme.
- The BIOS password is cleared, so that when you attempt to access the BIOS, it does not prompt for a password.

This procedure requires changing a hardware jumper in your server enclosure. See your service manual for details.

# <span id="page-60-1"></span>6.6 Updating the ILOM Firmware

You can use CLI to update the ILOM firmware. Updating the ILOM from the command line enables you to update both the ILOM firmware and the BIOS at the same time. See [Section A.2.6, "Using the load Command" on page A-10](#page-169-0) for more information.

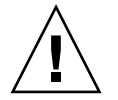

**Caution** – Ensure that you have reliable power before upgrading your firmware. If power to the system fails (for example, if the wall socket power fails or the system is unplugged) during the firmware update procedure, the ILOM could be left in an unbootable state.

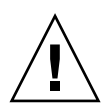

**Caution** – Shut down your host operating system before proceeding. Otherwise the ILOM will shut the host down ungracefully, which could cause filesystem corruption.

**Note –** The upgrade takes about five minutes. During this time, no other tasks can be performed in the ILOM.

- **1. If the server OS is running, perform a clean shutdown.**
- **2. Type the following command to update the ILOM firmware: load -source** *URL*

**Note –** A network failure during the file upload results in a time-out. This causes the ILOM to reboot with the prior version of the ILOM firmware.

*Example:*

```
 -> load -source tftp://archive/newmainimage
Are you sure you want to load the specified file (y/n)? y
File upload is complete.
Firmware image verification is complete.
Do you want to preserve the configuration (y/n)? n
Updating firmware in flash RAM:
.
Firmware update is complete.
ILOM will not be restarted with the new firmware.
```
# <span id="page-61-0"></span>6.7 Enabling HTTP or HTTPS Web Access

The ILOM allows you to enable HTTP or HTTPS, and it allows you to automatically redirect HTTP access to HTTPS. It also allows you to set the HTTP and HTTPS ports.

The properties are located in /SP/services/http and /SP/services/https.

Use the set command to change properties and values as follows:

| <b>Desired State</b>                                  | <b>Target</b> | Values                |
|-------------------------------------------------------|---------------|-----------------------|
| Enable HTTP only                                      | <b>HTTP</b>   | securedirect=enabled  |
|                                                       | <b>HTTP</b>   | servicestate=disabled |
|                                                       | <b>HTTPS</b>  | servicestate=disabled |
| Enable HTTP and HTTPS                                 | <b>HTTP</b>   | securedirect=disabled |
|                                                       | <b>HTTP</b>   | servicestate=enabled  |
|                                                       | <b>HTTPS</b>  | servicestate=enabled  |
| Enable HTTPS only                                     | <b>HTTP</b>   | securedirect=disabled |
|                                                       | <b>HTTP</b>   | servicestate=disabled |
|                                                       | <b>HTTPS</b>  | servicestate=enabled  |
| Automatically redirect<br><b>HTTP</b> to <b>HTTPS</b> | <b>HTTP</b>   | securedirect=enabled  |
|                                                       | <b>HTTP</b>   | servicestate=disabled |
|                                                       | <b>HTTPS</b>  | servicestate=enabled  |

**TABLE 6-4** Values for HTTP and HTTPS Settings

### 6.7.0.1 Targets, Properties, and Values

The following table shows the properties and values for HTTP and HTTPS.

**TABLE 6-5** Valid Targets, Properties, and Values for HTTP and HTTPS

| <b>Target</b>      | <b>Property</b> | Value                 | <b>Default</b> |
|--------------------|-----------------|-----------------------|----------------|
| /SP/services/http  | securedirect    | enabled l<br>disabled | enabled        |
|                    | servicestate    | enabled l<br>disabled | disabled       |
|                    | port            | <portnum></portnum>   | 80             |
| /SP/services/https | servicestate    | enabled l<br>disabled | enabled        |
|                    | port            | <portnum></portnum>   | 443            |

# <span id="page-63-0"></span>6.8 Viewing ssh Settings

Use the show command to view ssh settings. These are read-only values that you can display but not write.

[TABLE 6-6](#page-63-1) shows the valid targets and properties for ssh values.

| Target                    | <b>Property</b>                    |
|---------------------------|------------------------------------|
| /SP/services/ssh/keys/dsa | fingerprint<br>length<br>publickey |
| /SP/services/ssh/keys/rsa | fingerprint<br>length<br>publickey |

<span id="page-63-1"></span>**TABLE 6-6** Valid Targets and Properties for ssh

Use the show command to enter dsa or rsa values.

*Example:*

```
 -> show /SP/services/ssh/keys/dsa
 /SP/services/ssh/keys/dsa
    Targets:
     Properties:
         fingerprint =
f7:49:85:b0:e3:65:c0:d0:96:48:06:f5:8c:b7:9c:6b
        length = 1024 publickey =
AAAAB3NzaC1kc3MAAACBAKh+LPnkehPiIou96JraqiZ7qjJ4KTc4DdNJ3ZkBZ94X
Krz2B5BNROCL7h4Gb7uAaMZEgtpPqefKy5awEvkA8jNyL5P=
     Commands:
         cd
         show
->
```
# <span id="page-64-0"></span>6.9 Displaying ILOM Information

You can display active sessions, current versions, and other information about the ILOM using the CLI. [TABLE 6-7](#page-64-1) shows the commands and the information they display.

<span id="page-64-1"></span>**TABLE 6-7** Commands to Display ILOM Information

| Command |                       | <b>Information Displayed</b> |  |
|---------|-----------------------|------------------------------|--|
| version |                       | The current ILOM version     |  |
|         | show /SP/cli/commands | All the CLI commands         |  |
|         | show /SP/sessions     | All active sessions          |  |
|         | help targets          | Available valid targets      |  |

## 6.9.1 Displaying Version Information

Type the following command to display the current ILOM version:

#### **version**

For example:

```
-> version
SP firmware 1.1.1
SP firmware build number: r14021
SP firmware date: Fri Oct 13 21:18:44 PDT 2006
SP filesystem version: 0.1.14
\rightarrow
```
## 6.9.2 Displaying Available Targets

Type the following command to display the available valid targets:

**help targets**

# Managing the ILOM Using the WebGUI

This chapter describes how to use the WebGUI to perform monitoring and maintenance.

It includes the following sections:

- [Section 7.1, "Configuring the Serial Port" on page 7-1](#page-66-0)
- [Section 7.2, "Configuring ILOM Network Settings" on page 7-3](#page-68-0)
- [Section 7.3, "Setting the ILOM Clock" on page 7-6](#page-71-0)
- [Section 7.4, "Resetting the ILOM" on page 7-9](#page-74-0)
- [Section 7.5, "Resetting the ILOM and BIOS Passwords" on page 7-9](#page-74-1)
- [Section 7.6, "Upgrading the ILOM Firmware" on page 7-10](#page-75-0)
- [Section 7.7, "Enabling HTTP or HTTPS Web Access" on page 7-13](#page-78-0)
- [Section 7.8, "Uploading a New SSL Certificate" on page 7-15](#page-80-0)
- [Section 7.9, "Setting the ILOM Session Timeout Period" on page 7-16](#page-81-0)
- [Section 7.10, "Viewing Active Connections to the ILOM" on page 7-17](#page-82-0)

# <span id="page-66-0"></span>7.1 Configuring the Serial Port

This section describes how to configure the ILOM serial port. Use this procedure only when you need to change the serial port settings. The default settings are 9600 baud and no flow control.

The serial port provides access to the WebGUI, the command-line interface (CLI), and the system console stream using serial port redirection.

■ The internal serial port is the connection between the host server and the ILOM that allows an ILOM user to access the host serial console. The ILOM internal serial port speed must match the speed of the serial console port on the host server, often referred to as serial port 0, COM1, or /dev/ttyS0.

**Note –** Normally, the console matches the ILOM's default settings (9600 baud, 8N1 [eight data bits, no parity, one stop bit], no flow control).

- The external serial port is the RJ-45 serial port on the ILOM. Typically the internal and external serial port connections should run at the same speed to avoid flow control issues when connecting to the host console from the ILOM external serial port.
- **1. Log in to the ILOM as administrator.**
- **2. Select Configuration => Serial Port.**

The Serial Port Settings page appears.

#### **FIGURE 7-1** Serial Port Settings Page

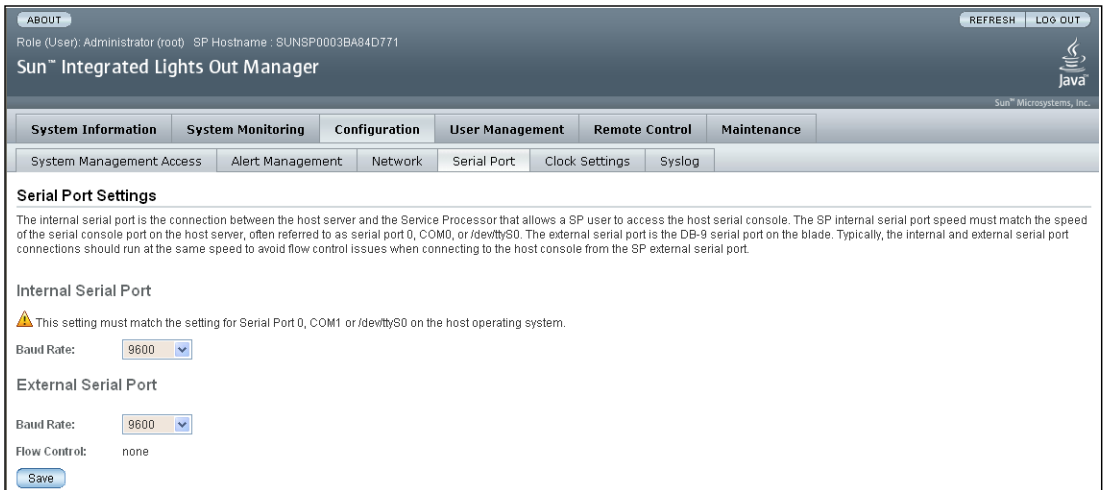

**3. Select the baud rate for the internal serial port from the Internal Serial Port drop-down menu.**

This setting must match the setting for serial port 0, COM1 or /dev/ttyS0 on the host operating system.

The baud rate value must match the speed that was specified for the BIOS serial redirection feature (default is 9600 baud) and the speed used for the boot loader and operating system configuration.

To connect to the system console using the ILOM, the ILOM must be set to its default settings (9600 baud, 8N1 [eight data bits, no parity, one stop bit], no flow control).

**4. Select the baud rate for the external serial port from the External Serial Port drop-down menu.**

This setting must match the baud rate on the RJ-45 serial port on the Sun server.

**5. Click Save for your changes to take effect, or click Cancel to return to the previous settings.**

# <span id="page-68-0"></span>7.2 Configuring ILOM Network Settings

This section describes how to configure the network parameters for the ILOM.

The ILOM automatically configures its IP settings using the Dynamic Host Configuration Protocol (DHCP). If your network does not support this protocol, you need to set the parameters manually.

#### **1. Log in to the ILOM as administrator.**

#### **2. Select Configuration => Network.**

The Network Settings page appears.

#### **FIGURE 7-2** Network Settings Page

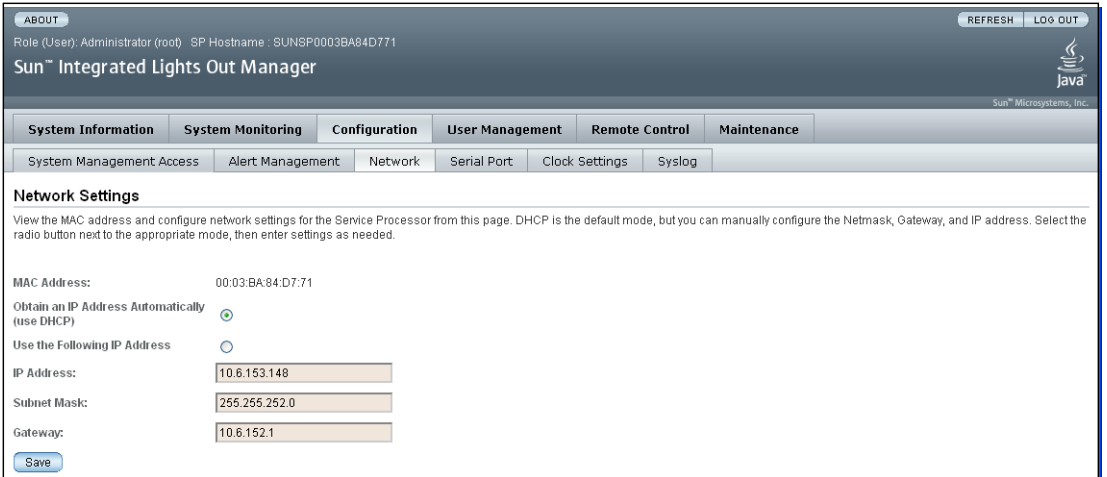

#### **3. Complete the information in the Network Settings page.**

Use the descriptions in [TABLE 7-1](#page-70-0) when completing the information.

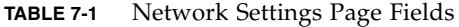

<span id="page-70-0"></span>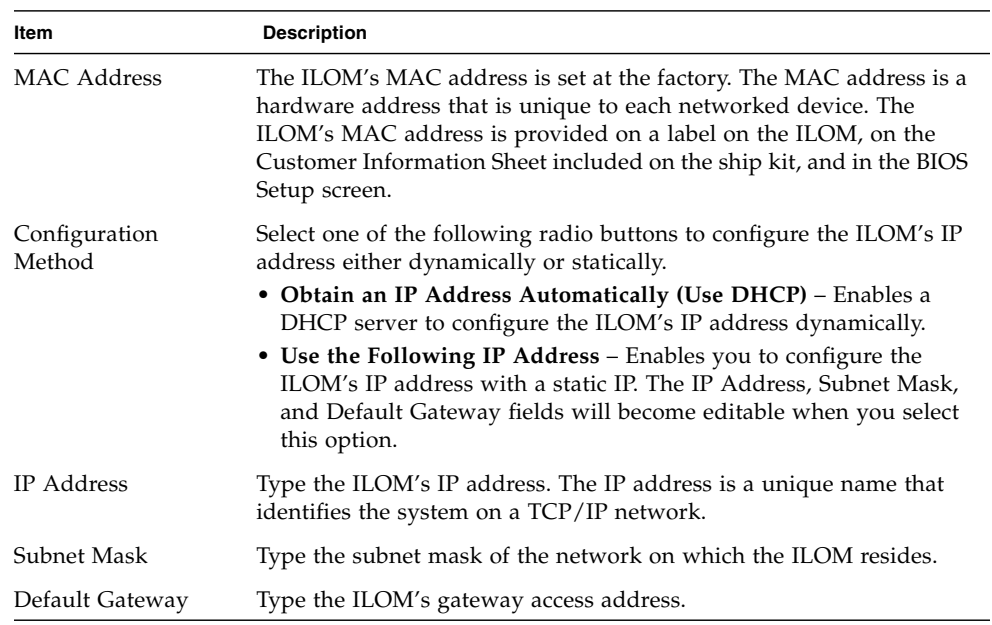

**4. Click Save for your settings to take effect.**

**Note –** Changing the IP address ends your ILOM session. Settings are considered pending until you click Save.

You are prompted to close your web browser.

**5. Log back in to the ILOM using the new IP address.**

**Note –** If you changed the network settings, you must log back in with a new browser session.

# <span id="page-71-0"></span>7.3 Setting the ILOM Clock

This section describes how to set the ILOM clock manually or to synchronize the ILOM date and time with a Network Time Protocol (NTP) server.

The ILOM clock is described in [Section 7.3.3, "Interpreting ILOM Clock Settings" on](#page-72-0) [page 7-7](#page-72-0).

Before you begin, obtain IP addresses of the NTP servers you want to use.

## 7.3.1 Setting the ILOM Clock Manually

- **1. Log in to the ILOM as administrator.**
- **2. Select Configuration => Clock Settings.**

The Clock Settings page appears.
#### <span id="page-72-0"></span>**FIGURE 7-3** Clock Settings Page

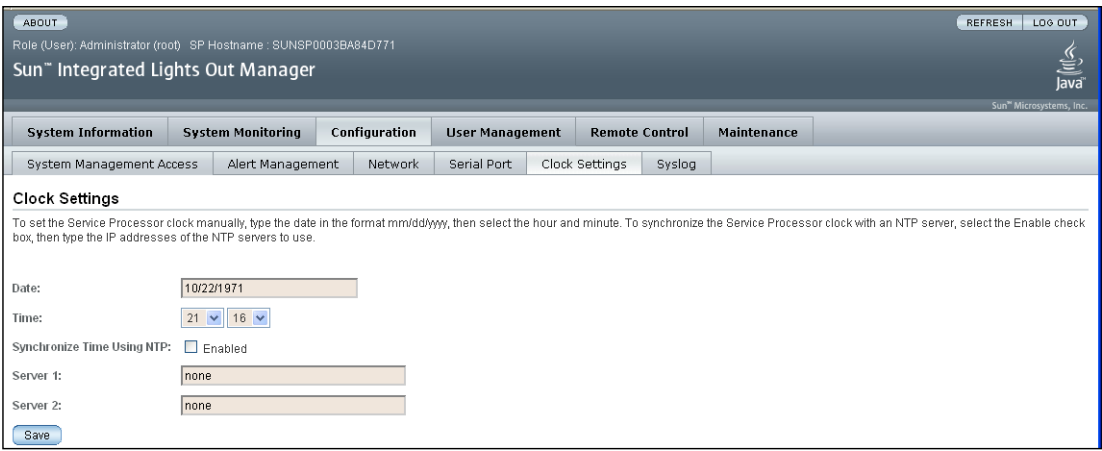

- **3. Type a date in the Date field.** The date format is *mm/dd/yyyy*.
- **4. Set the hour and minute using the drop-down menus.**
- **5. Click Save for your changes to take effect.**

### 7.3.2 Synchronizing the ILOM Clock with an NTP Server

- **1. Log in to the ILOM as administrator.**
- **2. Select Configuration => Clock Settings.** The Clock Settings page appears. See [FIGURE 7-3.](#page-72-0)
- **3. Select the Enable check box next to Synchronize Time Using NTP.**
- **4. Type the IP addresses of the NTP servers you want to use.**
- **5. Click Save for your changes to take effect.**

### 7.3.3 Interpreting ILOM Clock Settings

When the ILOM reboots, the ILOM clock is set to Thu Jan 1 00:00:00 UTC 1970. The ILOM reboots as a result of the following:

■ A complete system power cycle (unplugging and replugging the AC power cord).

- An IPMI command; for example, mc reset cold
- A command-line interface (CLI) command; for example, reset /SP
- WebGUI operation; for example, from the Maintenance tab, select Reset SP
- An ILOM firmware upgrade

**Note –** Log event timestamps might appear different between host and client systems because of time zone adjustment.

The timestamps on events reported in the server's system event log and IPMI logs are always based on GMT/UTC. However, when you view system information from a client system using the GUI or IPMItool, the timestamps displayed are adjusted based on the time zone of the client system. Therefore, the same event can appear to have two different timestamps when viewed directly from the host and from a client system in a different time zone.

After an ILOM reboot, the ILOM clock is changed by the following:

- **When the host is booted** The host's BIOS unconditionally sets the ILOM time to that indicated by the host's RTC. The host's RTC is set by the following operations:
	- When the host's CMOS is cleared as a result of changing the host's RTC battery or inserting the CMOS-clear jumper on the motherboard. The host's RTC starts at Jan 1 00:01:00 2002.
	- When the host's operating system sets the host's RTC. The BIOS does not consider time zones. Solaris and Linux software respect time zones and will set the system clock to UTC. Therefore, after the OS adjusts the RTC, the time set by the BIOS will be UTC. Microsoft Windows software does not respect time zones and sets the system clock to local time. Therefore, after the OS adjusts the RTC, the time set by the BIOS will be local time.
	- When the user sets the RTC using the host BIOS Setup screen.
- **Continuously through NTP if NTP is enabled on the ILOM** NTP jumping is enabled to recover quickly from an erroneous update from the BIOS or user. NTP servers provide UTC time. Therefore, if NTP is enabled on the ILOM, the ILOM clock will be in UTC.
- **Through the CLI, WebGUI, and IPMI.**

### 7.4 Resetting the ILOM

- **1. Log in to the ILOM as administrator or operator.**
- **2. Select Maintenance => Reset SP.**

The Reset Service Processor page appears.

**FIGURE 7-4** Reset Service Processor Page

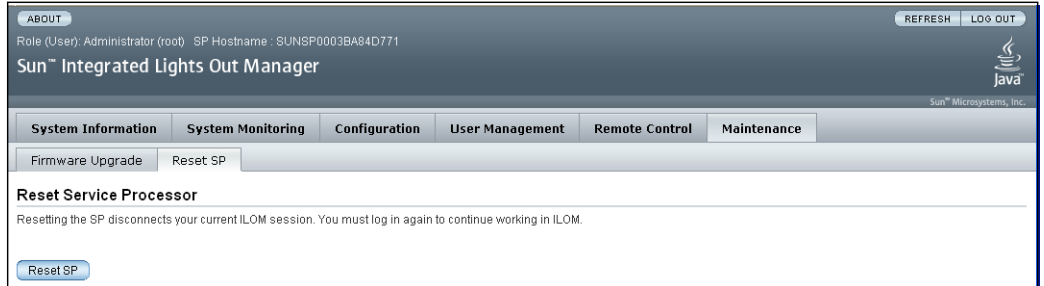

**3. Click Reset SP to reset the ILOM.**

The ILOM reboots. The WebGUI is unavailable while the ILOM reboots.

# 7.5 Resetting the ILOM and BIOS Passwords

This procedure causes the ILOM to reset the administration password and clear the BIOS password.

- The administration (root) password becomes changeme.
- The BIOS password is cleared, so that when you attempt to access the BIOS, it does not prompt for a password.

This procedure requires changing a hardware jumper in your server enclosure. See your service manual for details.

# 7.6 Upgrading the ILOM Firmware

Both the ILOM and BIOS firmware are tightly coupled and are always updated together. A single firmware image contains both the ILOM and BIOS firmware.

Occasionally, you might need to downgrade your firmware. Downgrading is done exactly the same as upgrading, only you choose an older (downgraded) image in [Step 7](#page-76-0).

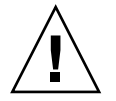

**Caution –** Ensure that you have reliable power before upgrading your firmware. If power to the system fails (for example, if the wall socket power fails or the system is unplugged) during the firmware update procedure, the ILOM could be left in an unbootable state.

**Do not proceed** until you have reliable power.

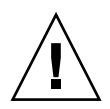

**Caution** – Shut down your host operating system before proceeding. Otherwise the ILOM will shut the host down ungracefully, which could cause file system corruption.

**Note –** The upgrade takes about five minutes to complete. During this time, no other tasks can be performed in the ILOM.

To observe the status of the upgrade while it's happening, set the session timeout to 3 hours. See [Section 7.9, "Setting the ILOM Session Timeout Period" on page 7-16](#page-81-0) for details.

- <span id="page-75-0"></span>**1. Log in to the ILOM as administrator.**
- **2. Ensure that you can access the new flash image on the client machine that you are using to update the ILOM.**
- **3. If the server OS is running, perform a clean shutdown.**
- **4. Select Maintenance => Firmware Upgrade.**

The Upgrade the Firmware page appears.

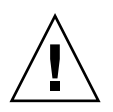

**Caution –** Do not close the WebGUI using the Log Out button in the web browser when the ILOM is in Upgrade mode. If you must close the WebGUI, use the WebGUI's Cancel button.

#### **FIGURE 7-5** Firmware Upgrade Page

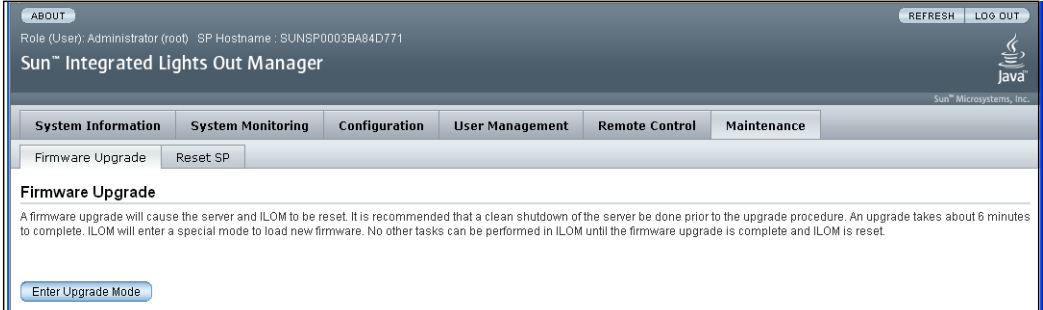

**5. Click Enter Upgrade Mode.**

A dialog box appears. It asks you to confirm that you want to enter Upgrade mode.

**6. Click OK to enter Upgrade mode.**

The ILOM stops its normal operation and prepares for a flash upgrade.

<span id="page-76-0"></span>**7. Type the path to the new ILOM flash image file in the Select Image File to Upload field, or click Browse to locate and select the firmware update file (**\*.ima**).**

#### **FIGURE 7-6** Image File Page

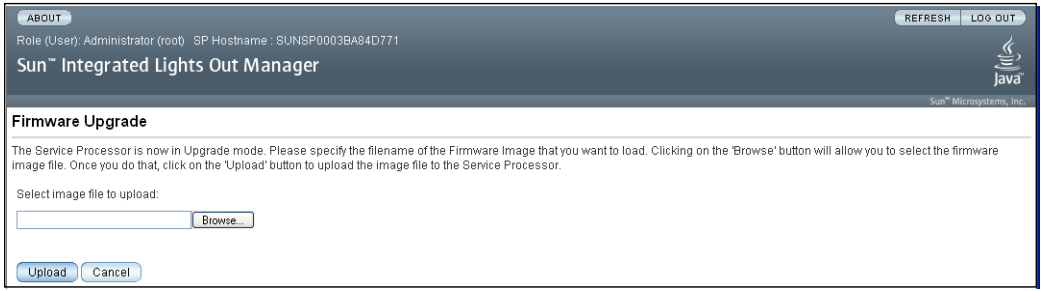

**8. Click Upload.**

The Upgrade wizard copies the selected file into the ILOM's DRAM, and then verifies that the copy procedure was successful. This takes about one minute with a fast network connection.

The system displays a confirmation dialog box.

**Note –** A network failure during the file upload will result in a time out and the ILOM will reboot with the prior version of the ILOM firmware.

#### **9. Click OK.**

The Verify Firmware Image page appears.

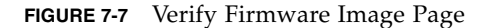

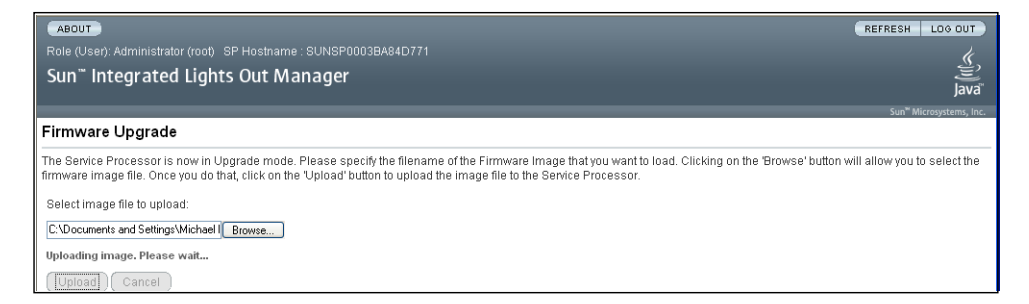

- **10. Select Preserve Configuration to keep your ILOM settings. Otherwise, they will be overwritten.**
- Upgradable Modules Select Service Processor Firmware to upgrade the firmware image and BIOS.
- Preserve Configuration Select this to retain your original configuration settings. Deselect it to overwrite them.

#### **11. Click Start Upgrade, or click Cancel to stop the upgrade.**

**Note –** If you choose to cancel the firmware upgrade operation, the ILOM will reboot without the updated software. You must close the web browser and log back in to the WebGUI before you can perform any other type of operation.

If you clicked Start Update, a progress screen indicates that the firmware image is being upgraded. Once the upgrade progress reaches 100%, the firmware upgrade is complete.

After the upgrade operation has completed successfully, the ILOM will automatically reboot. This is done so that the image upgrade can take effect.

A screen prompt might ask you to repeat the upgrade. *This is not due to any problem*. If this happens, repeat the procedure, starting at [Step 1.](#page-75-0)

**Note –** You cannot perform any other operation within your current web browser session.

**12. Close your web browser and reconnect to the ILOM.**

**Note –** If the configuration is not preserved, enter BIOS setup and save the optimal default settings.

### 7.7 Enabling HTTP or HTTPS Web Access

This section describes how to view and modify web server settings.

ILOM provides the option to control access to the web interface. There are four choices:

- HTTP only
- HTTPS only
- HTTP and HTTPS
- HTTPS and HTTP automatically redirected to HTTPS

HTTPS is enabled by default.

**1. Log in to the ILOM as administrator.**

#### **2. Select Configuration => System Management Access =>Web Server.**

The Web Server Settings page appears.

**FIGURE 7-8** Web Server Settings Page

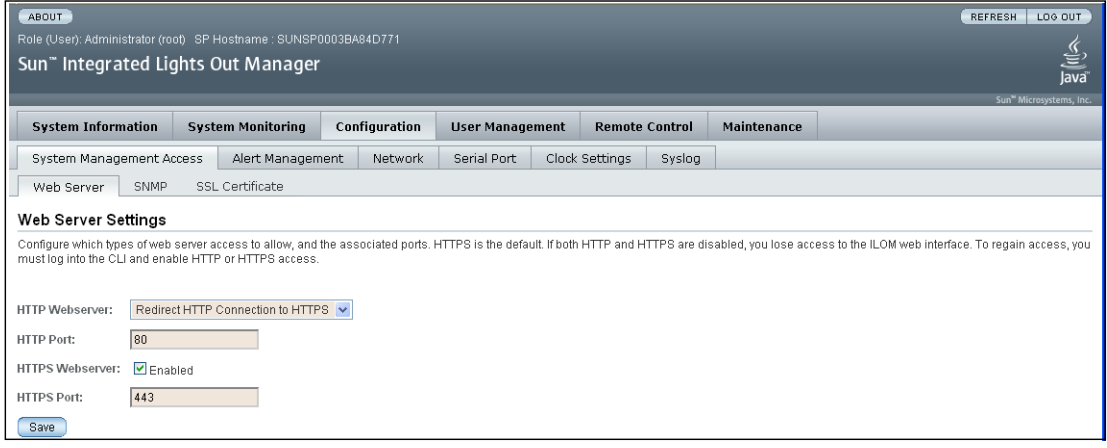

- **3. Select the HTTP or HTTPS web server.**
- **To enable HTTP** Select Enabled from the drop-down list. You can also select:
	- Redirect HTTP Connection to HTTPS. HTTP connections are automatically redirected to HTTPS.
	- Disabled Turn HTTP off.
- **To enable HTTPS** Select the HTTPS Web Server Enabled check box.

The HTTPS web server is enabled by default.

**Note –** If you disable HTTP or select Redirect HTTP Connection to HTTPs, and then disable HTTPS, you will be unable to access the WebGUI. To restore access, use the CLI /SP/services/http or https commands, as described in [Section 6.7, "Enabling](#page-61-0) [HTTP or HTTPS Web Access" on page 6-8.](#page-61-0)

#### **4. Assign an HTTP or HTTPS port number.**

**5. Click Save to save your settings.**

# 7.8 Uploading a New SSL Certificate

This section describes how to upload a Secure Sockets Layer (SSL) certificate and SSL private key to use when accessing the ILOM.

To establish a secure HTTPS connection to the ILOM, you must upload an SSL certificate and a private key into the ILOM. These two together help provide a secure connection to the correct server when using HTTPS. Ensure that the uploaded SSL certificate and private key match. If they do not match, secure access may not work properly.

- **1. Log in to the ILOM as administrator.**
- **2. Select Configuration => System Management Access => SSL Certificate.**

The SSL Certificate Upload page appears.

**FIGURE 7-9** SSL Certificate Upload Page

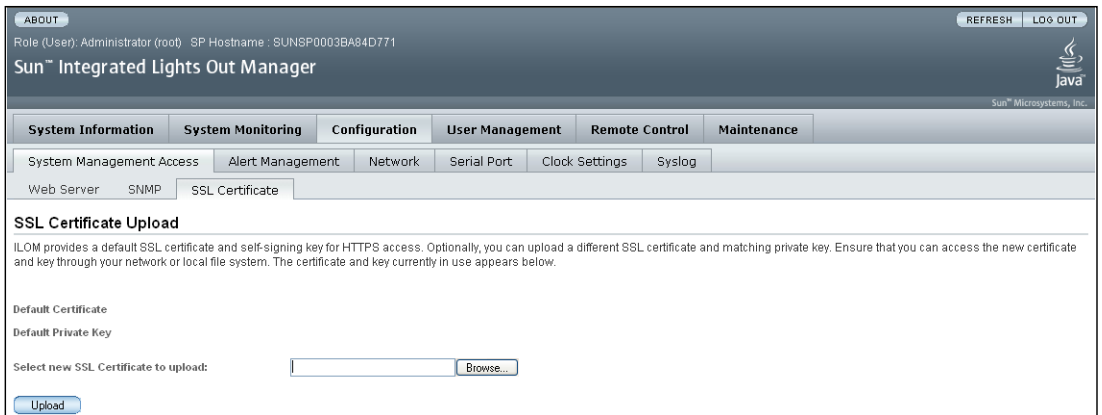

**3. Type the file name of the new SSL certificate, or click Browse to search for a new SSL certificate.**

The file name has a .pem file extension. The ILOM does not support pass-phrase encrypted certificates.

**4. Click Upload to upload the selected SSL certificate.**

The SSL Certificate Upload Status dialog appears.

**5. Once you have uploaded the certificate and private key, click OK to reset the ILOM immediately, or click Cancel to reset the ILOM later.**

The ILOM must be reset for the new certificate to take effect. If you click OK, you must close your web browser and reconnect to the ILOM. HTTPS is enabled by default.

You can now access the ILOM securely, using the following format in your IP Address field from your web browser:

https://*<ILOM IP address>*

For example, if the ILOM's IP address is 192.168.0.30, type the following:

**https://192.168.0.30**

**Note –** Ensure that you include the "**s**" after **http**.

### <span id="page-81-0"></span>7.9 Setting the ILOM Session Timeout Period

This section describes how to set the timeout period for your ILOM session. Once you set the timeout period, if your session is inactive for that amount of time, you will be automatically logged out of the session.

#### **1. Log in to the ILOM as administrator or operator.**

#### **2. Select System Information => Session Time-Out.**

The Session Time-out page appears.

**FIGURE 7-10** Session Time-Out Page

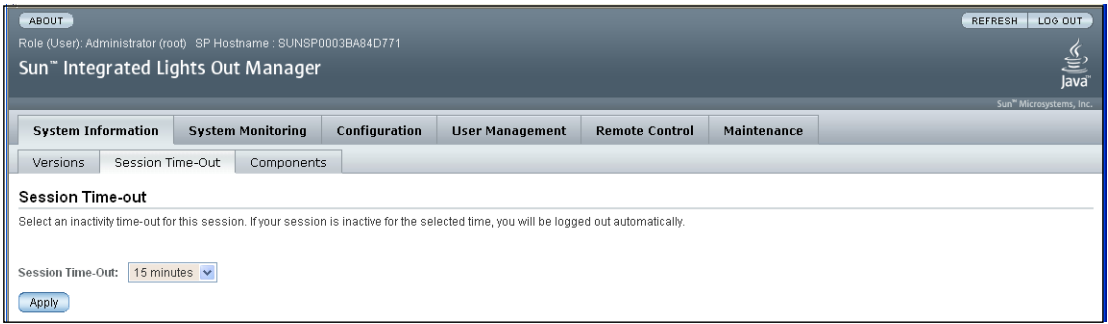

- **3. From the Session Time-Out drop-down list, select the amount of time for the session time-out period.**
- **4. Click Apply.**

A confirmation dialog box appears.

**5. Click OK.**

The session timeout period is set to the selected amount of time. If you exceed the amount of time set for your session, you are automatically logged out of the WebGUI.

### 7.10 Viewing Active Connections to the ILOM

This section describes how to view all active connections to the ILOM.

- **1. Log in to the ILOM as administrator or operator.**
- **2. Select User Management => Active Sessions.**

The Active Sessions page appears. The information on this page includes the user name, the date and time that the user initiated the session, and the type of session (web or command shell).

#### **FIGURE 7-11** Active Sessions Page

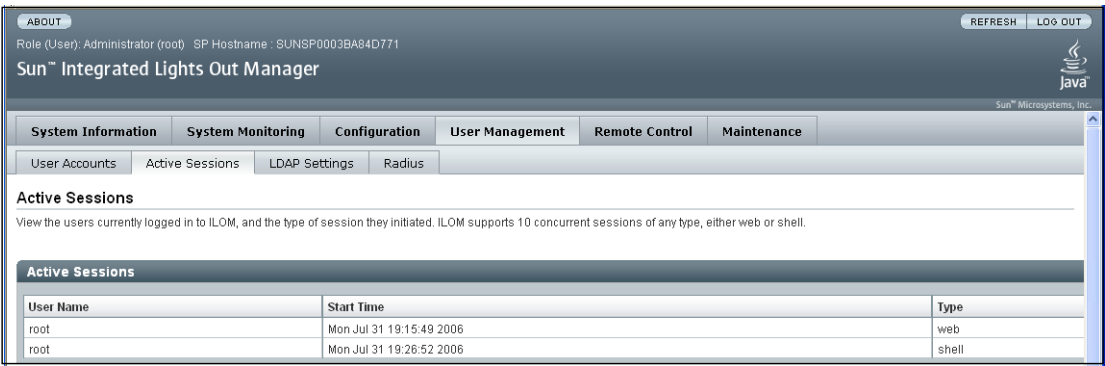

### Managing the Host Using the CLI

This chapter describes how to use the ILOM's command-line interface (CLI) to manage the host. The sections include:

- [Section 8.1, "Controlling Power to the Host Server" on page 8-1](#page-84-0)
- [Section 8.2, "Starting and Stopping the Host Console" on page 8-2](#page-85-0)
- [Section 8.3, "Viewing System Components, Indicators, and Sensors" on page 8-2](#page-85-1)
- [Section 8.4, "Setting the Locate LED" on page 8-6](#page-89-0)
- [Section 8.5, "Managing ILOM Alerts" on page 8-6](#page-89-1)
- [Section 8.6, "Viewing and Clearing Event Logs" on page 8-9](#page-92-0)

# <span id="page-84-0"></span>8.1 Controlling Power to the Host Server

■ To power on the host, type:

**start /SYS**

■ To power off the host, type:

**stop /SYS**

■ To reset the host, type:

**reset /SYS**

**Note –** Entering reset /SYS does not affect the power state of the host.

■ To send a break to the host, type:

**Escape** + **B** (press the Escape key and type upper case B).

# <span id="page-85-0"></span>8.2 Starting and Stopping the Host Console

■ Type the start command to start a session to the server console:

#### **start /SP/console**

■ Type the stop command to terminate a server console session started by another user:

#### **stop /SP/console**

**Note –** Before connecting to the console, the ILOM must be set to its default settings (9600 baud, 8N1 [eight data bits, no parity, one stop bit], no flow control).

If the host is booting, you will see its bootup messages.

### <span id="page-85-1"></span>8.3 Viewing System Components, Indicators, and Sensors

On the CLI, components, indicators (LEDs), and sensors are located in /SYS.

**Note –** When displayed on the WebGUI, the components, indicators, and sensors are divided into separate screens. They are described in: [Section 9.2, "Viewing Replaceable Component Information" on page 9-2](#page-97-0) [Section 9.3, "Viewing Sensors" on page 9-5](#page-100-0) [Section 9.4, "Viewing Indicator LEDs and Controlling the Locate LED" on page 9-8](#page-103-0).

The following display shows the contents of a typical /SYS.

```
-> show /SYS
  /SYS
     Targets:
          INTSW
          BIOS
          SP
          REAR_SVC
          TOP_SVC
          TEMP_FAULT
          POWER
          LOCATE
          SERVICE
          V_+12V
          V_+1V2
          V_+3V3
          V_+3V3STBY
          V_+5V
          FP
          BP
          FT0
          FT1
          FT2
          FT3
          PROC
          IO
          PS0
          PS1
          PS2
          HD
Properties
         (additional information appears here)
\rightarrow
```
**Note –** The displays in this section are examples. For exact sensor information, see your platform supplement.

● **To display information about a particular sensor, indicator or component, use the** show **command.**

In this example, /SYS/SASBP represents the disk backplane. It has the following targets:

```
-> show /SYS/SASBP
 /SYS/SASBP
     Targets:
         ID0
          ID1
          T_AMB
         HDD0
         HDD1
          HDD2
          HDD3
     Properties:
          type = Disk Backplane
     Commands:
          cd
          show
->
```

```
The following display shows a device (HDD0) and a temperature sensor (T_AMB).
```

```
-> show /SYS/HD/HDD0
  /SYS/HD/HDD0
     Targets:
         STATE
         FAIL
         OK2RM
     Properties:
         type = Hard Disk FRU
         product_name = (none)
         product_manufacturer = HITACHI
         product_version = V44OA94A
         product_part_number = HDS7225SBSUN250G
         product_serial_number = VDK41DT4EG9GNK
     Commands:
         cd
         show
-> show /SYS/HD/T_AMB
  /SYS/HD/T_AMB
     Targets:
     Properties:
         type = Temperature
         class = Threshold Sensor
         value = 25.000 degree C
         upper_nonrecov_threshold = 43.00 degree C
         upper_critical_threshold = 38.00 degree C
         upper_noncritical_threshold = 33.00 degree C
         lower_nonrecov_threshold = 0.00 degree C
        lower critical threshold = 0.00 degree C
         lower_noncritical_threshold = 0.00 degree C
     Commands:
         cd
         show
\rightarrow
```
### <span id="page-89-0"></span>8.4 Setting the Locate LED

The locate LED is a white LED that you can light to help you find your server in a crowded equipment room. It has two states, fast blink and Off.

■ To turn off the LED, type:

#### **set /SYS/LOCATE value=Off**

■ To turn on the LED, type:

```
set /SYS/LOCATE value=Fast_Blink
```
# <span id="page-89-1"></span>8.5 Managing ILOM Alerts

The system is equipped with a number of sensors that measure voltages, temperatures and other things. ILOM polls the sensors and posts an event in the event log (SEL) when they cross a threshold. Some of these readings are also used to perform actions such as adjusting fan speeds, illuminating LEDs, and powering off the chassis.

The alert management view allows you to configure the system to send alerts to IP addresses.

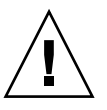

**Caution –** The ILOM tags all events or actions with LocalTime=GMT (or UDT). Browser clients show these events in LocalTime. This can cause apparent discrepancies in the event log. When an event occurs on the ILOM, the event log shows it in UDT, but a client would show it in local time.

An alert is an IPMI Platform Event Trap (PET) generated when a sensor crosses the specified threshold. For example, if you configure an alert for critical thresholds, the ILOM sends an IPMI trap to the specified destination when any sensor crosses the upper or lower critical (CT) threshold.

All alerts are IPMI PET traps, as defined in the Intelligent Platform Management Interface (IPMI) v2.0.

A special criteria, informational, is reserved for system events that are not related to sensors.

The mapping between alert levels and sensors is:

| Alert           | Sensor                                       |
|-----------------|----------------------------------------------|
| Warning         | Upper non-critical, lower non-critical       |
| Critical        | Upper critical, lower critical               |
| Non recoverable | Upper non-recoverable, lower non-recoverable |
| Informational   | System events not related to sensors         |

**TABLE 8-1** Mapping Between Alerts and Sensors

### 8.5.1 Displaying Alerts

- Type the following command to display alerts: **show /SP/alert/rules**
- Type the following to display information about a single alert: **show /SP/alert/rules/***N*

where *N* is 1 to 15.

### 8.5.2 Configuring Alerts

Use the set command to change properties and values for alerts.

### 8.5.2.1 Syntax

set target *[propertyname=value]*

### 8.5.2.2 Targets, Properties, and Values

The following targets, properties, and values are valid for IPMI PET alerts.

**TABLE 8-2** Valid Targets, Properties, and Values for IPMI Pet Alerts

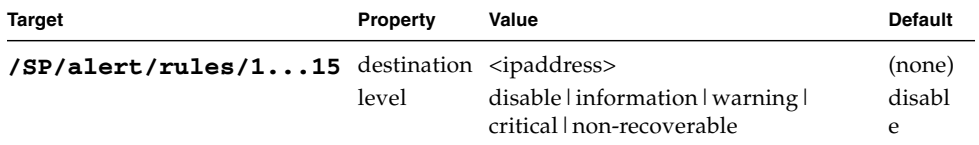

The parameters are:

- rule The number of the alert rule; a number from 1 to 15.
- $\blacksquare$  ipaddress The IP address to which the alert will be sent.
- level The severity level of the alert (see [TABLE 8-3](#page-91-0)).

<span id="page-91-0"></span>**TABLE 8-3** Alert Levels

| <b>Alert Levels</b> | Name in Sensor<br><b>Readings View</b> | <b>Description</b>                                                                                  |
|---------------------|----------------------------------------|----------------------------------------------------------------------------------------------------|
| informational       | N/A                                    | This level traps system events that are not related<br>to sensors, such as "The host has booted."   |
| warning             | NC.                                    | The sensor is outside of its normal range but not<br>critical.                                      |
| critical            | СT                                     | The sensor has crossed a critical threshold.                                                        |
| non-recoverable     | NR.                                    | The sensor has reached a threshold beyond the<br>tolerance level of the corresponding component(s). |
| disable             | N/A                                    | Don't send alerts at this level.                                                                    |

#### *Examples*

To configure an alert, type:

#### -> **set /SP/alert/rules/1 destination=128.145.77.21 level= critical**

To change an alert level to critical, type:

-> **set /SP/alert/rules/1 level=critical**

To turn off an alert, type:

```
-> set /SP/alert/rules/1 level=disable
```
### 8.5.3 Sending Test Alerts

The CLI allows you to send test alerts. It sends one alert for every rule that is configured.

**1. Navigate to** /SP/alert/rules

#### **2. Type the command set testalert=true.**

This sends a test alert for every rule that is not disabled.

# <span id="page-92-0"></span>8.6 Viewing and Clearing Event Logs

This section describes how to view and clear the system event log (SEL).

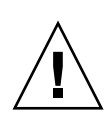

**Caution –** The system event log accumulates various events, including administration changes to the ILOM, software events, and warnings and alerts. It also accumulates events from the IPMI log.The ILOM tags all events or actions with LocalTime=GMT (or UDT). Browser clients show these events in LocalTime. This can cause apparent discrepancies in the event log. When an event occurs on the ILOM, the event log shows it in UDT, but a client would show it local time.

- **1. Navigate to** /SP/logs/event**.**
- **2. From the CLI, type show list.**

The event log scrolls onto your screen.

```
-> cd /SP/logs/event
/SP/logs/event
-> show list
  /SP/logs/event/list
    Targets:
    Properties:
    Commands:
        show
ID Date/Time Class Type Severity
----- ------------------------ -------- -------- --------
1522 Sun Jul 30 01:11:36 2006 Audit Log minor
      root : Close Session : object = /session/type : value = www : success
1521 Sun Jul 30 01:05:34 2006 Audit Log minor
       root : Close Session : session ID = 1307912184 : success
```
- **3. To scroll down, press any key except q.**
- **4. To stop displaying the log, press q.**
- **5. To clear the event log, type set clear=true.**

The CLI asks you to confirm.

#### **6. Type y.**

->

The CLI clears the event log.

For example:

```
-> set clear=true
Are you sure you want to clear /SP/logs/event (y/n)? y
Set 'clear' to 'true'
```
**Note –** The SEL accumulates many types of events, including copies of entries that IPMI posts to the IPMI log. Clearing the SEL clears all entries, including the copies of the IPMI log entries. However, clearing the SEL does NOT clear the actual IPMI log. You must use IPMI commands to view and clear the IPMI log.

### 8.7 Sending Logs to Other Machines

You can send logs to other machines. After an address is configured, new messages are sent to the destination machine(s) in syslog format.

**1. Navigate to** /SP/clients/syslog**.**

**2. Enter the IP address of the receiving machine:**

```
-> cd syslog
/SP/clients/syslog
-> show
  /SP/clients/syslog
     Targets:
     Properties:
         destination_ip1 = (none)
         destination_ip2 = (none)
     Commands:
         cd
         set
         show
-> set destination_ip1 = nn.nn.nn.nn
```
### Managing the Host Using the WebGUI

This chapter describes how to view the state of the host, and how to manage it using the WebGUI.

It contains the following sections:

- [Section 9.1, "Controlling Power to the Host Server" on page 9-1](#page-96-0)
- [Section 9.2, "Viewing Replaceable Component Information" on page 9-2](#page-97-1)
- [Section 9.3, "Viewing Sensors" on page 9-5](#page-100-1)
- [Section 9.4, "Viewing Indicator LEDs and Controlling the Locate LED" on](#page-103-1) [page 9-8](#page-103-1)
- [Section 9.5, "Managing Alerts" on page 9-10](#page-105-0)
- [Section 9.6, "Viewing and Clearing the System Event Log" on page 9-13](#page-108-0)
- [Section 9.7, "Viewing ILOM Hardware, Firmware, and IPMI Versions" on](#page-112-0) [page 9-17](#page-112-0)

# <span id="page-96-0"></span>9.1 Controlling Power to the Host Server

- **1. Log in to the WebGUI as described in** [Section 4.2, "Logging In to the WebGUI"](#page-41-0) [on page 4-4](#page-41-0)**.**
- **2. Select Remote Control => Remote Power Control.**

The Server Power Control page appears.

#### **FIGURE 9-1** Server Power Control Page

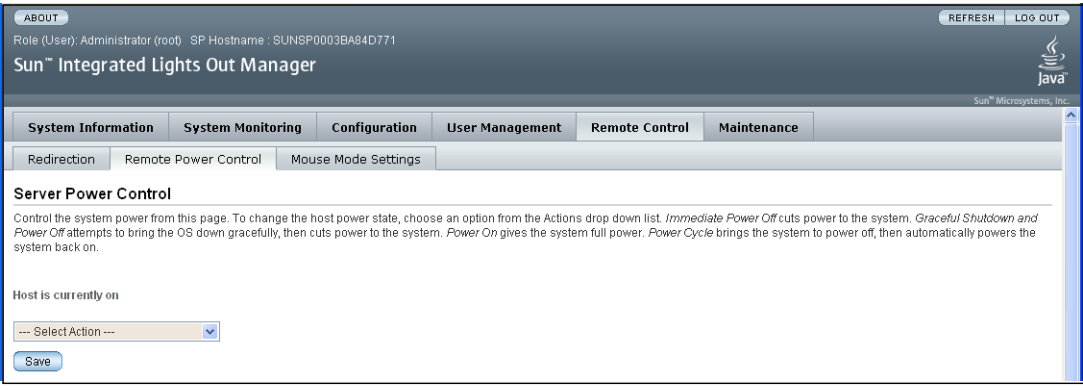

- **3. To change the power status of the server, select an action from the drop-down list.**
- **Reset** Select to reboot the server immediately.
- **Immediate Power Off** Select to power off the server.
- **Graceful Shutdown and Power Off** Select to gracefully shut down the system operating system before the system is powered off.
- **Power On** Select to power on the server.
- **Power Cycle** Select to power off the server, wait, and then power on the server again.
- <span id="page-97-0"></span>**4. Click OK in the confirmation dialog to implement your selection.**

### <span id="page-97-1"></span>9.2 Viewing Replaceable Component Information

This section describes how to view detailed information about the Sun server replaceable components, sometimes referred to as field-replaceable units (FRUs) and customer-replaceable units (CRUs).

Depending on the component you select, information about the manufacturer, component name, serial number, and part number might be displayed.

#### **Hot-Swappable and Hot-Pluggable Components**

Some components are hot-swappable, meaning that you can remove them from the system without warning or preparation.

Other components are hot-pluggable, meaning that they can be removed while the system is running, but the system must be prepared first.

Some hot-pluggable components can be prepared for removal using the Components Management page. Those components display a radio button in the left-hand column of the Component Management page [\(FIGURE 9-2](#page-99-0)).

Still other components require the system to be shut down before they can be removed.

**Note –** The data shown in [FIGURE 9-2](#page-99-0) and [FIGURE 9-3](#page-100-2) are examples only. The actual data you see might be different on your platform. For details, see your platform supplement.

- **1. Log in to the ILOM as administrator or operator.**
- **2. Select System Information => Components.**

The Component Management page appears.

<span id="page-99-0"></span>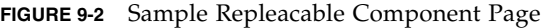

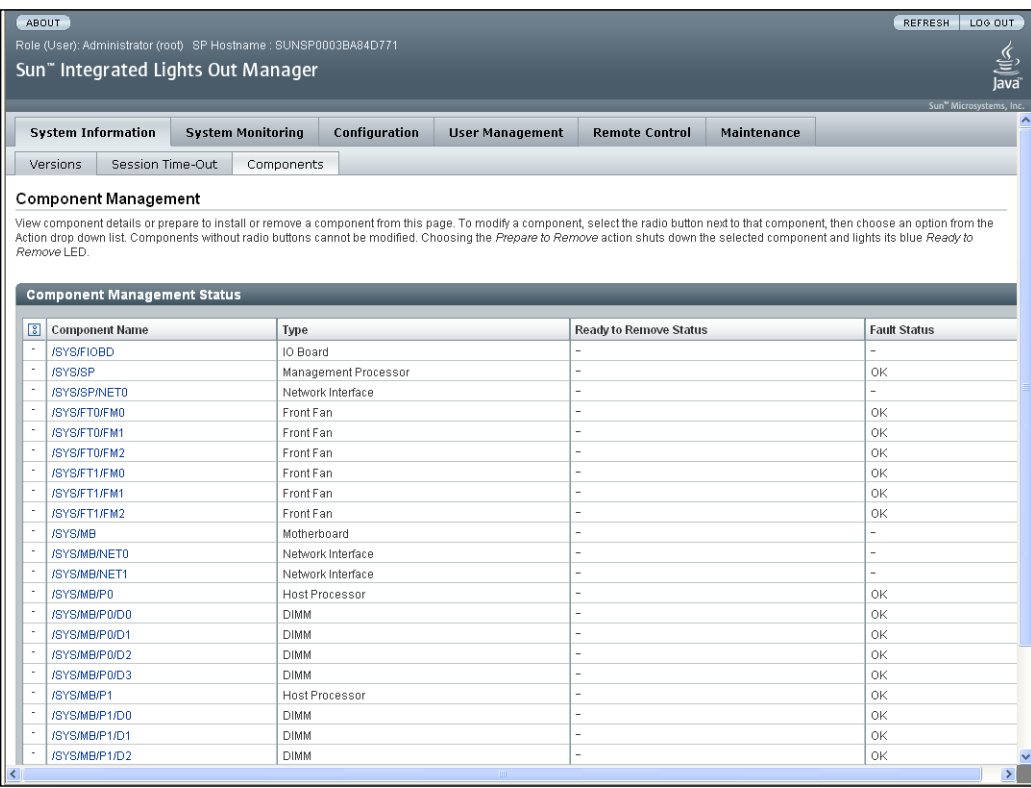

#### **3. Click a component for detailed information about it.**

Detailed information about the selected component appears.

### **W** Mozilla COK Sun" Integrated Lights Out Manager View component name and information /SYS/FT0/FM0 Property Value tyne Front Fan FRU fault\_state  $\alpha$ Close

#### <span id="page-100-2"></span>**FIGURE 9-3** Sample Component Details View

**4. To prepare a hot-pluggable component for removal, click the corresponding radio button.**

**Note –** Most components are either hot-swappable (can be removed without preparation), or you must shut down the system to remove them. For these components, there is no radio button.

The system prepares the component for removal, then displays its status in the Ready to Remove Status column.

<span id="page-100-0"></span>For a detailed list of components, see your platform supplement.

### <span id="page-100-1"></span>9.3 Viewing Sensors

This section describes how to view the temperature, voltage, and fan sensor readings.

The system is equipped with a number of sensors that measure voltages, temperatures, and other settings. ILOM polls the sensors and posts an event in the sensor event log (SEL) when they cross a threshold.

For details on individual sensors, see your platform supplement.

If an event crosses a threshold defined in the Alert Destinations view, it generates an alert, which is sent to the destination configured in [Section 9.5, "Managing Alerts"](#page-105-0) [on page 9-10.](#page-105-0)

The thresholds appear in the Sensor Readings view shown in [FIGURE 9-4](#page-102-0).

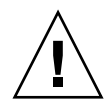

**Caution –** The ILOM tags all events or actions with LocalTime=GMT (or UDT). Browser clients show these events in LocalTime. This can cause apparent discrepancies in the event log. When an event occurs on the ILOM, the event log shows it in UDT, but a client would show it as local time.

#### **1. Log in to the ILOM as administrator or operator.**

#### **2. Select System Monitoring => Sensor Readings.**

The Sensor Readings page appears.

**Note –** The sensor displays in this section are examples. The sensor names, ranges, and functions might be different on your system. For details, see your platform supplement.

**Note –** If the server is powered off, many components will appear as "no reading." To power it on, see [Section 9.1, "Controlling Power to the Host Server" on page 9-1.](#page-96-0)

<span id="page-102-0"></span>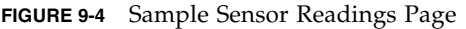

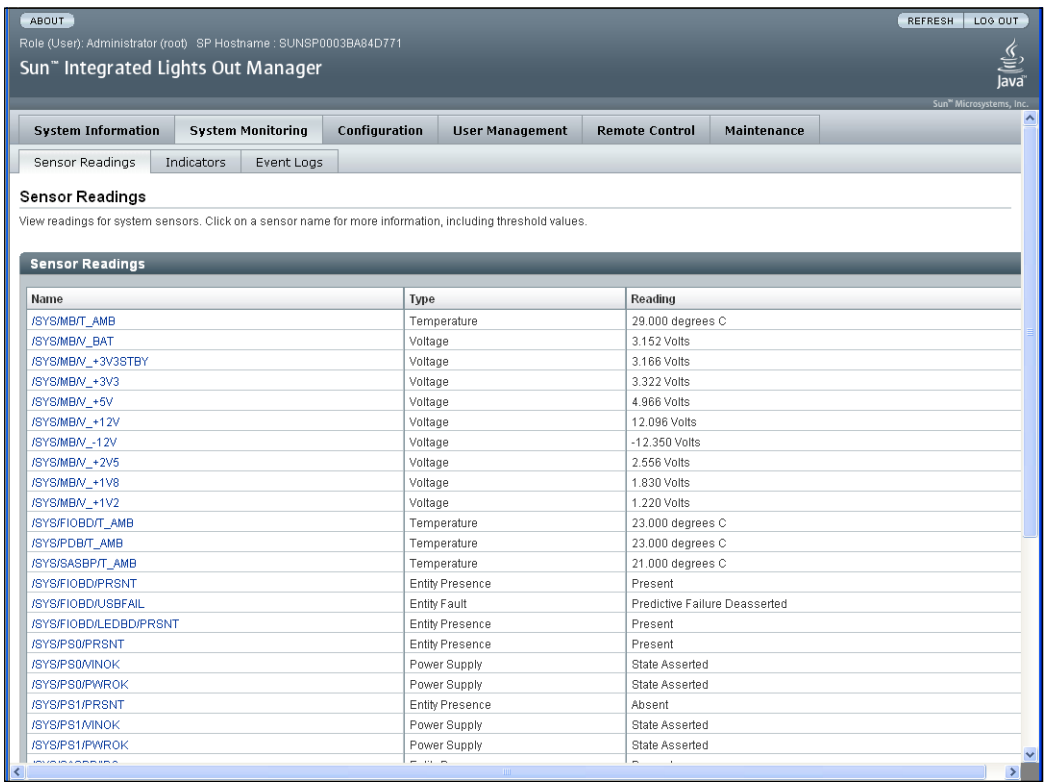

**3. Scroll down the list to find the sensor you wish to view.**

#### **4. To see details about a particular sensor, click its name.**

The details view appears. This view provides detailed information about the sensor, such as thresholds.

<span id="page-103-2"></span>**FIGURE 9-5** Sample Sensor Details View

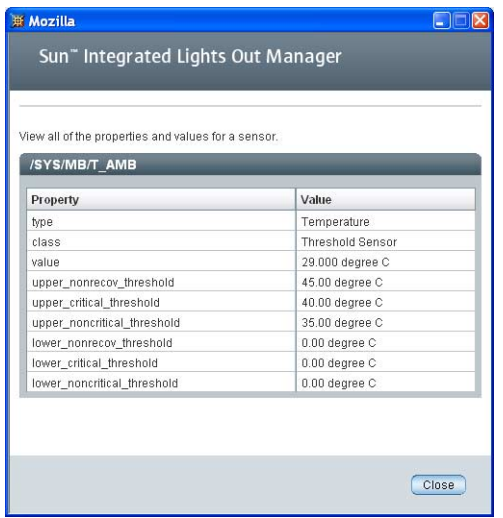

**Note –** The sensors shown in [FIGURE 9-4](#page-102-0) and [FIGURE 9-5](#page-103-2) are examples only. The actual sensor names, ranges, and functions might be different on your platform. For details, see your platform supplement.

### <span id="page-103-1"></span><span id="page-103-0"></span>9.4 Viewing Indicator LEDs and Controlling the Locate LED

The Indicators view shows the state of the LEDs in the system.

- **1. Log in to the ILOM as administrator or operator.**
- **2. Select System Monitoring => Indicators.** The Indicators display appears.

#### <span id="page-104-0"></span>**FIGURE 9-6** Sample Indicators Page

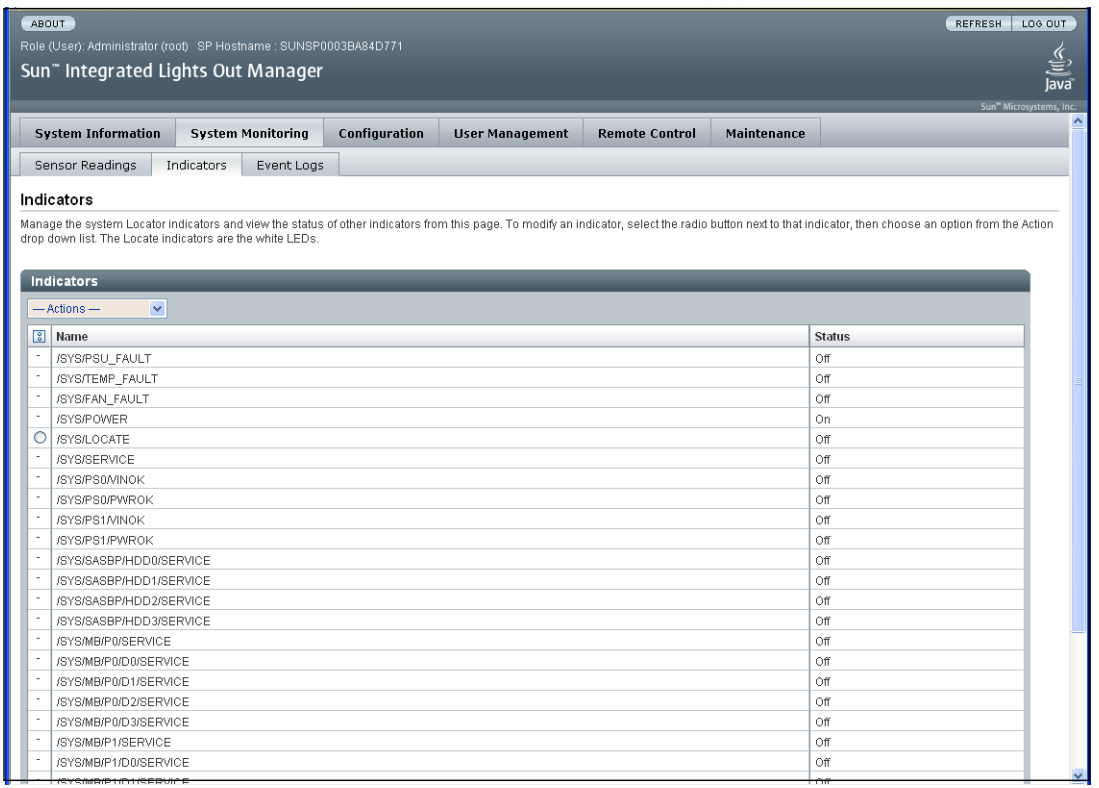

**Note –** The sensors shown in [FIGURE 9-6](#page-104-0) are examples only. The actual sensor names, ranges, and functions might be different on your platform. For details, see your platform supplement.

- **3. Use the scrollbar to view the list.**
- **4. To toggle the state of the locate LED:**
	- **a. Click the radio button next to /SYS/LOCATE.**
	- **b. Select a state from the drop-down menu.**

The states are Turn LED Off or Set LED to Fast Blink.

A dialog asks you to confirm.

**c. Click OK.**

The locate LED changes states, and the new state appears in the Status column.

# <span id="page-105-0"></span>9.5 Managing Alerts

This section describes how to view alert destinations and configure alert settings for the ILOM.

The alert management view allows you to map alert levels to destinations (IP addresses). For example, you can configure it so that all critical alerts are sent to one destination and all non-recoverable alerts are sent to another.

An alert is generated when a sensor crosses the specified threshold. For example, if you configure an alert for critical thresholds, the ILOM sends an IPMI trap to the specified destination when any sensor crosses the upper or lower critical (CT) threshold. A special criteria, informational, is reserved for system events that are not related to sensors.

The mapping between alert levels and sensors is:

| Alert           | Sensor                                       |  |
|-----------------|----------------------------------------------|--|
| Warning         | Upper non-critical, lower non-critical       |  |
| Critical        | Upper critical, lower critical               |  |
| Non-recoverable | Upper non-recoverable, lower non-recoverable |  |
| Informational   | System events not related to sensors         |  |

**TABLE 9-1** Mapping between Alerts and Sensors

All alerts are IPMI PET traps, as defined in the Intelligent Platform Management Interface (IPMI) v2.0. A special criteria, informational, is reserved for system events that are not related to sensors.

Each line in the alert management view is called a "rule". Each rule identifies an alert level and sends all alerts at that level to the specified IP address.

**Note –** Because there are four alert levels and 15 alert rules, you can configure the system to send the same level of alert to multiple destinations.

### 9.5.1 Viewing Alert Destinations

Users with operator privileges can view the alert settings. Changing them requires administrator privileges.

**1. Log in to the ILOM as administrator or operator**

#### **2. Select Configuration => Alert Management.**

The Alert Settings page displays a list of alerts.

#### **FIGURE 9-7** Alert Destination Page

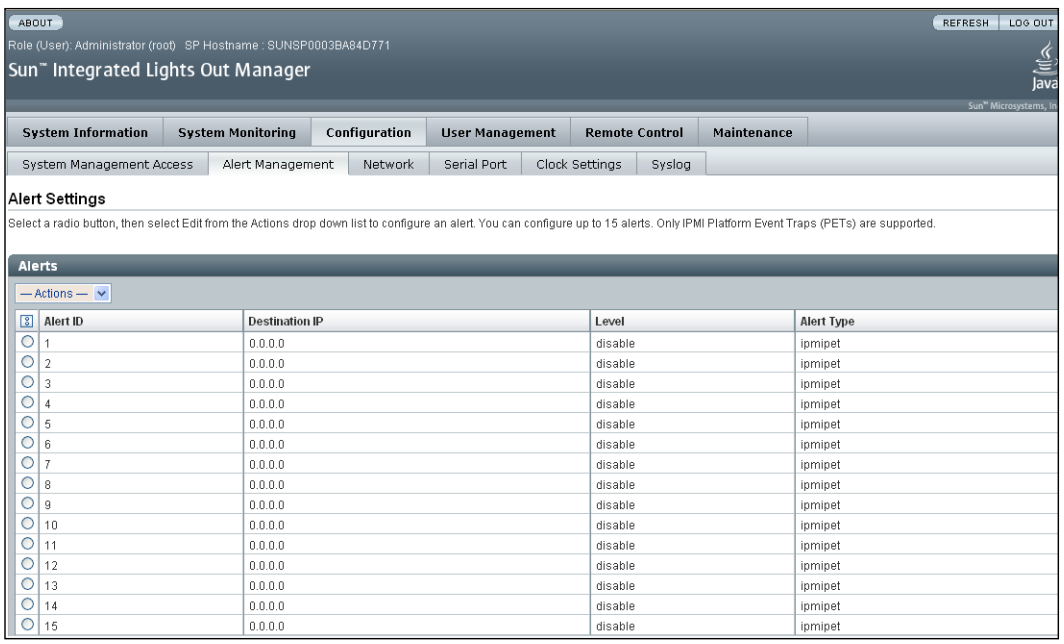

The alert table includes five columns:

- Radio buttons Use to select an alert.
- Alert ID The number of the alert rule. A number from 1 to 15.
- **■** Destination IP The IP address of the machine where the alert will be sent.
- Alert Level Displays the severity level of the alert. Possible levels include:

#### **TABLE 9-2** Alert Levels

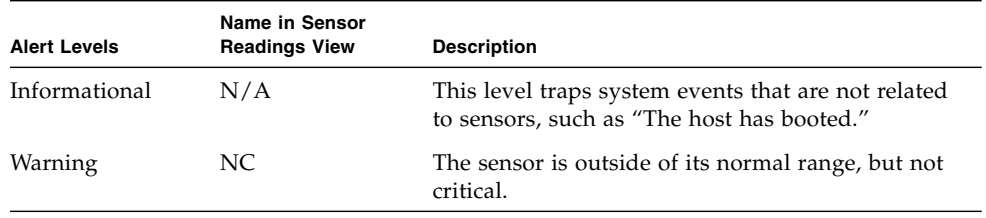

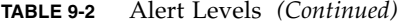

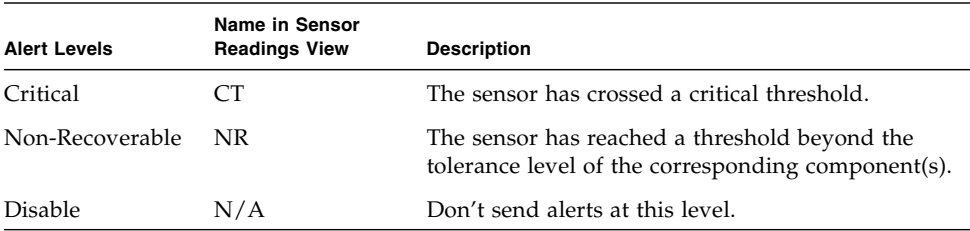

■ Alert Type – ipmipet, indicating that all alerts are sent as IPMI PET traps.

### 9.5.2 Configuring an Alert

Configuring an alert requires administrator privileges.

- **1. Select a radio button for an alert in the table.**
- **2. Select Edit from the drop-down menu.**

The Alert dialog box appears.

**FIGURE 9-8** Alert Dialog Box

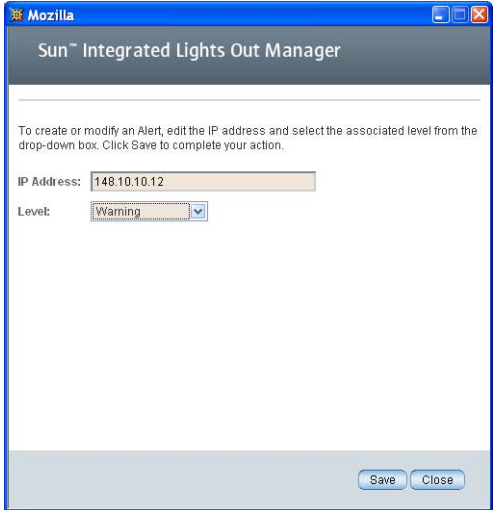

- **3. Type the destination IP address for the alert.**
- **4. Select an event severity from the drop-down menu.**
#### **5. Click Save.**

The modified alert appears in the Alert Destinations table.

## 9.6 Viewing and Clearing the System Event Log

This section describes how to view and clear the system event log (SEL).

The system event log accumulates various events, including administration changes to the ILOM, software events, and warnings and alerts. It also accumulates events from the IPMI log.

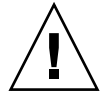

**Caution –** The ILOM tags all events or actions with LocalTime=GMT (or UDT). Browser clients show these events in LocalTime. This can cause apparent discrepancies in the event log. When an event occurs on the ILOM, the event log shows it in UDT, but a client would show it as local time.

- **1. Log in to the ILOM as administrator or operator.**
- **2. Select System Monitoring => Event Logs.**

The System Event Logs page appears.

#### **FIGURE 9-9** System Event Log Page

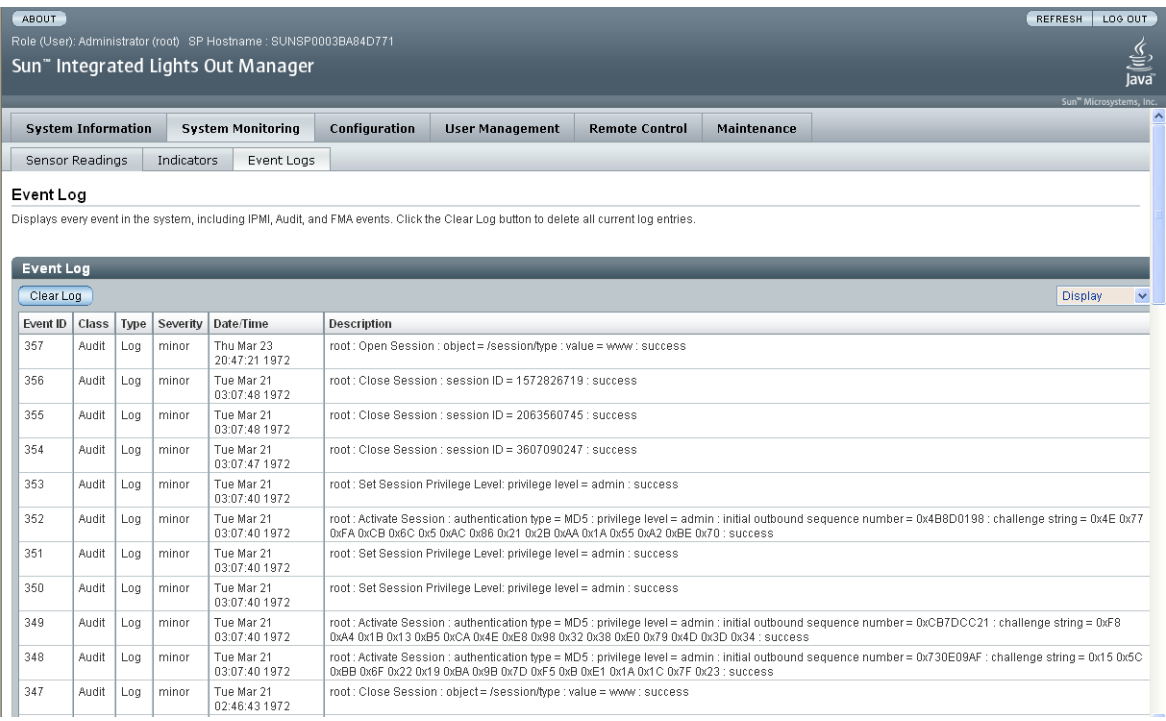

**3. Use the Display drop-down menu to determine how many events to display.** Selecting a larger number might cause the WebGUI to respond more slowly. The WebGUI displays the most recent events first. To see later events, select a

larger number.

**4. Use the scrollbar to scroll through the list.**

The fields in the Event Log table are described in [TABLE 9-3.](#page-110-0)

<span id="page-110-0"></span>**TABLE 9-3** Event Log Fields

| Field       | <b>Description</b>                                                                                                    |  |
|-------------|----------------------------------------------------------------------------------------------------|--|
| Event ID    | The number of the event, in sequence from number 1.                                                                                                    |  |
| Class/Type  | • Audit/ $Log$ – Commands that result in a configuration change.<br>Description includes user, command, command parameters and<br>success/fail.                                 |  |
|             | • IPMI/Log - Any event that is placed in the IPMI SEL is also put in the<br>management log.                                                                                     |  |
|             | • Chassis/State – For changes to the $SC/SP$ 's state. (e.g. initializing to<br>master).                                                                                        |  |
|             | • Chassis/Action – Category for shutdown events for server<br>module/chassis, hot insert/removal of a FRU and reset parameters<br>button pushed.                                |  |
|             | • FMA/Fault - For FMA faults. Description gives time of fault as<br>detected by FMA and suspect component.                                                                      |  |
|             | • FMA/Repair – For FMA repairs. Description gives component.                                                                                                    |  |
| Severity    | Critical, Major or Minor                                                                                                    |  |
| Date/Time   | The day and time the event occurred. If the Network Time Protocol<br>(NTP) server is enabled to set the ILOM time, the ILOM clock will use<br>Universal Coordinated Time (UTC). |  |
| Description | A description of the event.                                                                                                    |  |

#### **5. To clear the event log, click Clear Event Log.**

A confirmation dialog box appears.

**Note –** The SEL accumulates many types of events, including copies of entries that IPMI posts the IPMI log. Clearing the SEL clears all entries, including the copies of the IPMI log entries. However, clearing the SEL does NOT clear the actual IPMI log. You must use IPMI commands to view and clear the IPMI log.

**6. Click OK to clear all entries in the log.**

## 9.6.1 Interpreting the System Event Log (SEL) Time Stamps

The SEL time stamps are related to the ILOM clock settings. If the clock settings change, the change is reflected in the time stamps.

When the ILOM reboots, the ILOM clock is set to Thu Jan 1 00:00:00 UTC 1970. The ILOM reboots as a result of the following:

- A complete system unplug/replug power cycle
- An IPMI command; for example, mc reset cold
- A command-line interface (CLI) command; for example, reset /SP
- A WebGUI operation; for example, selecting Reset SP from the Maintenance tab
- An ILOM firmware upgrade

**Note –** Log event timestamps might appear different between host and client systems because of time zone adjustment.

The timestamps on events reported in the server's system event log and IPMI logs are always based on GMT/UTC. However, when you view system information from a client system using the GUI or IPMItool, the timestamps displayed are adjusted based on the time zone of the client system. Therefore, the same event can appear to have two different timestamps when viewed directly from the host and from a client system in a different time zone.

After an ILOM reboot, the ILOM clock is changed by the following:

- When the host is booted The host's BIOS unconditionally sets the ILOM time to that indicated by the host's RTC. The host's RTC is set by the following operations:
	- When the host's CMOS is cleared as a result of changing the host's RTC battery or inserting the CMOS-clear jumper on the motherboard. The host's RTC starts at Jan 1 00:01:00 2002.
	- When the host's operating system sets the host's RTC. The BIOS does not consider time zones. Solaris and Linux software respect time zones and will set the system clock to UTC. Therefore, after the OS adjusts the RTC, the time set by the BIOS will be UTC. Microsoft Windows software does not respect time zones and sets the system clock to local time. Therefore, after the OS adjusts the RTC, the time set by the BIOS will be local time.
	- When the user sets the RTC using the host BIOS Setup screen.
- Continuously by NTP if NTP is enabled on the ILOM NTP jumping is enabled to recover quickly from an erroneous update from the BIOS or user. NTP servers provide UTC time. Therefore, if NTP is enabled on the ILOM, the ILOM clock will be in UTC.
- Through the CLI, WebGUI, and IPMI.

To set the ILOM clock, see [Section 6.3, "Setting the ILOM Clock" on page 6-5.](#page-58-0)

## 9.7 Viewing ILOM Hardware, Firmware, and IPMI Versions

This section describes how to view the ILOM hardware and firmware revisions, as well as the Intelligent Platform Management Interface (IPMI) version.

- **1. Log in to the ILOM as administrator or operator.**
- **2. Select System Information => Versions.**

The Version Information page appears (see [FIGURE 9-10\)](#page-112-0). This page displays the ILOM hardware and software revisions.

<span id="page-112-0"></span>**FIGURE 9-10** Version Information Page

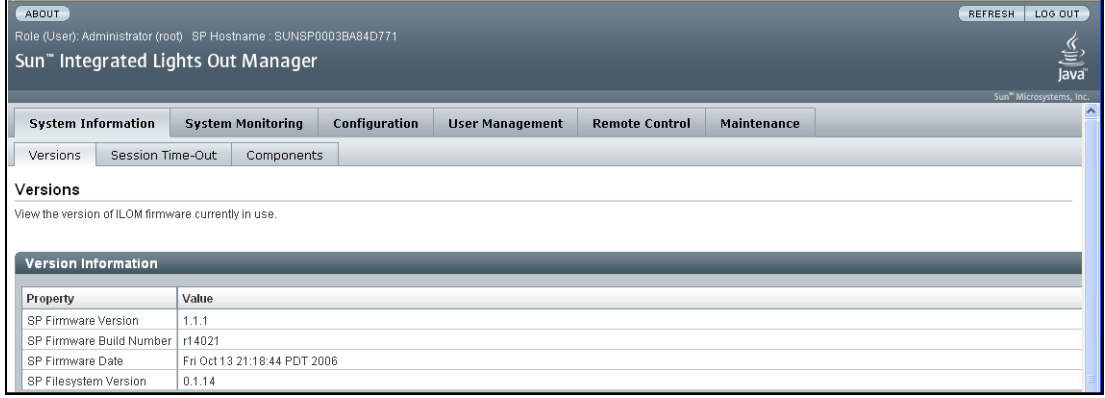

## Using The Remote Console Application

This chapter describes how to use the remote console application.

It includes the following sections:

- [Section 10.1, "About the Remote Console Application" on page 10-1](#page-114-0)
- [Section 10.2, "Starting the Remote Console Application From the WebGUI" on](#page-118-0) [page 10-5](#page-118-0)
- [Section 10.3, "Redirecting Keyboard, Video, Mouse, or Storage Devices" on](#page-123-0) [page 10-10](#page-123-0)

## <span id="page-114-0"></span>10.1 About the Remote Console Application

The remote console application, which is started using the WebGUI, allows you to control your server's operating system remotely, using the screen, mouse, and keyboard, and to redirect local CD and diskette drives as if they were connected directly to the server.

- The screen, mouse, and keyboard functionality allows you to use the operating system and other GUI-based programs, instead of restricting you to the command-line-based utilities provided by terminals and emulators.
- The ability to redirect CD and diskette drives allows you to download and upload software to and from the server as if you were accessing its own CD and diskette drives.

### 10.1.1 Installation Requirements

You do not need to install software on the host system (server). The ILOM ships with the remote console application installed.

A compatible web browser and JRE 1.5 are required to operate the remote console application. See [TABLE 10-1.](#page-115-0)

You do not need to install any OS-specific drivers or helper applications on client systems to run the remote console application.

| <b>Client OS</b>                                                                 | <b>Java Runtime Environment</b><br>Including Java Web Start | Browser(s)                                                                          |
|----------------------------------------------------------------------------------|-------------------------------------------------------------|-------------------------------------------------------------------------------------|
| Microsoft Windows XP Pro                                                         | [RE $1.5$ (Java $5.0$ )                                     | Internet Explorer 6.0 and<br>later<br>Mozilla 1.7.5 or later<br>Mozilla Firefox 1.0 |
| Red Hat Linux 3.0 and 4.0 Desktop JRE 1.5 (Java 5.0)<br>and Workstation Editions |                                                             | Mozilla 1.7.5 or later<br>Mozilla Firefox 1.0                                       |
| Solaris 9                                                                        | IRE 1.5 (Java 5.0)                                          | Mozilla 1.7.5                                                                       |
| Solaris 10                                                                       | $IRE 1.5$ (Java 5.0)                                        | Mozilla 1.7.5                                                                       |
| SUSE Linux 9.2                                                                   | $IRE 1.5$ (Java 5.0)                                        | Mozilla 1.7.5                                                                       |

<span id="page-115-0"></span>**TABLE 10-1** Client Installation Requirements

**Note –** To download the Java 1.5 runtime environment, go to <http://java.com>.

The remote console application uses the following TCP ports:

**TABLE 10-2** Remote Console Ports and Interfaces

| Port | Interface | <b>Application</b>        |
|------|-----------|---------------------------|
| 443  | TCP       | <b>HTTPS</b>              |
| 5120 | TCP       | Remote CD                 |
| 5121 | TCP       | Remote keyboard and mouse |
| 5123 | TCP       | Remote diskette           |
| 6577 | TCP       | CURI (API) – TCP and SSL  |

| Port | Interface  | Application              |
|------|------------|--------------------------|
| 7578 | <b>TCP</b> | Video Data               |
| 161  | UDP.       | <b>SNMP V3 Access</b>    |
| 3072 | UDP.       | Trap Out (outgoing only) |

**TABLE 10-2** Remote Console Ports and Interfaces *(Continued)*

**Note –** If the ILOM is configured to use HTTP, it uses TCP port 80.

### 10.1.2 CD and Diskette Redirection Operational Model

When you redirect the local client CD drive or diskette drive to a remote host server, the following rules apply:

- In all cases, the CD drive and diskette drive appear to be plugged in to the host.
- If you don't redirect them, the host will act as if there is no medium unless there is a CD in the host CD drive. If there is a CD in the host CD drive, the host accesses it normally.

Information in [TABLE 10-3](#page-117-0) describes different case scenarios in which the remote console application and CD drive and diskette drive redirection operate.

<span id="page-117-0"></span>**TABLE 10-3** Remote Console Operation With DVD Drive and Diskette Drive

| Case           | <b>Status</b>                                                                                                    | DVD As Seen by Host                                                                                                    | Diskette As Seen by Host                                                                                                    |
|----------------|----------------------------------------------------------------------------------------------------|----------------------------------------------------------------------------------------------------|----------------------------------------------------------------------------------------------------|
| 1              | Remote console application not<br>started, or Remote Console<br>started but DVD/diskette<br>redirection not started                   | DVD device present. No medium<br>indication is sent to the host from<br>the ILOM whenever the hosts<br>asks.                                                                                                    | Diskette device present. No<br>medium indication is sent to the<br>host from the ILOM whenever<br>the host asks.                                                                                                    |
| $\overline{2}$ | Remote console application<br>started with no medium present<br>in the drive                                                          | DVD device present. Whenever<br>the host asks, which may be<br>automatic or when you access the<br>device on the host, the remote<br>client sends a status message. In<br>this case, since there is no<br>medium, the status is no<br>medium.             | Diskette device present.<br>Whenever the host asks (for<br>example, you double-click on a<br>drive), the remote client sends a<br>status message. In this case since<br>there is no medium, the status is<br>no medium.                                  |
| 3              | Remote console application<br>started with no medium, then<br>medium is inserted                                                      | DVD device present. Whenever<br>the hosts asks (automatic or<br>manual), the remote client sends<br>a status message as medium<br>present and also indicates the<br>medium change.                                                                        | Diskette device present.<br>Whenever the host asks<br>(manual), the remote client sends<br>a status message as medium<br>present and also indicates the<br>medium change.                                                                                |
| $\overline{4}$ | Remote console application<br>started with medium inserted                                                                            | Same as 3.                                                                                                    | Same as 3.                                                                                                    |
| 5              | Remote console application<br>started with medium present,<br>then medium is removed                                                  | Next command from the host<br>will get a status message<br>indicating medium not present.                                                                                                    | Next command from the host<br>will get a status message<br>indicating medium not present.                                                                                                    |
| 6              | Remote console application<br>started with image redirection                                                                          | Same as 3.                                                                                                    | Same as 3.                                                                                                    |
| 7              | Remote console application<br>started with image, but<br>redirection is stopped (which is<br>the only way to stop ISO<br>redirection) | Driver knows DVD redirection<br>stopped, so it sends a medium<br>absent status on the next host<br>query.                                                                                                    | Driver knows DVD redirection<br>stopped so it sends a medium<br>absent status on the next diskette<br>query.                                                                                                    |
| 8              | Network failure                                                                                                    | The software has a keepalive<br>mechanism. The software will<br>detect keep-alive failure since<br>there is no communication and<br>will close the socket, assuming<br>the client is unresponsive. Driver<br>will send a no medium status to<br>the host. | The software has a keepalive<br>mechanism. The software will<br>detect unresponsive client and<br>close the socket, as well as<br>indicate to the driver that the<br>remote connection went away.<br>Driver will send a no medium<br>status to the host. |
| 9              | Client crashes                                                                                                    | Same as 8.                                                                                                    | Same as 8.                                                                                                    |

## <span id="page-118-1"></span>10.1.3 Remote Console Security

Only users with administrator privilege can use the remote console application.

- When users with operator privilege select Remote Console => Redirection, a login window prompts them for a user name and password. They must enter the user name and password for an account with administrator privilege to proceed.
- Normally, when users with administrator privilege click Remote Console => Redirection, the Launch Redirection page appears.

However, this can be configured. If /SP/services/sso is set to disabled, even users with administrator privilege are prompted to login again. They can log in using the same user name and password, or a different user name and password, as long as it accesses a valid user account with administrator privilege.

To change the /SP/services/sso:

- **1. Log in to the CLI using an account with administrator privileges.**
- **2. Navigate to /SP/services.**
- **3. Enter the command:**
	- **sso state = enabled**

to allow users with administrator privileges to start the remote console operation without a login prompt.

■ **sso state = disabled**

to require users with administrator privileges to log in again when starting the remote console application

## <span id="page-118-2"></span><span id="page-118-0"></span>10.2 Starting the Remote Console Application From the WebGUI

Use this procedure to start the remote console application from the WebGUI.

- **1. Log in to the ILOM as administrator.**
- <span id="page-118-3"></span>**2. Select Remote Control => Redirection.**

The Launch Redirection page appears.

**3. If a login screen appears, enter the user name and password of an account that has administrator privileges. See** [Section 10.1.3, "Remote Console Security" on](#page-118-1) [page 10-5](#page-118-1) **for details.**

#### **FIGURE 10-1** Launch Redirection Page

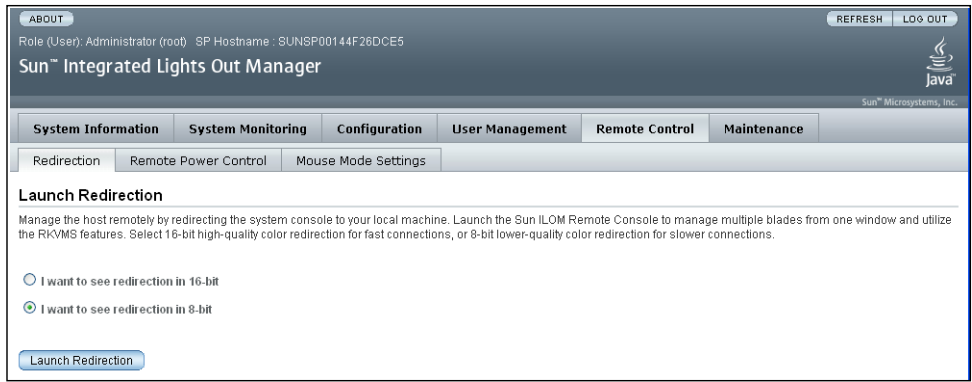

<span id="page-119-0"></span>**4. If necessary, set the mouse mode.**

If you are not changing the mouse mode, skip to [Step 5](#page-120-0).

- **Absolute mouse mode** Select this setting for best performance when you are using a Solaris or Microsoft Windows operating system.
- **Relative mouse mode** Select this setting for best performance when you are using a Linux operating system. Linux currently does not support Absolute mode.
	- **a. Select Remote Control => Mouse Mode Settings.**

The Mouse Mode Settings page appears.

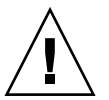

**Caution** – Do not change the mouse mode unless it is necessary, as it causes the ILOM to reset itself.

**FIGURE 10-2** Mouse Mode Settings Page

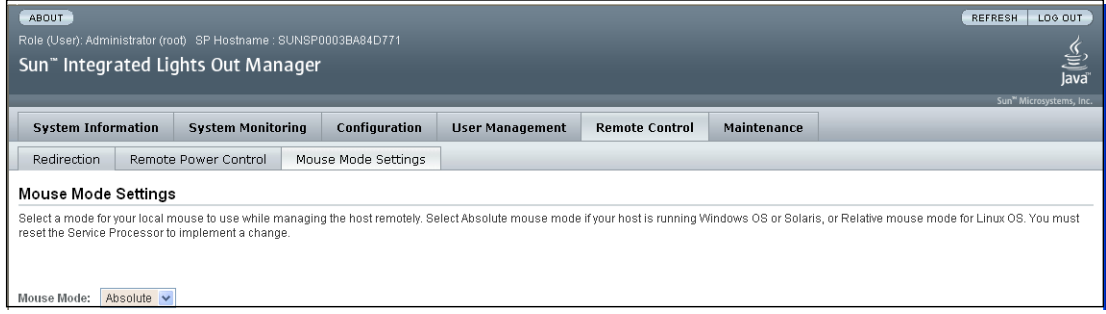

**b. Check to see if the mouse mode is set correctly and, if it is, proceed to** [Step 5](#page-120-0)**.**

#### **c. If the mouse mode is set incorrectly, select either Absolute or Relative mouse mode from the drop-down menu.**

A confirmation dialog box appears.

**d. Click OK in the dialog box.**

The ILOM is reset. This process takes about two or three minutes, during which time the ILOM is unavailable.

**Note –** Do not reboot the host while the ILOM is resetting itself, or the host might become confused about the mouse mode. For best results, change the mouse mode to the desired state prior to booting the host.

**e. After the ILOM resets itself, repeat** [Step 1](#page-118-2) and [Step 2](#page-118-3), then proceed to [Step 5.](#page-120-0) The new mouse mode is now in effect. The mouse mode setting is stored on the ILOM. Therefore, subsequent connections to the WebGUI will use the new mode.

**Note –** If you use Relative mouse mode, you might have difficulty getting a redirected mouse out of the remote console window. To regain control of the cursor, type ALT+m

#### <span id="page-120-0"></span>**5. Select the 8-bit or 16-bit color option.**

**Note –** For faster performance, select 8-bit color.

#### **6. Click Launch Redirection.**

The Redirection page appears.

During this procedure, you might see security warnings. When you are prompted, select Accept, Allow, Yes, or whatever else will tell your security software to enable the connection.

The JavaRConsole message appears.

**FIGURE 10-3** JavaRConsole Page

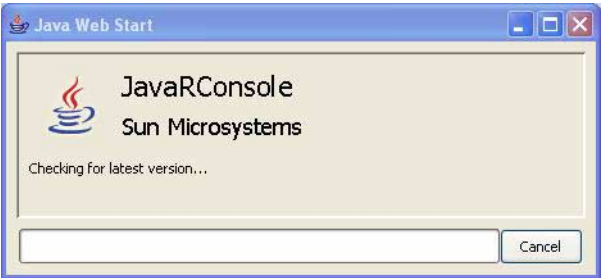

**7. When you see the Login dialog box, type the user name and password.**

The default user name is root and the default password is changeme.

**FIGURE 10-4** Login Dialog Box

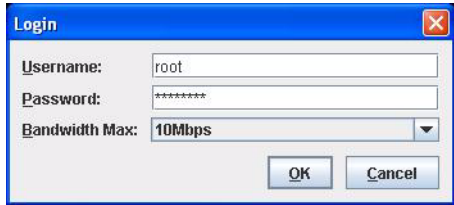

**8. Select a bandwidth from the drop-down menu (optional).**

Select bandwidth that matches your actual bandwidth.

**Note –** Setting the bandwidth higher than what is actually available can degrade performance. Sometimes you can improve performance by setting the bandwidth lower.

**9. Click OK to launch the remote console application.**

When the login is successful, the Remote Console screen appears.

**FIGURE 10-5** Remote Console Screen

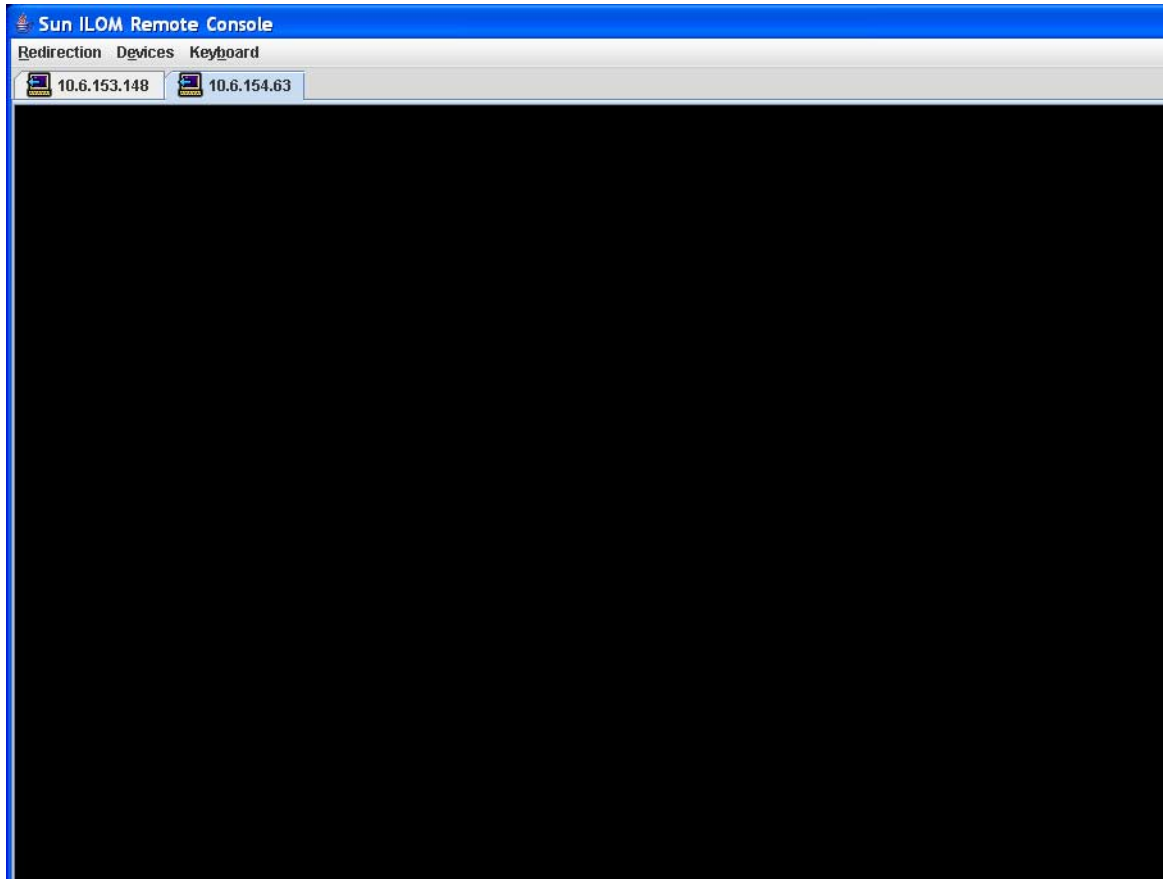

The Remote Console application starts with the video and keyboard enabled.

**Note –** You can open multiple Remote Console sessions and use the tabs to switch between them.

#### **10. Choose Devices => Mouse to enable mouse redirection (Optional).**

**FIGURE 10-6** Mouse and Keyboard Redirection Selected

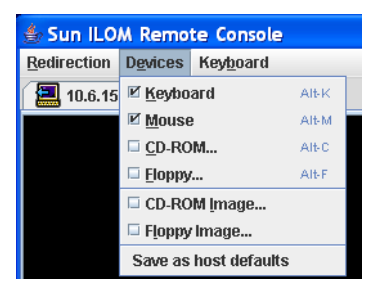

You should now be able to use the Remote Console application to start your server's operating system.

Video and keyboard are enabled by default. In most cases, all you need to do is enable the mouse redirection.

For detailed instructions on how to enable and disable I/O and storage devices (CD-ROM and Diskette drives), see [Section 10.3, "Redirecting Keyboard, Video, Mouse,](#page-123-0) [or Storage Devices" on page 10-10](#page-123-0).

# <span id="page-123-0"></span>10.3 Redirecting Keyboard, Video, Mouse, or Storage Devices

The remote console application supports the redirection of the following types of devices:

- Video display the server's video output is automatically displayed on the remote console window.
- Keyboard and mouse devices Standard keyboards, mouse, and other pointing devices.
	- Keyboard redirection is enabled by default.
	- Mouse redirection must be enabled manually.
- Storage devices CD/DVD drives or diskette drives.

### 10.3.1 Redirecting Keyboard and Mouse Devices

Use the following procedure to redirect a server keyboard and mouse device to your local workstation or laptop.

**Note –** For the mouse to work correctly, you might have to change the mouse mode as well. This is described in [Step 4](#page-119-0) of the procedure [Section 10.2, "Starting the](#page-118-0) [Remote Console Application From the WebGUI" on page 10-5](#page-118-0)**.**

**1. Start the remote console application as described in** [Section 10.2, "Starting the](#page-118-0) [Remote Console Application From the WebGUI" on page 10-5](#page-118-0)**.**

The Remote Console screen appears.

- **2. Choose Devices => Mouse to enable mouse redirection.**
- **3. If keyboard redirection is disabled, choose Devices => Keyboard to enable it.**

**Note –** Keyboard redirection is selected by default.

**FIGURE 10-7** Keyboard and Mouse Selected

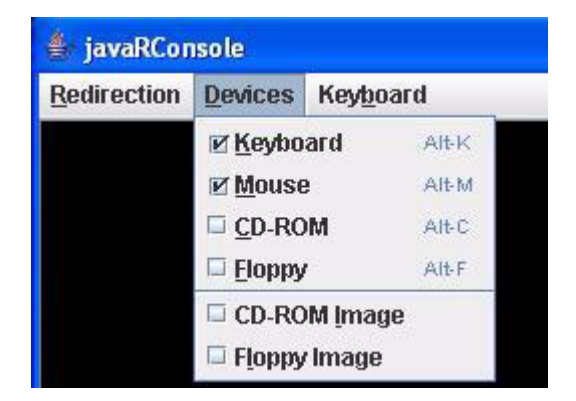

**4. Use the Keyboard menu to control keyboard attributes and to send special characters that might not be available on the keyboard in remote console mode.**

**FIGURE 10-8** Keyboard Menu Options

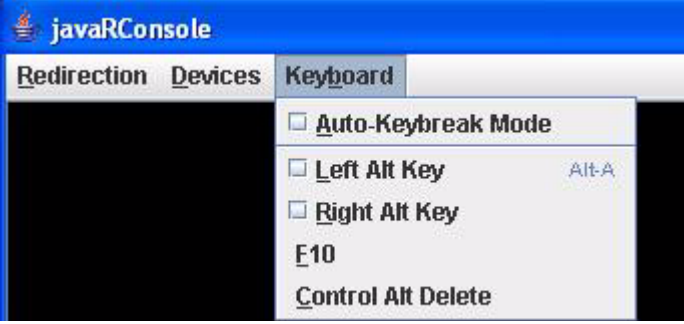

- Selecting Auto-Keybreak Mode causes the SP to send a key release event automatically. Use this mode when network latency causes the host to act as if keys are being held down.
- To simulate a Ctrl+Alt key sequence:
	- **a. Choose Left Alt Key (or Right Alt Key).**
	- **b. Hold down the Ctrl key.**
	- **c. Release the Ctrl key.**
	- **d. Deselect Left Alt Key (or Right Alt Key).**
- To send F10 (used in BIOS), click F10.
- To send a break, click Control Alt Delete.

## 10.3.2 Redirecting Storage Devices

This section describes how to enable a storage device attached to your local workstation or laptop to serve as a storage device for a server. You can use this option to install software from a local CD/DVD drive to multiple remote servers.

**Note –** You can also use this procedure to redirect a CD image file or a diskette image file stored on your hard drive.

**1. Start the remote console application as described in** [Section 10.2, "Starting the](#page-118-0) [Remote Console Application From the WebGUI" on page 10-5](#page-118-0)**.**

The Remote Console screen appears.

**2. Choose Devices => CD-ROM or Devices => Floppy.**

This enables the corresponding local storage device to connect to the remote server as though it were a storage device attached directly to that remote server.

**FIGURE 10-9** CD-ROM Selected

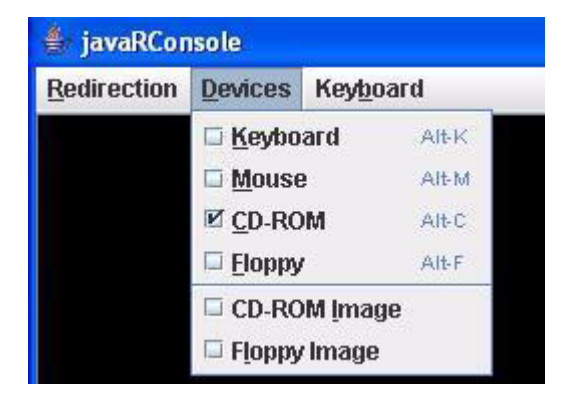

**3. To start a CD image file or a diskette image file from your hard drive, select CD-ROM Image or Floppy Image.**

A browser appears.

**Note –** You cannot select two CD-ROM devices or two diskette devices. For example, you cannot select CD-ROM and CD-ROM image.

- **4. Use the browser to navigate to the corresponding image file, then click OK.**
- **5. To disconnect a device from the server, deselect the corresponding menu item.**

## Using Intelligent Platform Management Interface (IPMI)

This chapter describes the ILOM's Intelligent Platform Management Interface (IPMI) functionality and lists the supported IPMI commands.

This chapter includes the following sections:

- [Section 11.1, "About IPMI" on page 11-1](#page-128-0)
- [Section 11.2, "Supported IPMI 2.0 Commands" on page 11-3](#page-130-0)

## <span id="page-128-0"></span>11.1 About IPMI

The Intelligent Platform Management Interface (IPMI) is an open-standard hardware management interface specification that defines a specific way for embedded management subsystems to communicate. IPMI information is exchanged though baseboard management controllers (BMCs), which are located on IPMI-compliant hardware components. Using low-level hardware intelligence instead of the operating system has two main benefits:

- It allows for out-of-band server management.
- The operating system is not burdened with transporting system status data.

**Note –** VMware EFX Server does not virtualize the Baseboard Management Controller (BMC) interface. That means that guest operating systems cannot load their BMC interface drivers. Also, IPMI utilities cannot use the BMC interface to interact with the Service Processor.

When run under a guest operating system, IPMI utilities must access the Service Processor over the network instead of using the BMC interface. Error messages that occur when the BMC interface driver fails to load can be safely ignored.

Your ILOM is IPMI v2.0 compliant. You can access IPMI functionality through the command line with the IPMItool utility either in-band or out-of-band. Additionally, you can generate an IPMI-specific trap from the web interface, or manage the server's IPMI functions from any external management solution that is IPMI v1.5 or v2.0 compliant. For more information about the IPMI v2.0 specification, go to:

<http://www.intel.com/design/servers/ipmi/spec.htm#spec2>.

**Note –** Your server includes a number of IPMI-compliant sensors that measure things such as voltages, temperature ranges, and security latches that detect when the enclosure is opened. For a complete list of sensors, see your platform supplement.

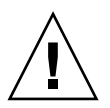

**Caution –** Do not use any interface other than the ILOM CLI or WebGUI to alter the state or configuration of any sensor or LED. Doing so could void your warranty.

### 11.1.1 IPMItool

IPMItool is a simple command-line interface that is useful for managing IPMIenabled devices. You can use this utility to perform IPMI functions with a kernel device driver or over a LAN interface. IPMItool enables you to manage system fieldreplaceable units (FRUs), monitor system health, and monitor and manage the system environment, independent of the operating system.

You can download IPMItool from <http://ipmitool.sourceforge.net/>. Also, a copy of IMPItool and its related documentation is provided on your server Tools and Drivers CD.

When IPMItool is installed, it includes a man page. To view it, type:

**man ipmitool**

## <span id="page-130-0"></span>11.2 Supported IPMI 2.0 Commands

[TABLE 11-1](#page-130-1) lists the supported IPMI 2.0 commands.

**Note –** When a hard drive is unconfigured in the host OS, the command ipmitool ... sdr elist shows it as "Drive Present, Hot Spare." This means it is inserted but safe to remove.

For details on individual commands, see the Intelligent Platform Management Interface Design Specification, v2.0. A copy is available at:

<http://www.intel.com/design/servers/ipmi/spec.htm>

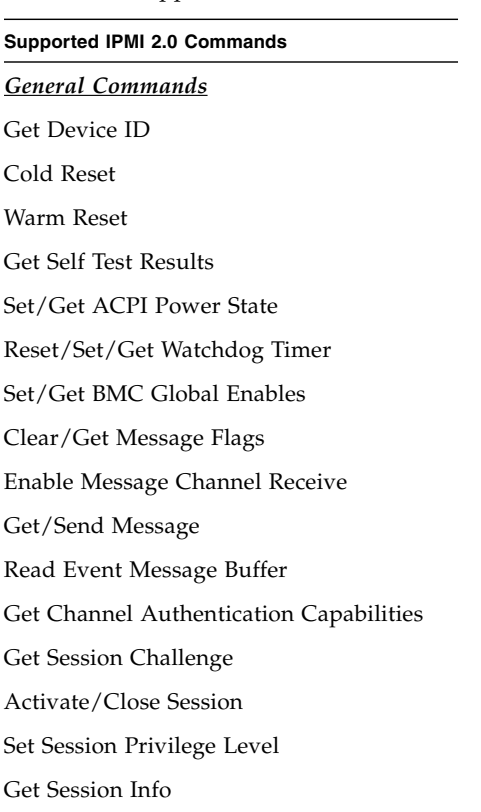

<span id="page-130-1"></span>**TABLE 11-1** Supported IPMI 2.0 Commands

Set/Get Channel Access

#### **TABLE 11-1** Supported IPMI 2.0 Commands *(Continued)*

#### **Supported IPMI 2.0 Commands** *(Continued)*

Get Channel Info Command

Set/Get User Access Command

Set/Get User Name

Set User Password Command

Master Write-Read

Set/Get Chassis Capabilities

Get Chassis Status

Chassis Control

Chassis Identify

Set Power Restore Policy

Get System Restart Cause

Set/Get System Boot Options

Set/Get Event Receiver IPMI

System Interface Support

**KCS** 

BT

#### RCMP

- Multiple Payloads
- Enhanced Authentication
- Encryption

#### *PEF and Alerting Commands*

Get PEF Capabilities Arm PEF Postpone Timer Set/Get PEF Configuration Parameters Set/Get Last Processed Event ID Alert Immediate PET Acknowledge

#### **TABLE 11-1** Supported IPMI 2.0 Commands *(Continued)*

#### **Supported IPMI 2.0 Commands** *(Continued)*

#### *Sensor Device Commands*

Get Sensor Reading Factors

Set/Get Sensor Hysteresis

Set/Get Sensor Threshold

Set/Get Sensor Event Enable

Get Sensor Reading

Set Sensor Type

#### *FRU Device Commands*

Get FRU Inventory Area Info Read/Write FRU Data SDR Device Commands Get SDR Repository Info Get SDR Repository Allocation Reserve SDR Repository Get/Add SDR Partial Add SDR Clear SDR Repository Get SDR Repository Time Enter/Exit SDR Repository Update Run Initialization Agent

#### *SEL Device Commands*

Get SEL Info Get SEL Allocation Info Reserve SEL Get/Add SEL Entry Clear SEL Set/Get SEL Time

#### **TABLE 11-1** Supported IPMI 2.0 Commands *(Continued)*

**Supported IPMI 2.0 Commands** *(Continued)*

*LAN Device Commands*

Get LAN Configuration Parameters

Suspend BMC ARPs

#### *Serial/Modem Device Commands*

Set/Get Serial Modem Configuration Set Serial Modem MUX Get TAP Response Codes Serial/Modem Connection Active Callback Set/Get User Callback Options

*Event Commands* Get Event Count Set/Get Event Destination Set/Get Event Reception State Send ICMB Event Message

## Lightweight Directory Access Protocol (LDAP)

The ILOM supports LDAP authentication for users, based on the OpenLDAP software. LDAP is a general-purpose directory service. A directory service is a centralized database for distributed applications, designed to manage the entries in a directory. Thus, multiple applications can share a single user database. For more detailed information on LDAP, go to <http://www.openldap.org/>.

LDAP is based on a client-server model. LDAP provides the directory, and the clients use the directory service to access entries. The data stored in a directory can be distributed among several LDAP servers.

This chapter includes the following sections:

- [Section 12.1, "LDAP Servers Directory Organization" on page 12-1](#page-134-0)
- [Section 12.2, "LDAP Clients and Servers" on page 12-2](#page-135-0)
- [Section 12.3, "Configuring LDAP" on page 12-3](#page-136-0)

## <span id="page-134-0"></span>12.1 LDAP Servers Directory Organization

Data in LDAP is organized hierarchically, starting at a root and branching down into individual entries. Entries at the top level of the hierarchy represent larger organizations, and under the larger organizations are entries for smaller organizations. At the bottom of the hierarchy are entries for individual people or resources.

Each entry is uniquely identified by a distinguished name (dn). A distinguished name consists of a name that uniquely identifies the entry at that hierarchical level and a path that traces the entry back to the root of the tree.

For example, the distinguished name for jsmith is:

dn: uid=jsmith, ou=people, dc=sun.com

Here, uid represents the user ID of the entry, ou represents the organizational unit in which the entry belongs, and dc represents the larger organization in which the entry belongs.

[FIGURE 12-1](#page-135-1) shows how distinguished names are used to identify entries uniquely in the directory hierarchy.

#### **FIGURE 12-1** LDAP Distinguished Names

<span id="page-135-1"></span>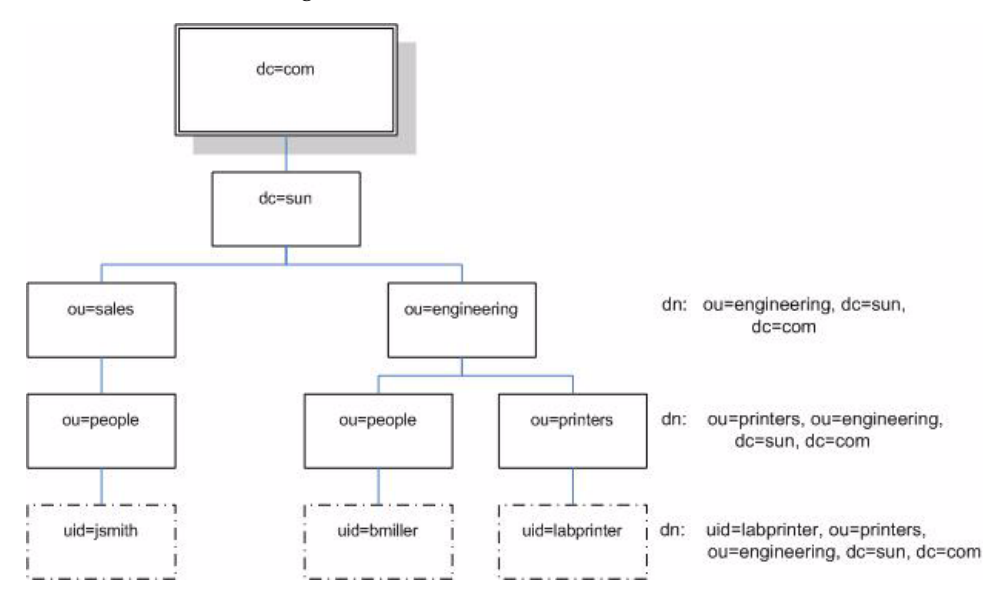

## <span id="page-135-0"></span>12.2 LDAP Clients and Servers

In the LDAP client-server model, LDAP servers make information about people, organizations, and resources accessible to LDAP clients. Clients make changes to the LDAP database using a client utility, usually bundled with the LDAP server. When a change is made to the LDAP database, all client applications see the change immediately, so there is no need to update each distributed application.

An LDAP client can perform the following operations, among others:

- Search for and retrieve entries from the directory.
- Add new entries to the directory.
- Update entries in the directory.
- Delete entries from the directory.
- Rename entries in the directory.

For example, to update an entry in the directory, an LDAP client submits the distinguished name of the entry with updated attribute information to the LDAP server. The LDAP server uses the distinguished name to find the entry and performs a modify operation to update the entry in the directory. The updated information is immediately available to all the distributed applications using that LDAP server.

To perform any of these LDAP operations, an LDAP client needs to establish a connection with an LDAP server. LDAP specifies the use of TCP/IP port number 389, although servers may run on other ports.

Your Sun server can be a client of an LDAP server. To use LDAP authentication, you need to create a user on your LDAP server that your Sun server can authenticate, or bind to, so that the client has permission to search the proper directory on the LDAP server.

## <span id="page-136-0"></span>12.3 Configuring LDAP

To use LDAP, you must configure your LDAP server, according to your LDAP server documentation, and your ILOM, using either the CLI or the WebGUI.

This procedure requires detailed knowledge of your LDAP server configuration. Before you begin, gather basic network information about your LDAP server, including its IP address.

**Note –** This task is similar to configuring LDAP as a name service for Linux or the Solaris operating system.

## 12.3.1 Configuring the LDAP Server

**1. Ensure that all users authenticating to the CMM ILOM have passwords stored in** crypt **format or the GNU extension to** crypt**, commonly referred to as** MD5 crypt**.**

For example, userPassword: {CRYPT}ajCa2He4PJhNo or userPassword: {CRYPT}\$1\$pzKng1\$du1Bf0NWBjh9t3FbUgf46.

The ILOM supports LDAP authentication only, for passwords stored in these two variations of the crypt format.

**2. Add object classes** posixAccount **and** shadowAccount**, and populate the required property values for this schema (RFC 2307).**

**TABLE 12-1** LDAP Property Values

| <b>Required Property</b> | <b>Description</b>                               |
|--------------------------|--------------------------------------------------|
| uid                      | User name for logging in to your ILOM            |
| uidNumber                | Any unique number                                |
| gidNumber                | Any unique number                                |
| userPassword             | Password                                         |
| homeDirectory            | Any value (this property is ignored by the ILOM) |
| loginShell               | Any value (this property is ignored by the ILOM) |

#### **3. Provide the ILOM access to user accounts on your LDAP server.**

Either enable your LDAP server to accept anonymous binds, or create a proxy user on your LDAP server that has read-only access to all user accounts that will authenticate through the ILOM.

See your LDAP server documentation for more details.

### 12.3.2 Configuring the ILOM

After the LDAP server is configured, you must configure the ILOM, using either the CLI or the WebGUI.

### 12.3.2.1 Configuring the ILOM Using the CLI

- **1. Enter the proxy user name and password. From the command line, type: set /SP/clients/ldap binddn=***cn=proxyuser, ou=sales, dc=sun, dc=com* **bindpw***=password*
- **2. Enter the IP address of the LDAP server. From the command line, type: set /SP/clients/ldap ipaddress=***ldapipaddress*
- **3. Assign the port used to communicate with the LDAP server; the default port is 389. From the command line, type:**

**set /SP/clients/ldap port=***ldapport*

**Enter the distinguished name of the branch of your LDAP tree that contains users and groups.** From the command line, type:

**set /SP/clients/ldap searchbase="***ou=people, ou=sales, dc=sun, dc=com***"**

This is the location in your LDAP tree that you want to search for user authentication.

- **4. Set the state of the LDAP service to enabled. From the command line, type: set /SP/clients/ldap state=***enabled*
- **5. To verify that LDAP authentication works, log in to the ILOM using an LDAP user name and password.**

**Note –** The ILOM searches local users before it searches LDAP users. If an LDAP user name exists as a local user, the ILOM uses the local account for authentication.

### 12.3.2.2 Configuring the ILOM Using the WebGUI

- **1. Log in to the ILOM as administrator or operator.**
- **2. Select User Management => LDAP Settings.** The LDAP Settings page appears.

#### **FIGURE 12-2** LDAP Settings Page

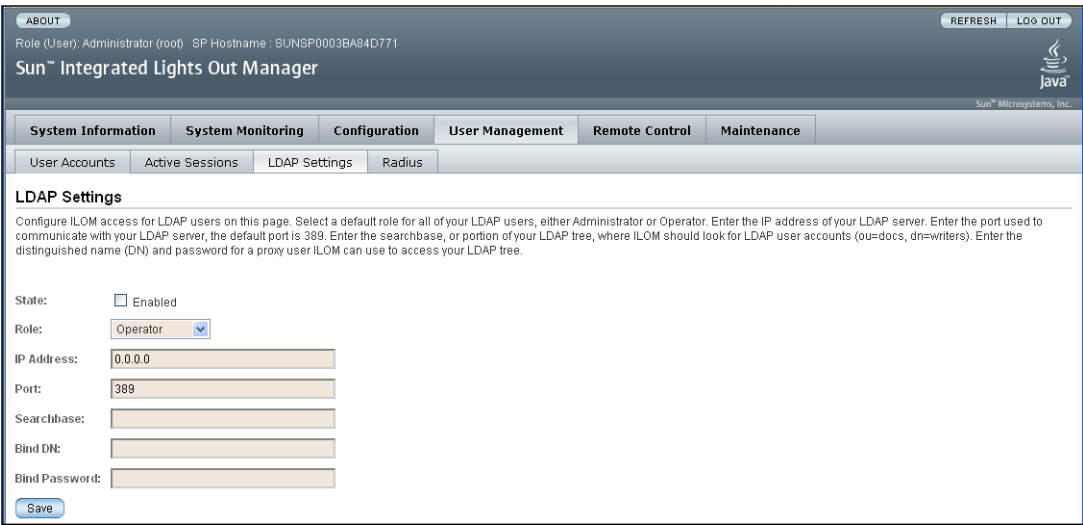

- **3. Enter the following values:**
- State Select the Enabled check box to authenticate LDAP users.
- Role The default role of LDAP users. Select operator or administrator from the drop-down menu.
- IP Address The IP address of the LDAP server.
- Port The port number on the LDAP server.
- Searchbase Type the branch of your LDAP server to search for users.
- Bind DN Type the Distinguished Name (DN) of a read-only proxy user on the LDAP server. ILOM must have read-only access to your LDAP server to search for and authenticate users.
- Bind Password Type the password of the read-only user.
- **4. Click Save.**
- **5. To verify that LDAP authentication works, log in to the ILOM using an LDAP user name and password.**

**Note –** The ILOM searches local users before LDAP users. If an LDAP user name exists as a local user, the ILOM uses the local account for authentication.

## RADIUS

ILOM supports Remote Authentication Dial-In User Service (RADIUS) authentication for users, based on RFC 2058 and RFC 2059. RADIUS is an authentication protocol that facilitates centralized user administration. RADIUS allows many servers shared access to user data in a central database, providing better security and easier administration.

This chapter contains the following sections:

- [Section 13.1, "RADIUS Overview" on page 13-1](#page-140-0)
- [Section 13.2, "Configuring RADIUS Settings" on page 13-2](#page-141-0)
- [Section 13.3, "RADIUS Commands" on page 13-4](#page-143-0)

## <span id="page-140-0"></span>13.1 RADIUS Overview

RADIUS is based on a client/server model. The RADIUS server provides the user authentication data and can grant or deny access, and the clients send user data to the server and receive an accept or deny response. A RADIUS server can work in conjunction with multiple RADIUS servers and other types of authentication servers.

In the RADIUS client-server model, the client sends an Access-Request query to the RADIUS server. When the server receives an Access-Request message from a client, it searches the database for that user's authentication information. If the user's information is not found, the server sends an Access-Reject message and the user is denied access to the requested service. If the user's information is found, the server responds with an Access-Accept message. The Access-Accept message confirms the user's authentication data and grants the user access to the requested service.

All transactions between the RADIUS client and server are authenticated by the use of a shared secret. The client and server must each know the secret because it is never passed over the network. You must know the shared secret to configure RADIUS authenticating for ILOM.

To use RADIUS configuration with ILOM, you must configure ILOM as a RADIUS client. For more information, see [Section 13.2, "Configuring RADIUS Settings" on](#page-141-0) [page 13-2.](#page-141-0)

## <span id="page-141-0"></span>13.2 Configuring RADIUS Settings

If you need to provide ILOM access beyond the 10 local user accounts, you can configure ILOM to use RADIUS authentication. You must have a properly configured RADIUS server before you can use RADIUS authentication with ILOM.

Before completing this procedure, collect the appropriate information about your RADIUS environment, as described in [Section 13.1, "RADIUS Overview" on](#page-140-0) [page 13-1.](#page-140-0)

### 13.2.1 Configuring RADIUS Using the WebGUI

**1. Log in to the WebGUI as administrator.**

**2. Select User Management => RADIUS.** The RADIUS Settings page appears.

#### **FIGURE 13-1** RADIUS Page

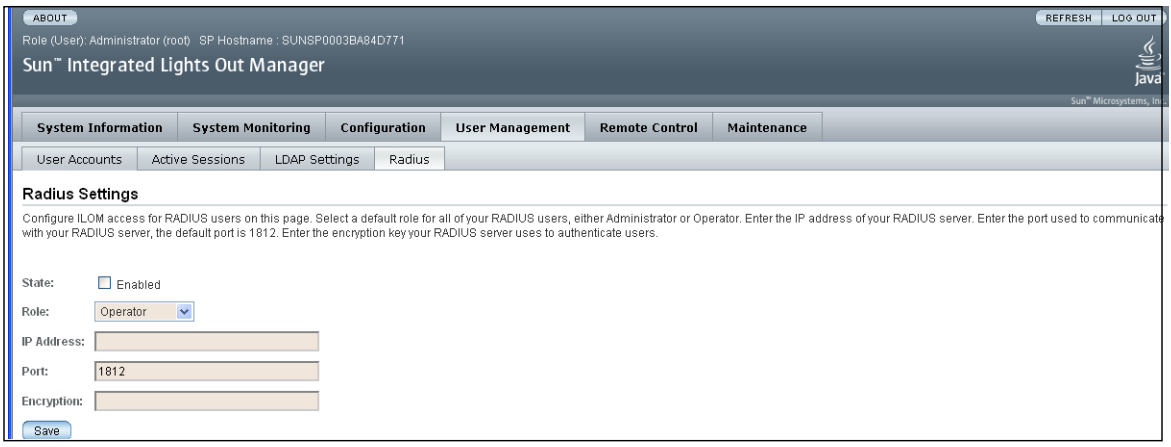

- **3. Complete the settings. For details, see** [TABLE 13-1](#page-142-0)**.**
- **4. Click Save for your changes to take effect.**

### 13.2.2 Configuring RADIUS Using the CLI

- **1. Log in to the CLI as administrator.**
- **2. Navigate to** /SP/clients/radius**.**
- **3. Set the parameters shown in** [TABLE 13-1](#page-142-0)**.**

### <span id="page-142-0"></span>13.2.3 RADIUS Parameters

[TABLE 13-1](#page-142-0) describes the RADIUS parameters for the WebGUI and the CLI.

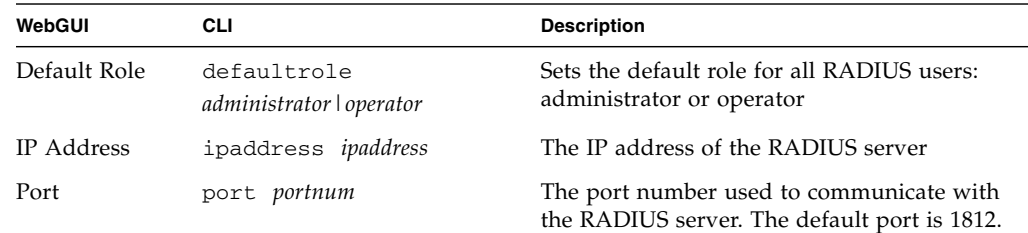

#### **TABLE 13-1** RADIUS WebGUI and CLI Settings

| WebGUI                | CLI                                                    | <b>Description</b>                                        |
|-----------------------|--------------------------------------------------------|-----------------------------------------------------------|
| State                 | state enabled disabled                                 | Enable to authenticate RADIUS users                       |
| <b>Encryption Key</b> | Type the encryption key used by your<br>RADIUS server. |                                                           |
|                       | secret text                                            | The shared secret used to gain access to<br><b>RADIUS</b> |

**TABLE 13-1** RADIUS WebGUI and CLI Settings

## <span id="page-143-0"></span>13.3 RADIUS Commands

This section describes the RADIUS commands.

### 13.3.1 show /SP/clients/radius

This command is available to administrators and operators.

#### *Purpose*

Use this command to view the properties associated with RADIUS authentication.

*Syntax* show /SP/clients/radius

### *Properties*

defaultrole – This is the role assigned to all RADIUS users. It is either administrator or operator.

ipaddress – The IP address of your RADIUS server.

port – The port number used to communicate with your RADIUS server. The default port is 1812.

secret – Enter the shared secret used to gain access to your RADIUS server.
state – Choose enabled or disabled to allow or deny access to your RADIUS users.

### *Example*

```
 -> show /SP/clients/radius
   /SP/clients/radius
     Targets:
     Properties:
          defaultrole = Operator
          ipaddress = 129.144.36.142
          port = 1812
          secret = (none)
          state = enabled
     Commands:
          cd
          set
          show
\rightarrow
```
# 13.3.2 set /SP/clients/radius

This command is available to administrators.

## *Purpose*

Use this command to configure the properties associated with RADIUS authentication on a service processor.

## *Syntax*

set /SP/clients/radius [defaultrole=[Administrator|Operator] ipaddress=radiusserverIP port=port# secret=radiussecret state= [enabled|disabled]]

### *Properties*

- defaultrole Assign a permission level that will apply to all RADIUS users.
- ipaddress The IP address of your RADIUS server.
- port The port number used to communicate with your RADIUS server. The default port is 1812.
- secret Enter the shared secret used to gain access to your RADIUS server. This is also known as an encryption key.
- state Choose enabled or disabled to allow or deny access to your RADIUS users.

### *Example*

```
 -> set /SP/clients/radius state=enabled ipaddress=10.8.145.77
Set 'state' to 'enabled'
Set 'ipaddress' to '10.8.145.77
```
## 13.3.3 show /SP/clients

This command is available to administrators and operators.

#### *Purpose*

Use this command to view clients that can receive data from a service processor, including LDAP, NTP, RADIUS, and SYSLOG clients.

### *Syntax*

show /SP/clients

## *Example*

```
 -> show /SP/clients
 /SP/clients
   Targets:
ldap
ntp
radius
syslog
    Properties:
    Commands:
        cd
        show
```
**Note –** Users with operator privileges can only view the ntp and syslog targets. The radius and ldap targets remain hidden.

# Using Simple Network Management Protocol (SNMP)

This chapter describes how to use SNMP. It includes the following sections:

- [Section 14.1, "About SNMP" on page 14-1](#page-148-0)
- [Section 14.2, "SNMP Management Information Base \(MIB\) Files" on page 14-2](#page-149-0)
- [Section 14.3, "MIBs Integration" on page 14-3](#page-150-0)
- [Section 14.4, "About SNMP Messages" on page 14-3](#page-150-1)
- [Section 14.5, "About ILOM and SNMP" on page 14-4](#page-151-0)
- [Section 14.6, "Managing SNMP Users With the CLI" on page 14-5](#page-152-0)
- [Section 14.7, "Managing SNMP With the WebGUI" on page 14-7](#page-154-0)

# <span id="page-148-0"></span>14.1 About SNMP

The Sun server supports the Simple Network Management Protocol (SNMP) interface, versions 1, 2c, and 3. SNMP is an open technology that enables the management of networks and devices, or nodes, connected to the network. SNMP messages are sent over IP using the User Datagram Protocol (UDP). Any management application that supports SNMP can manage your server.

## 14.1.1 How SNMP Works

Utilizing SNMP requires two components: a network management station and a managed node (in this case, the ILOM). Network management stations host management applications, which monitor and control managed nodes.

Managed nodes are any number of devices, including servers, routers, and hubs that host SNMP management agents responsible for carrying out the requests from management stations. The management station monitors nodes by polling management agents for the appropriate information using queries. Managed nodes can also provide unsolicited status information to a management station in the form of a trap. SNMP is the protocol used to communicate management information between the management stations and agents.

The SNMP agent is preinstalled and runs on the ILOM, so all SNMP management of the server should occur through the ILOM. To utilize this feature, your operating system must have an SNMP client application. See your operating system vendor for more information.

The SNMP agent on your ILOM provides the following capabilities: inventory management and sensor and system state monitoring.

# <span id="page-149-0"></span>14.2 SNMP Management Information Base (MIB) Files

The base component of an SNMP solution is the management information base (MIB). A MIB is a text file that describes a managed node's available information and where it is stored. When a management station requests information from a managed node, the agent receives the request and retrieves the appropriate information from the MIBs. The Sun server supports the following SNMP classes of MIB files.

Standard:

- SNMP-FRAMEWORK-MIB
- SNMP-USER-BASED-MIB
- SNMP-MPD-MIB
- ENTITY-MIB

Sun Specific:

- SUN-PLATFORM-MIB
- SUN-ILOM-CONTROL-MIB
- SUN-ILOM-PET-MIB

Download and install the product-specific MIB files from your Tools and Drivers CD for your platform.

# <span id="page-150-0"></span>14.3 MIBs Integration

Use the MIBs to integrate the management and monitoring of the server into SNMP management consoles. The MIB branch is a private enterprise MIB, located at MIB object iso(1)/org (3)/dod (6)/internet (1)/private (4)/enterprises (1)/sun (42)/products (2). [FIGURE 14-1](#page-150-2) shows the arrangement. The standard SNMP port (port 161) is used by the SNMP agent on the ILOM.

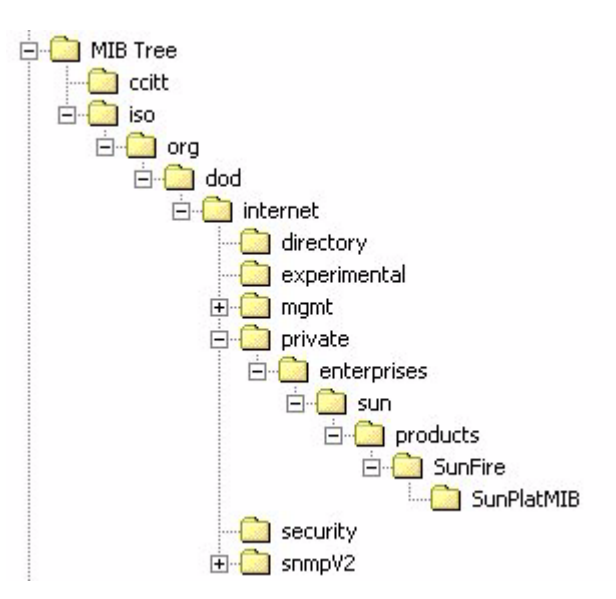

<span id="page-150-2"></span>**FIGURE 14-1** Sun server MIB Tree

# <span id="page-150-1"></span>14.4 About SNMP Messages

SNMP is a protocol, not an operating system, so you need some type of application to use SNMP messages. Your SNMP management software might provide this functionality, or you can use an open source tool like net-SNMP, which is available at:

<http://net-snmp.sourceforge.net/>

Both management stations and agents use SNMP messages to communicate. Management stations can send and receive information. Agents can respond to requests and send unsolicited messages in the form of a trap. There are five functions that management stations and agents use:

- Get
- GetNext
- GetResponse
- Set
- Trap

By default, port 161 is used for SNMP messages and port 162 is used to listen for SNMP traps.

# <span id="page-151-0"></span>14.5 About ILOM and SNMP

The ILOM has a preinstalled SNMP agent that supports trap delivery to an SNMP management application.

To use this feature, you must (1) integrate the platform-specific MIBs into your SNMP environment, (2) tell your management station about your server, and (3) configure the specific traps.

The Sun server MIB tree appears in [FIGURE 14-1](#page-150-2).

# 14.5.1 Integrating the MIBs

Use a third-party SNMP management application to load the SUN-PLATFORM-MIB listed in [Section 14.2, "SNMP Management Information Base \(MIB\) Files" on](#page-149-0) [page 14-2.](#page-149-0)

## 14.5.2 Adding Your Server to Your SNMP Environment

Add your Sun server as a managed node, using your SNMP management application. See your SNMP management application documentation for more details.

# 14.5.3 Configuring Receipt of SNMP Traps

To configure a trap in your ILOM, see [Section 8.5, "Managing ILOM Alerts" on](#page-89-0) [page 8-6](#page-89-0) for CLI instructions, and [Section 9.5, "Managing Alerts" on page 9-10](#page-105-0) for WebGUI instructions.

# <span id="page-152-0"></span>14.6 Managing SNMP Users With the CLI

You can add, delete, or configure SNMP user accounts from the CLI. By default, SNMP v3 is enabled, and SNMP v1 and v2c are disabled.

To do this on the WebGUI, see [Section 14.7, "Managing SNMP With the WebGUI" on](#page-154-0) [page 14-7.](#page-154-0)

## 14.6.1 Adding a User Account

To add an SNMP v3 read-only user account, type the following command:

**create /SP/services/snmp/users/***username* **authenticationpassword=** *password*

To add an SNMP v1/v2c user account, type the following command:

**create /SP/services/snmp/communities/***communityname*

# 14.6.2 Deleting a User Account

To delete an SNMP v3 user account, type the following command: **delete /SP/services/snmp/users/***username* To delete an SNMP v1/v2c user account, type the following command: **delete /SP/services/snmp/communities/***communityname*

# 14.6.3 Configuring User Accounts

To configure SNMP user accounts, use the set command.

## 14.6.3.1 Syntax

**set target** *[propertyname*=*value]*

## 14.6.3.2 Targets, Properties, and Values

These targets, properties, and values are valid for SNMP user accounts.

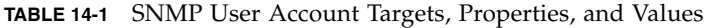

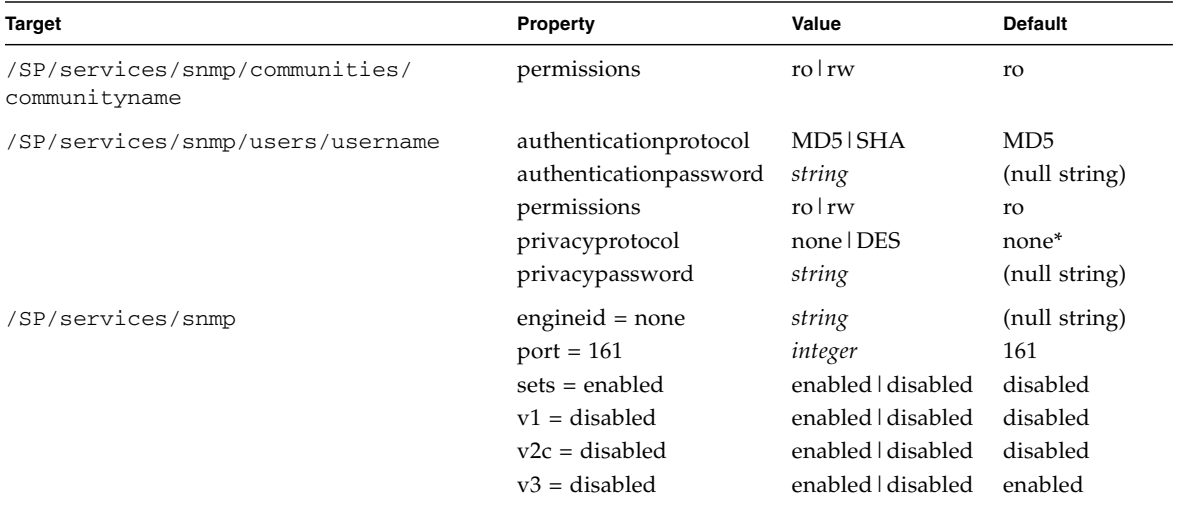

\* If the privacyprotocol property has a value other than none, then a privacypassword must be set.

## 14.6.3.3 Examples

When changing the parameters of SNMP users, you must set values for all the properties, even if you are not changing all the values. For example, to change user jeff's privacyprotocol to DES you must type:

#### -> **set /SP/services/snmp/users/jeff privacyprotocol=DES privacypassword=***password* **authenticationprotocol=SHA authenticationpassword=***password*

Your changes would be invalid if you typed:

-> **set /SP/services/snmp/users/jeff privacyprotocol=DES**

**Note –** You can change SNMP user permissions without resetting the privacy and authentication properties.

# <span id="page-154-0"></span>14.7 Managing SNMP With the WebGUI

This section describes how to use the WebGUI to manage SNMP users.

For more information about SNMP and the classes of MIB files that the Sun server supports, see [Section 14.1, "About SNMP" on page 14-1](#page-148-0).

# 14.7.1 Configuring SNMP Settings

**1. Log in to the ILOM as administrator.**

Only accounts with administrator privileges are enabled to modify SNMP settings.

#### **2. Select Configuration =>System Management Access => SNMP.**

The SNMP Settings page appears.

#### **FIGURE 14-2** SNMP Settings

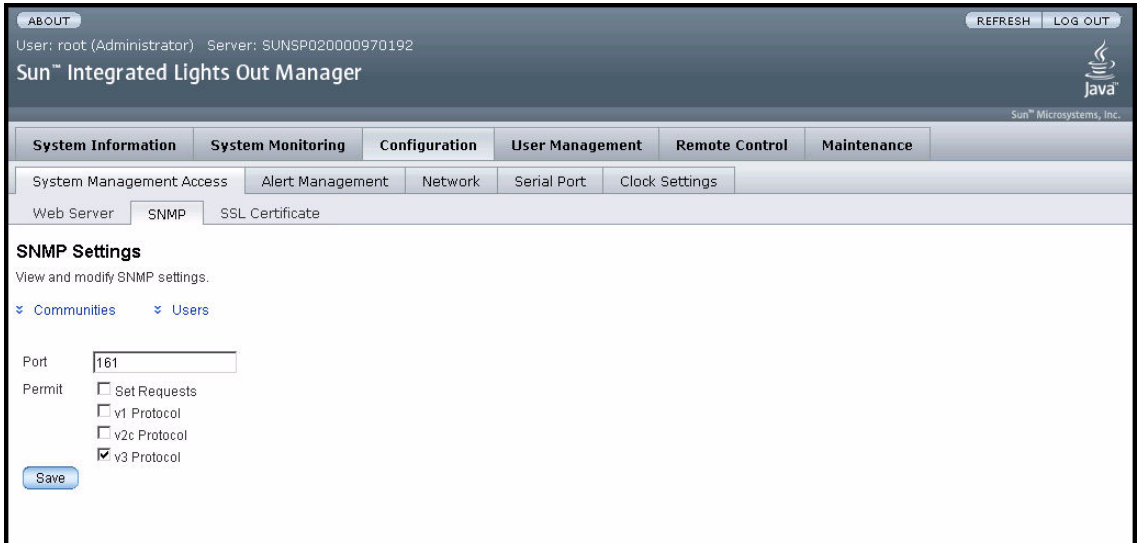

- **3. Type the port number in the Port field.**
- **4. Enable or disable Set Requests by selecting or clearing the Set Requests check box.**

If Set Requests is disabled, all SNMP objects are read-only.

**5. Select a check box to enable SNMP v1, v2c, or v3.**

SNMP v3 is enabled by default. You can independently enable or disable v1, v2c, and v3 protocol versions.

- **6. Click Save for your settings to take effect.**
- **7. At the bottom of the page, you can also add, edit, or delete SNMP communities, as well as SNMP users. See** [FIGURE 14-3](#page-156-0)**.**

#### <span id="page-156-0"></span>**FIGURE 14-3** SNMP Communities and Users

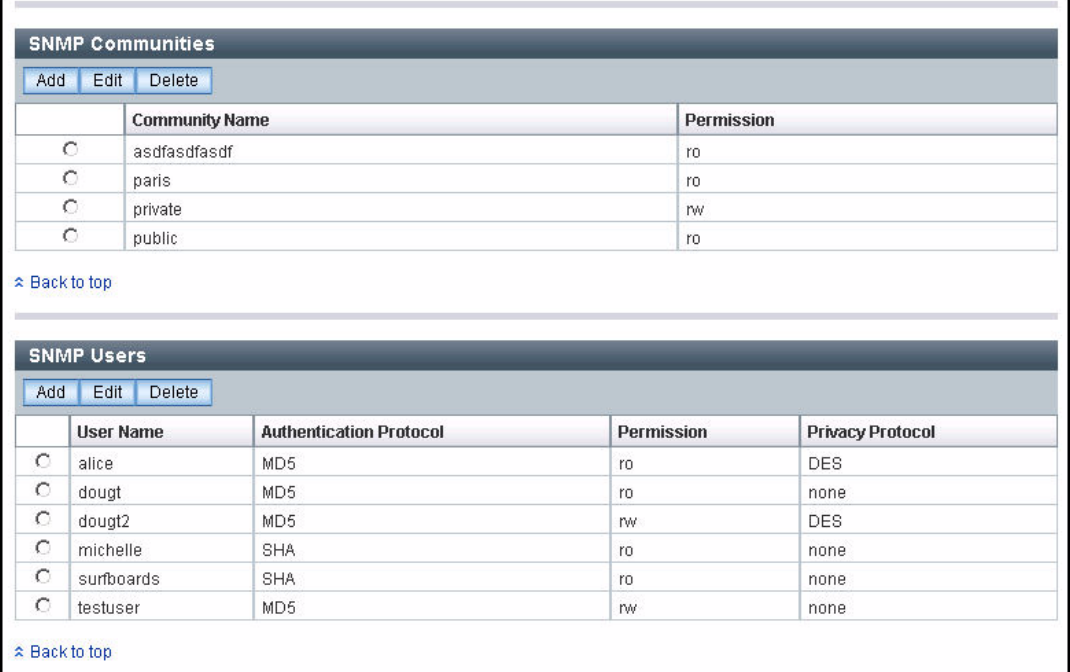

# 14.7.2 Adding or Editing SNMP Users

- **1. Click the Users link or scroll down to the SNMP Users list.**
- **2. Click Add or Edit under the SNMP Users list.**

The Add dialog box, or the Edit dialog box appears. **See** [FIGURE 14-4](#page-157-0)**.**

<span id="page-157-0"></span>**FIGURE 14-4** Edit SNMP User Dialog Box

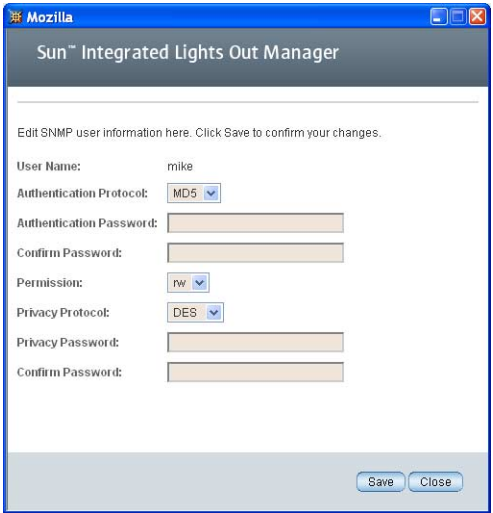

#### **3. Add or change the information in the fields as follows:**

#### **a. Type a user name in the User Name field.**

The name can include up to 35 characters. It must start with an alphabetic character and cannot contain a space.

#### **b. Select either Message Digest 5 (MD5) or Secure Hash Algorithm (SHA).**

#### **c. Type an authentication password.**

The authentication password must contain 8 to 16 characters, with no colons or space characters. It is case sensitive.

- **d. Type the authentication password again in the Confirm Password field.**
- **e. Select read-only (ro) or read-write (rw) permissions.**
- **f. Select DES or none for a privacy protocol.**

#### **g. Type a privacy password.**

The privacy password must contain 8 to 16 characters, with no colons or space characters. It is case sensitive.

- **h. Type the privacy password again in the Confirm Password field.**
- **4. Click Save.**

# 14.7.3 Deleting an SNMP user

- **1. Click the Users link, or scroll down to the SNMP Users list.**
- **2. Select the radio button of the SNMP user to be deleted.**
- **3. Click Delete under the SNMP Users list.** A confirmation dialog box appears.
- **4. Click OK to delete the SNMP user.**

# 14.7.4 Adding and Editing SNMP Communities

- **1. Click the Communities link, or scroll down to the Communities list.**
- **2. Click the Add button or the Edit under the SNMP Communities list.** The Add or Edit dialog box appears. See [FIGURE 14-5](#page-158-0).

<span id="page-158-0"></span>**FIGURE 14-5** Add Community Dialog Box

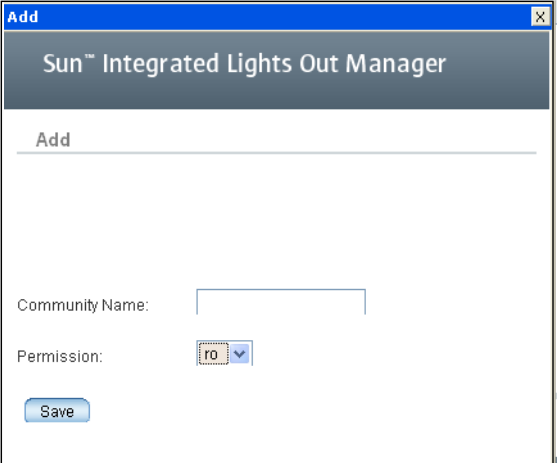

**3. Type the community name in the Community Name field.**

The name can contain up to 35 characters. It must start with an alphabetic character and cannot contain a space.

- **4. Select read-only (ro) or read-write (rw) permissions.**
- **5. Click Save.**

# 14.7.5 Deleting an SNMP community

- **1. Click the Communities link, or scroll down to the Communities list.**
- **2. Select the radio button of the SNMP community to be deleted.**
- **3. Click Delete under the SNMP Communities list.** A confirmation dialog box appears.
- **4. Click OK to delete the SNMP community.**

# Command-Line Interface Reference

This chapter contains the following sections:

- [Section A.1, "CLI Command Quick Reference" on page A-1](#page-160-0)
- [Section A.2, "CLI Command Reference" on page A-6](#page-165-0)

# <span id="page-160-0"></span>A.1 CLI Command Quick Reference

This section contains the most common ILOM commands used to administer your Sun server from the command-line interface (CLI).

| Content            | <b>Typeface</b>        | <b>Description</b>                                                                    |
|--------------------|------------------------|---------------------------------------------------------------------------------------|
| Your input         | Fixed-width<br>bold    | Text that you type. Type it exactly as shown.                                         |
| Onscreen output    | Fixed-width<br>regular | Text that the computer displays.                                                      |
| Variable           | <i>Italic</i>          | Replace these with a name or value you<br>choose.                                     |
| Square brackets [] |                        | Text in square brackets is optional.                                                  |
| Vertical bars 1    |                        | Text separated by a vertical bar represents<br>the only available values. Select one. |

**TABLE A-1** Command Syntax and Usage

**TABLE A-2** General Commands

| <b>Description</b>                                               | Command                        |
|------------------------------------------------------------------|--------------------------------|
| Show all valid targets.                                          | help targets                   |
| Log out of the CLI.                                              | exit                           |
| Display the version of the ILOM firmware<br>running on the ILOM. | version                        |
| Display clock information.                                       | show /SP/clock                 |
| Display all of the CLI commands.                                 | show /SP/cli/commands          |
| Display the active ILOM sessions.                                | show /SP/sessions              |
| Display information about commands and targets.                  | help                           |
| Display information about a specific command.                    | help create                    |
| Update the ILOM and BIOS firmware.                               | load -source tftp://newSPimage |
| Display a list of the ILOM event logs.                           | show /SP/logs/event/list       |

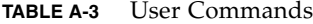

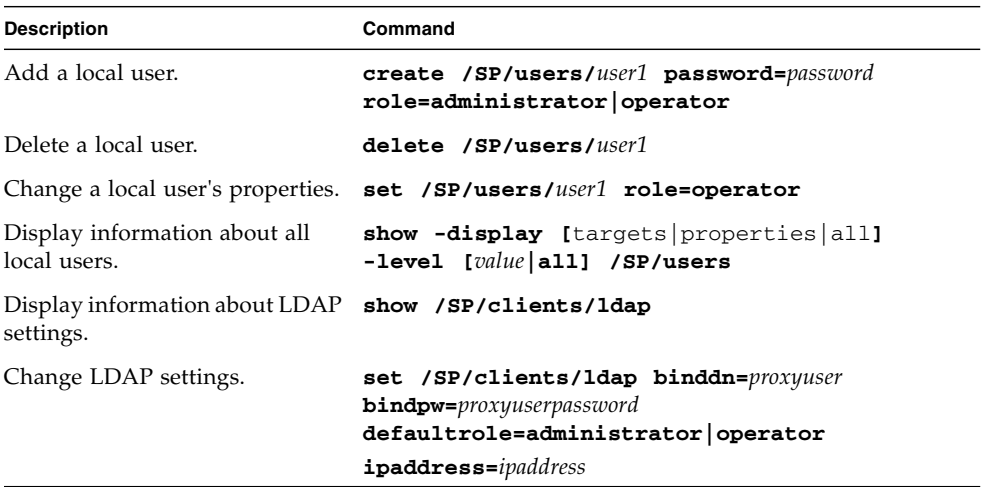

| <b>Description</b>                                                                                                    | Command                                                                                                    |
|----------------------------------------------------------------------------------------------------|----------------------------------------------------------------------------------------------------|
| Display network<br>configuration information.                                                                                                    | show /SP/network                                                                                                    |
| Change network properties<br>for the ILOM. Changing<br>certain network properties,<br>like the IP address, will<br>disconnect your active<br>session.                                  | set /SP/network pendingipaddress=ipaddress<br>pendingipdiscovery=dchp static<br>pendingipgateway=ipgateway<br>pendingipnetmask=ipnetmask commitpending=true |
| Display information about<br>the external serial port.                                                                                                    | show /SP/serial/external                                                                                                    |
| Change the external serial<br>port configuration.                                                                                                    | set /SP/serial/external pendingspeed=integer<br>commitpending=true                                                                                          |
| Display information about<br>the serial connection to the<br>host.                                                                                                    | show /SP/serial/host                                                                                                    |
| Change the host serial port<br>configuration.<br>Note: This speed setting<br>must match the speed<br>setting for serial port 0,<br>COM1 or /dev/ttyS0 on<br>the host operating system. | set /SP/serial/host pendingspeed=integer<br>commitpending=true                                                                                              |

**TABLE A-4** Network and Serial Port Setting Commands

**TABLE A-5** Alert Commands

| <b>Description</b>                                | Command                                                                                                    |
|---------------------------------------------------|----------------------------------------------------------------------------------------------------|
| PET alerts. You can<br>configure up to 15 alerts. | Display information about show /SP/alert/rules/115                                                                  |
|                                                   | Change alert configuration. set /SP/alert/rules/115 destination=ipaddress<br><b>level=down</b> critical major minor |

| <b>Description</b>                                                                 | Command                                                                                                   |
|------------------------------------------------------------------------------------|----------------------------------------------------------------------------------------------------|
| about HTTP<br>settings.                                                            | Display information show /SP/services/http                                                                |
| Change HTTP<br>settings, such as<br>enabling automatic<br>redirection to<br>HTTPS. | set /SP/services/http port=portnumber secureredirect<br>enabled disabled<br>servicestate=enabled disabled |
| about HTTPS<br>access.                                                             | Display information show /SP/services/https                                                               |
| Change HTTPS<br>settings.                                                          | set /SP/services/https port=portnumber servicestate=<br>enabled disabled                                  |
| Display ssh DSA<br>key settings.                                                   | show /SP/services/ssh/keys/dsa                                                                            |
| Display ssh RSA<br>key settings.                                                   | show /SP/services/ssh/keys/rsa                                                                            |

**TABLE A-6** System Management Access Commands

### **TABLE A-7** SNMP Commands

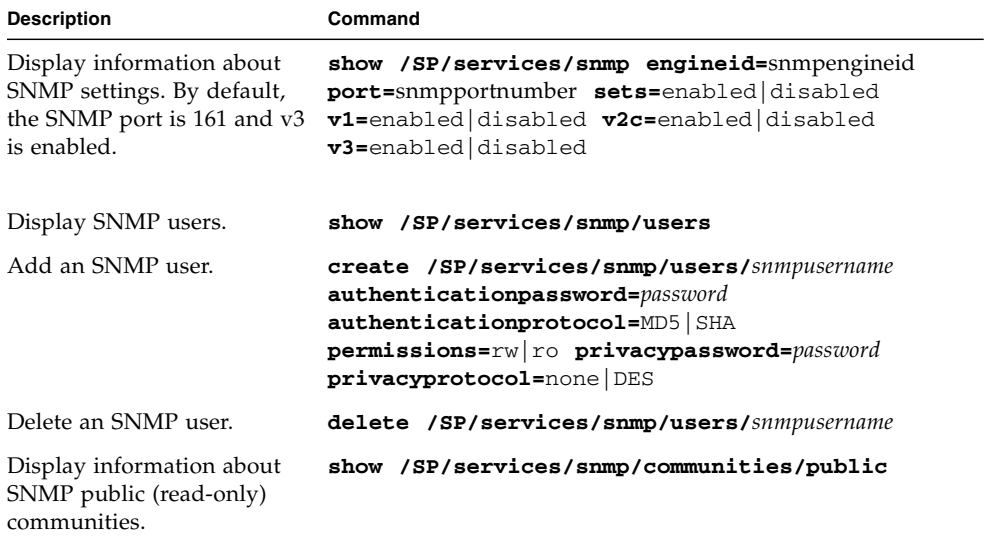

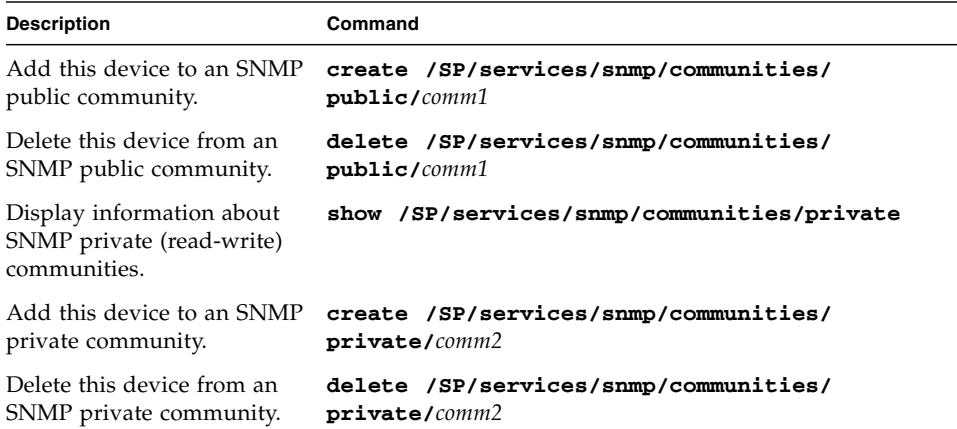

**TABLE A-7** SNMP Commands *(Continued)*

**TABLE A-8** Host System Commands

| <b>Description</b>                                                   | Command          |
|----------------------------------------------------------------------|------------------|
| Start the host system.                                               | start /SYS       |
| Stop the host system.                                                | stop /SYS        |
| Reset the host system.                                               | reset /SYS       |
| Start a session to connect to the host start /SP/console<br>console. |                  |
| Stop the session connected to the<br>host console.                   | stop /SP/console |

**TABLE A-9** Clock Settings

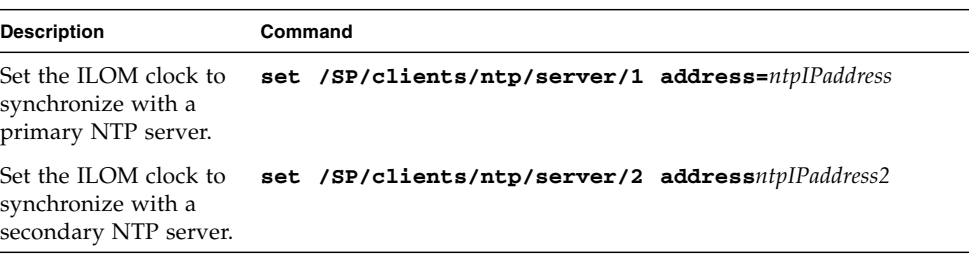

# <span id="page-165-0"></span>A.2 CLI Command Reference

This section provides reference information about the CLI commands.

# A.2.1 Using the cd Command

Use the cd command to navigate the namespace. When you cd to a target location, that location then becomes the default target for all other commands. Using the  default option with no target returns you to the top of the namespace. Typing just cd displays your current location in the namespace. Typing help targets displays a list of all targets in the entire namespace.

*Syntax*

**cd** *target*

*Options*

**[-d|default] [-h|help]**

*Targets and Properties*

Any location in the namespace.

### *Examples*

To create a user named sally, **cd** to /SP/users, then execute the create command with /SP/users as the default target.

-> **cd /SP/users**

#### -> **create sally**

To find your location, type **cd**.

-> **cd /SP/users**

# A.2.2 Using the create Command

Use the create command to set up an object in the namespace. Unless you specify properties with the create command, they are empty.

*Syntax*

**create [***options***] target [***propertyname=value***]**

*Options*

**[-d|default] [-h|help]**

### *Targets, Properties, and Values*

**TABLE A-10** Targets, Properties, and Values for the create Command

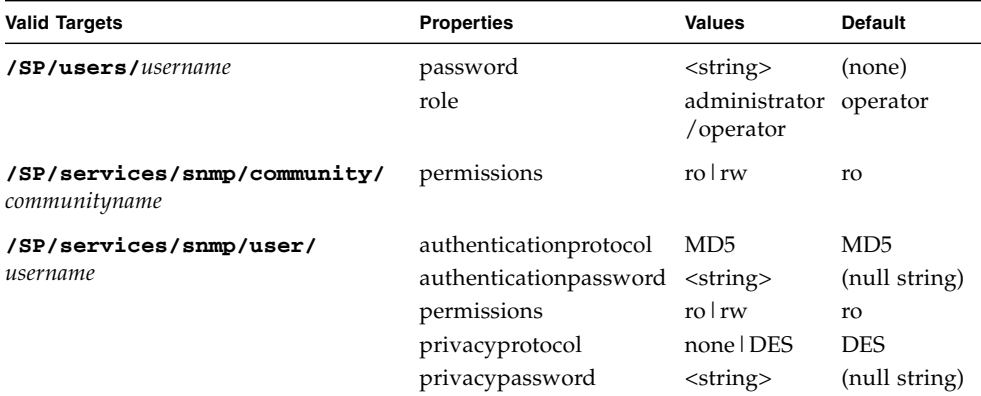

### *Example*

#### -> **create /SP/users/susan role=administrator**

# A.2.3 Using the delete Command

Use the delete command to remove an object from the namespace. You will be prompted to confirm a delete command. Eliminate this prompt by using the -script option.

*Syntax*

**delete [***options***] [-script]** *target*

*Options*

**[-f|force] [-h|help] [-script]**

*Targets*

**TABLE A-11** Targets for the delete Command

**Valid Targets /SP/users/***username* **/SP/services/snmp/community/***communityname* **/SP/services/snmp/user/***username*

## *Examples*

-> **delete /SP/users/susan** -> **delete -script /SP/alert/rules/tojohn**

# A.2.4 Using the exit Command

Use the exit command to terminate a session to the CLI.

*Syntax* **exit [***options***]**

*Options*

**[-h|help]**

# A.2.5 Using the help Command

Use the help command to display Help information about commands and targets. Using the -output terse option displays usage information only. The -output verbose option displays usage, description, and additional information including examples of command usage. If you do not use the -output option, usage information and a brief description of the command are displayed.

Specifying command targets displays a complete list of valid targets for that command from the fixed targets in /SP and /SYS. Fixed targets are targets that cannot be created by a user.

Specifying command targets legal displays copyright information and product use rights.

*Syntax*

**help [***options***] command [***targets***]**

*Options*

**[-h|help] [-output terse|verbose]**

### *Commands*

**cd, create, delete, exit, help, load, reset, set, show, start, stop, version**

#### *Examples*

#### -> **help load**

The load command is used to transfer a file from a server to a target.

Usage: **load -source** *URL* **[***target***]**

-source : specify the location to get a file

#### -> **help -output verbose reset**

The reset command is used to reset a target.

Usage: reset **[-***script***] [***target***]**

Available options for this command:

-script : do not prompt for yes/no confirmation and act as if yes was specified.

### *Examples:*

#### -> **reset /SYS**

Are you sure you want to reset /SYS (y/n)? **y** Performing hard reset on /SYS -> **reset** /SP Are you sure you want to reset /SP (y/n)? **n** Command aborted. ->

# A.2.6 Using the load Command

Use the load command to transfer an image file from a source, indicated by a Uniform Resource Indicator (URI), to update the ILOM firmware. The URI can specify a protocol and credentials used for the transfer. Only the TFTP protocol is supported, so the URL must begin with tftp://. If credentials are required and not specified, the command prompts you for a password.

**Note –** Use this command to update your ILOM firmware and BIOS.

```
Syntax
load -source URL
Options
[-h|help] [-source]
Examples
-> load -source tftp://archive/newmainimage
-> load -source tftp://10.6.22.32/tftp_files/file.ima
-> load -source tftp://tftpserver.sun.com/file.ima
```
**Note –** A firmware upgrade will cause the server and ILOM to be reset. It is recommended that a clean shutdown of the server be done prior to the upgrade procedure. An upgrade takes about five minutes to complete. ILOM enters a special mode to load new firmware. No other tasks can be performed in ILOM until the firmware upgrade is complete and ILOM is reset.

```
 -> load -source tftp://archive/newmainimage
Are you sure you want to load the specified file (y/n)? y
File upload is complete.
Firmware image verification is complete.
Do you want to preserve the configuration (y/n)? n
Updating firmware in flash RAM:
.
Firmware update is complete.
ILOM will not be restarted with the new firmware.
```
# A.2.7 Using the reset Command

Use the reset command to reset the state of the target. You will be prompted to confirm a reset operation. Eliminate this prompt by using the **-script** option.

**Note –** The reset command does not affect the power state of hardware devices.

*Syntax*

**reset [***options***] target**

Options

**[-h|help] [-script]**

### *Targets*

**TABLE A-12** Targets for the reset Command

| <b>Valid Targets</b> |  |
|----------------------|--|
| /SP                  |  |
| /SYS                 |  |

*Examples*

-> **reset /SP** -> **reset /SYS**

# A.2.8 Using the set Command

Use the set command to specify the properties of the target.

*Syntax*

**set [***options***] [-default] target [***propertyname***=***value***]**

*Options*

**[-x examine] [-h help]**

## *Targets, Properties, and Values*

**TABLE A-13** Targets, Properties, and Values for the set Command

| <b>Valid Targets</b>                                    | <b>Properties</b> | <b>Values</b>                                                | <b>Default</b>     |
|---------------------------------------------------------|-------------------|--------------------------------------------------------------|--------------------|
| /SP/users/username                                      | password<br>role  | $\langle$ string $\rangle$<br>administrator operator         | (none)<br>operator |
| /SP/alert/rules/rulename<br>(rulename $= 1$ through 15) | level             | disable   information   warnin<br>g critical non-recoverable | critical           |
|                                                         | destination       | <ipaddress></ipaddress>                                      | (none)             |
| /SP/clock                                               | usentpserver      | enabled disabled                                             | /SP/clock          |

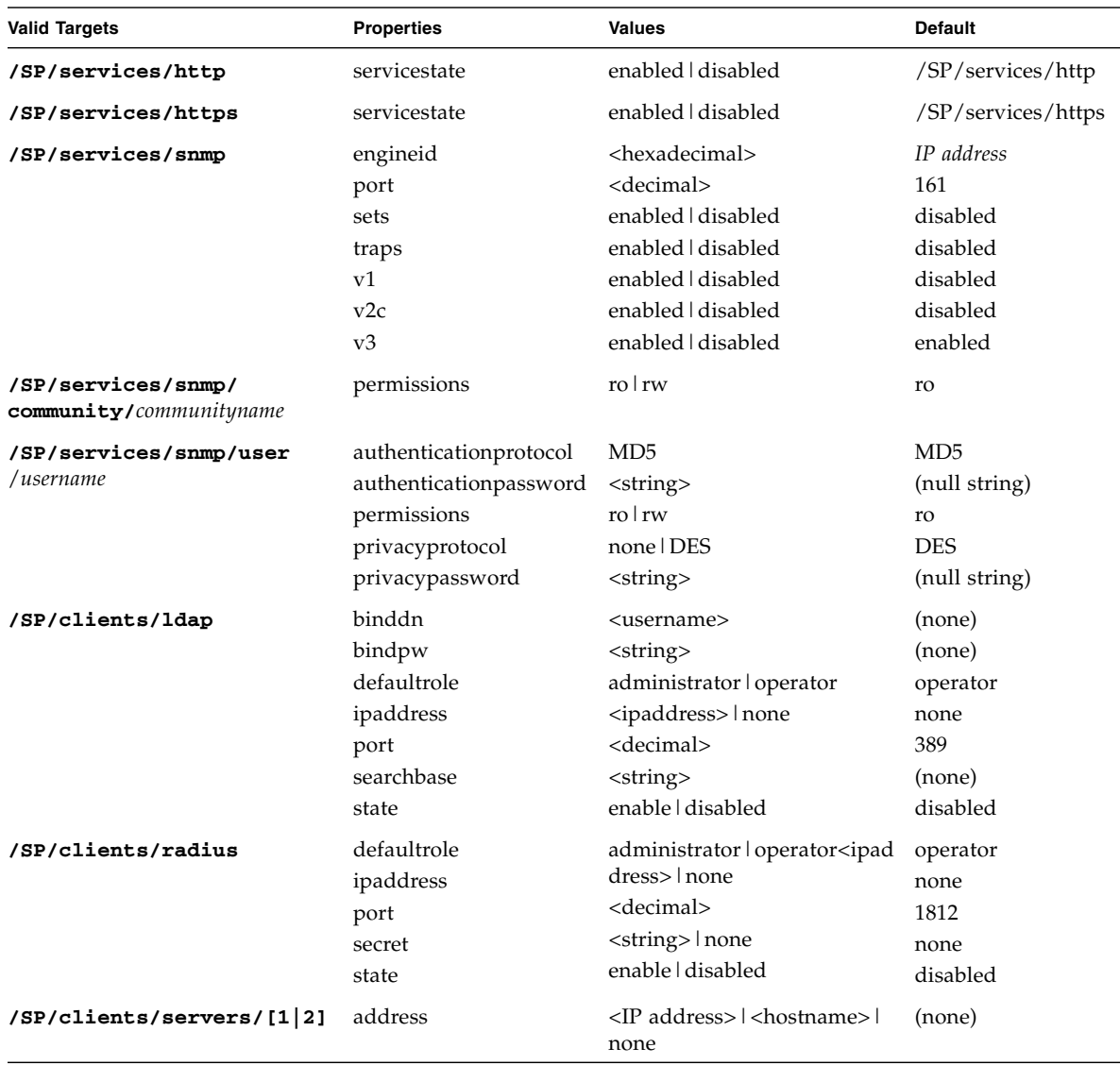

**TABLE A-13** Targets, Properties, and Values for the set Command *(Continued)*

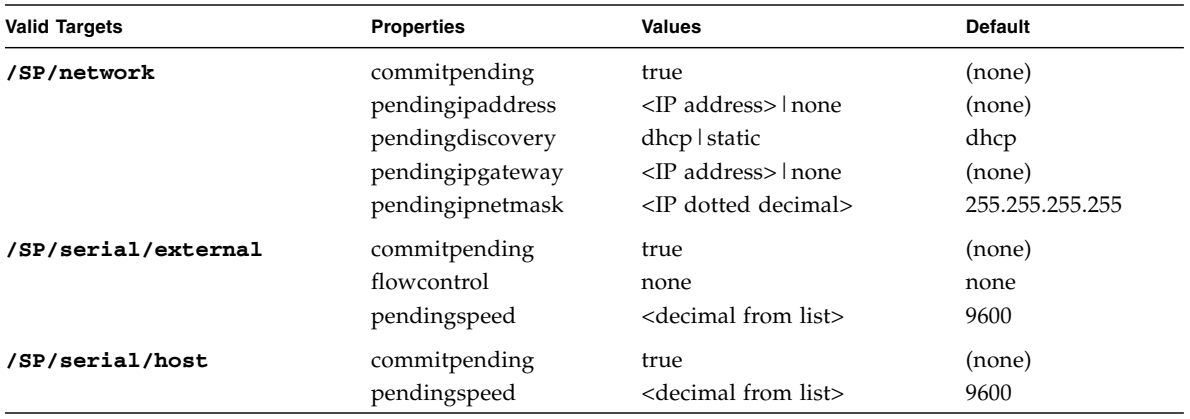

**TABLE A-13** Targets, Properties, and Values for the set Command *(Continued)*

### *Examples*

#### -> **set /SP/users/susan role=administrator**

**-> set /SP/clients/ldap state=enabled binddn=proxyuser bindpw= ez24get**

# A.2.9 Using the show Command

Use the show command to display information about targets and properties.

Using the -display option determines the type of information shown. If you specify -display targets, then all targets in the namespace below the current target are shown. If you specify -display properties, all property names and values for the target are shown. With this option you can specify certain property names, and only those values are shown. If you specify -display all, all targets in the namespace below the current target are shown, and the properties of the specified target are shown. If you do not specify a -display option, the show command acts as if -display all was specified.

The -level option controls the depth of the show command and it applies to all modes of the -display option. Specifying -level 1 displays the level of the namespace where the object exists. Values greater than 1 return information for the target's current level in the namespace and the <specified value> levels below. If the argument is -level all, it applies to the current level in the namespace and everything below.

## *Syntax*

**show [options] [-display targets|properties|all] [-level** *value***|all] target [***propertyname***]**

*Options*

**[-d|-display] [-e|examine] [-l|level]**

*Targets and Properties*

| <b>Valid Targets</b>          | <b>Properties</b>                                                           |  |
|-------------------------------|-----------------------------------------------------------------------------|--|
| /SYS                          |                                                                             |  |
| /SP                           |                                                                             |  |
| /SP/alert                     |                                                                             |  |
| /SP/alert/rules/alertrulename | type<br>level<br>destination                                                |  |
| /SP/clients/ldap              | binddn<br>bindpw<br>defaultrole<br>ipaddress<br>port<br>searchbase<br>state |  |
| /SP/clients/radius            | defaultrole<br>ipaddress<br>port<br>secret<br>state                         |  |
| /SP/clients/ntp               |                                                                             |  |
| /SP/clients/ntp/server        |                                                                             |  |
| /SP/clients/ntp/server/[1 2]  |                                                                             |  |
| /SP/clock                     | datetime<br>usentpserver                                                    |  |
| /SP/logs                      |                                                                             |  |

**TABLE A-14** Targets for the show Command

| <b>Valid Targets</b>                  | <b>Properties</b>                                                                                                    |
|---------------------------------------|----------------------------------------------------------------------------------------------------|
| /SP/logs/event                        | clear                                                                                                    |
| /SP/logs/event/list                   |                                                                                                    |
| /SP/network                           | commitpending<br>ipaddress<br>ipdiscovery<br>ipgateway<br>ipnetmask<br>linkstatus<br>macaddress<br>pendingipaddress<br>pendingdiscovery |
|                                       | pendingipgateway<br>pendingipnetmask                                                                                                    |
| /SP/serial                            |                                                                                                    |
| /SP/serial/external                   | commitpending<br>flowcontrol<br>pendingspeed<br>speed                                                                                   |
| /SP/serial/host                       | commitpending<br>pendingspeed<br>speed                                                                                                  |
| /SP/services                          |                                                                                                    |
| /SP/services/http                     | port<br>secureredirect<br>servicestate                                                                                                  |
| /SP/services/https                    | port<br>servicestate                                                                                                    |
| /SP/services/snmp                     | ngineid<br>port<br>sets<br>traps<br>v1<br>v2c<br>v3                                                                                     |
| /SP/services/snmp/communities/        |                                                                                                    |
| /SP/services/snmp/communities/private | permissions                                                                                                    |

**TABLE A-14** Targets for the show Command *(Continued)*

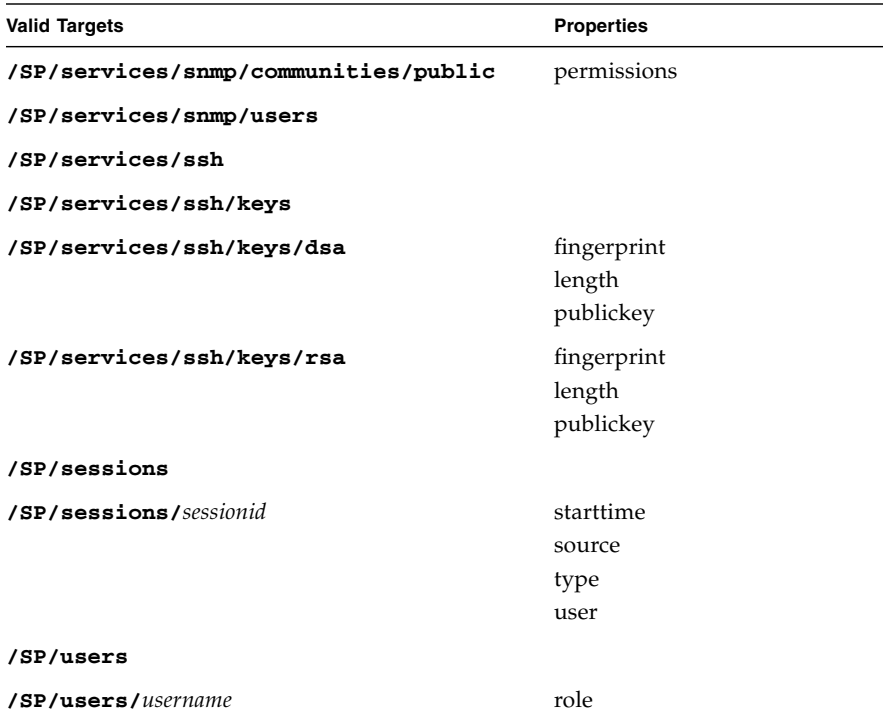

#### **TABLE A-14** Targets for the show Command *(Continued)*

## *Examples*

-> **show -display properties /SP/users/susan**

/SP/users/susan

Properties:

role = Administrator

#### **TABLE A-15**

```
-> show /SP/clients -level 2
/SP/clients
                  Targets:
                                   ldap
                                   ntp
                  Properties:
```

```
TABLE A-15
```
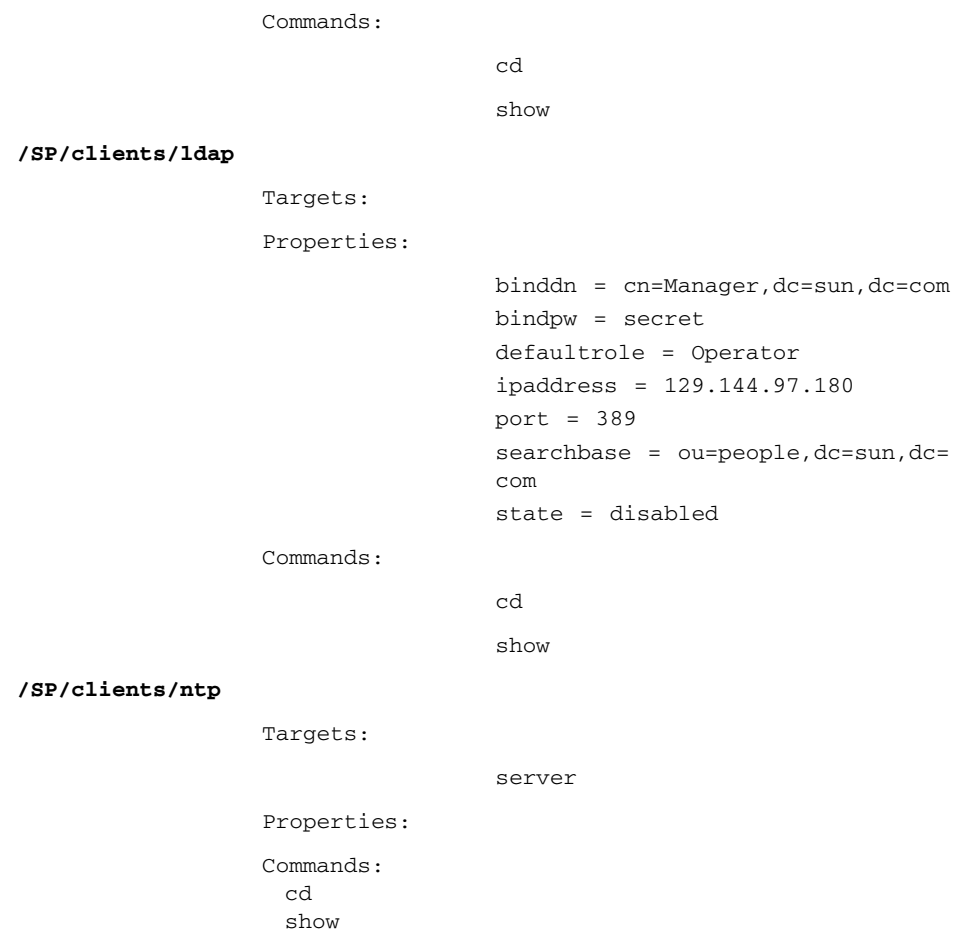

# A.2.10 Using the start Command

Use the start command to turn on the target or to initiate a connection to the host console.

## *Syntax*

**start [options] target**

### *Options*

#### **[-h|help] [-state]**

### *Targets*

**TABLE A-16** Targets for the start Command

| <b>Valid Targets</b> | <b>Description</b>                                   |
|----------------------|------------------------------------------------------|
| /SYS                 | Starts (powers on) the system.                       |
| /SP/console          | Starts an interactive session to the console stream. |

### *Examples*

-> **start /SP/console**

-> **start /SYS**

# A.2.11 Using the stop Command

Use the stop command to shut down the target or to terminate another user's connection to the host console. You will be prompted to confirm a stop command. Eliminate this prompt by using the -script option.

*Syntax*

**stop [options] [-script] target**

*Options*

**[-f|force] [-h|help]**

### *Targets*

**TABLE A-17** Targets for the stop Command

| Valid Targets | <b>Description</b>                                                                                                    |
|---------------|----------------------------------------------------------------------------------------------------|
| /SYS          | Perform an orderly shutdown, followed by a power off of the<br>specified hardware. Use the -force option to skip the orderly<br>shutdown and force an immediate power off. |
| /SP/console   | Terminate another user's connection to the host console.                                                                                                    |

## *Examples*

-> **stop /SP/console**

-> **stop -force /SYS**

# A.2.12 Using the version Command

Use the version command to display ILOM version information.

*Syntax* **version** *Options* **[-h|help]** *Example* -> **version** version SP firmware version: 1.0.0 SP firmware build number: 4415 SP firmware date: Mon Mar 28 10:39:46 EST 2005 SP filesystem version: 0.1.9
# <span id="page-180-1"></span>ILOM Ports

<span id="page-180-0"></span>This appendix lists the ports in the ILOM.

When configuring firewall access to the ILOM, you must allow access to all relevant ports.

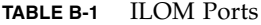

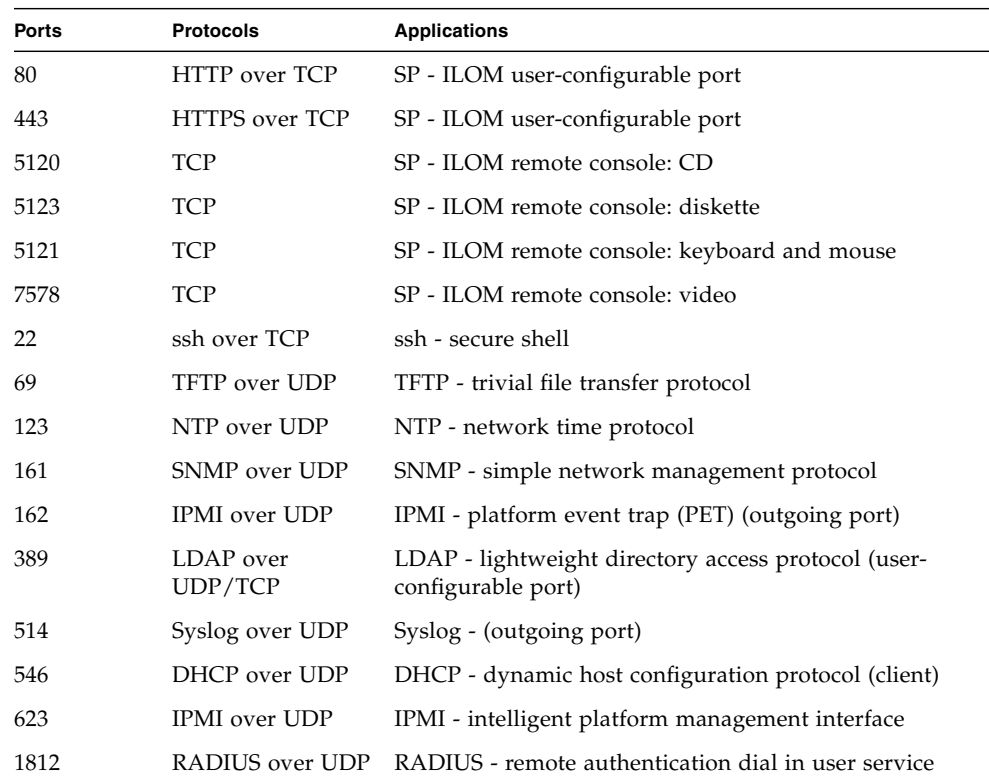

# Glossary

The following terms are used within the Sun server documentation.

# A

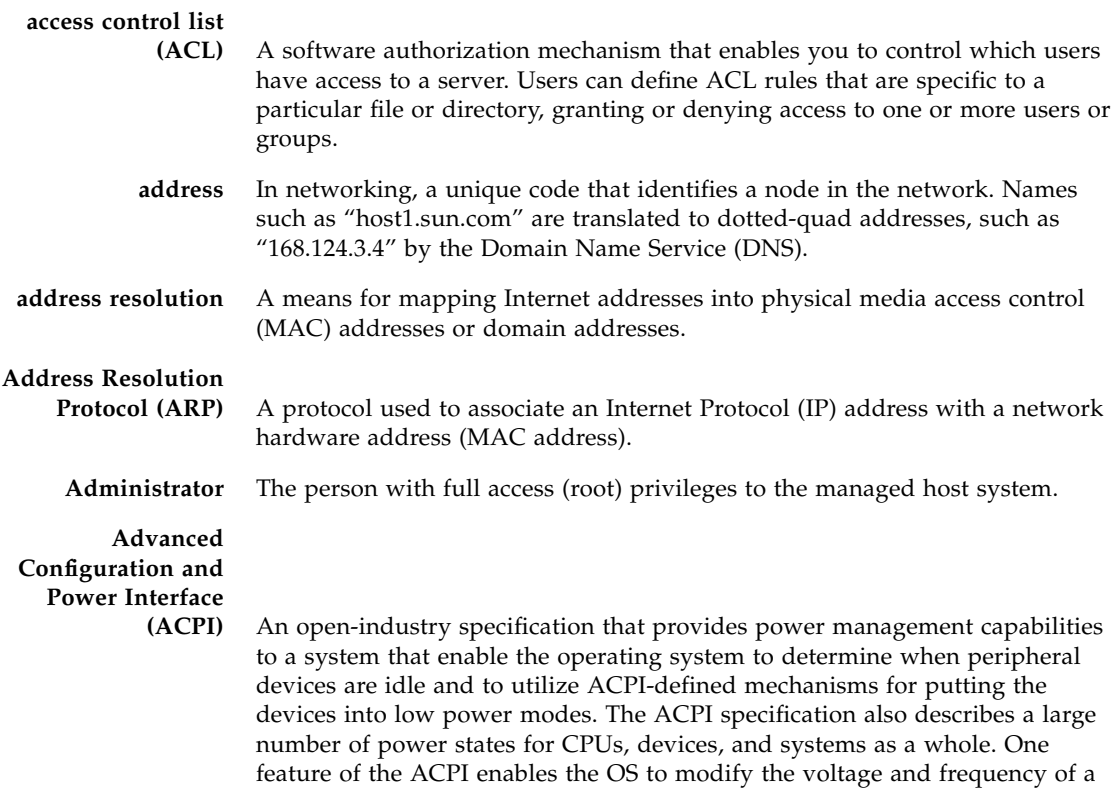

CPU in response to system load, thus enabling the system's main powerconsuming element (the CPU) to vary its power consumption based on system load.

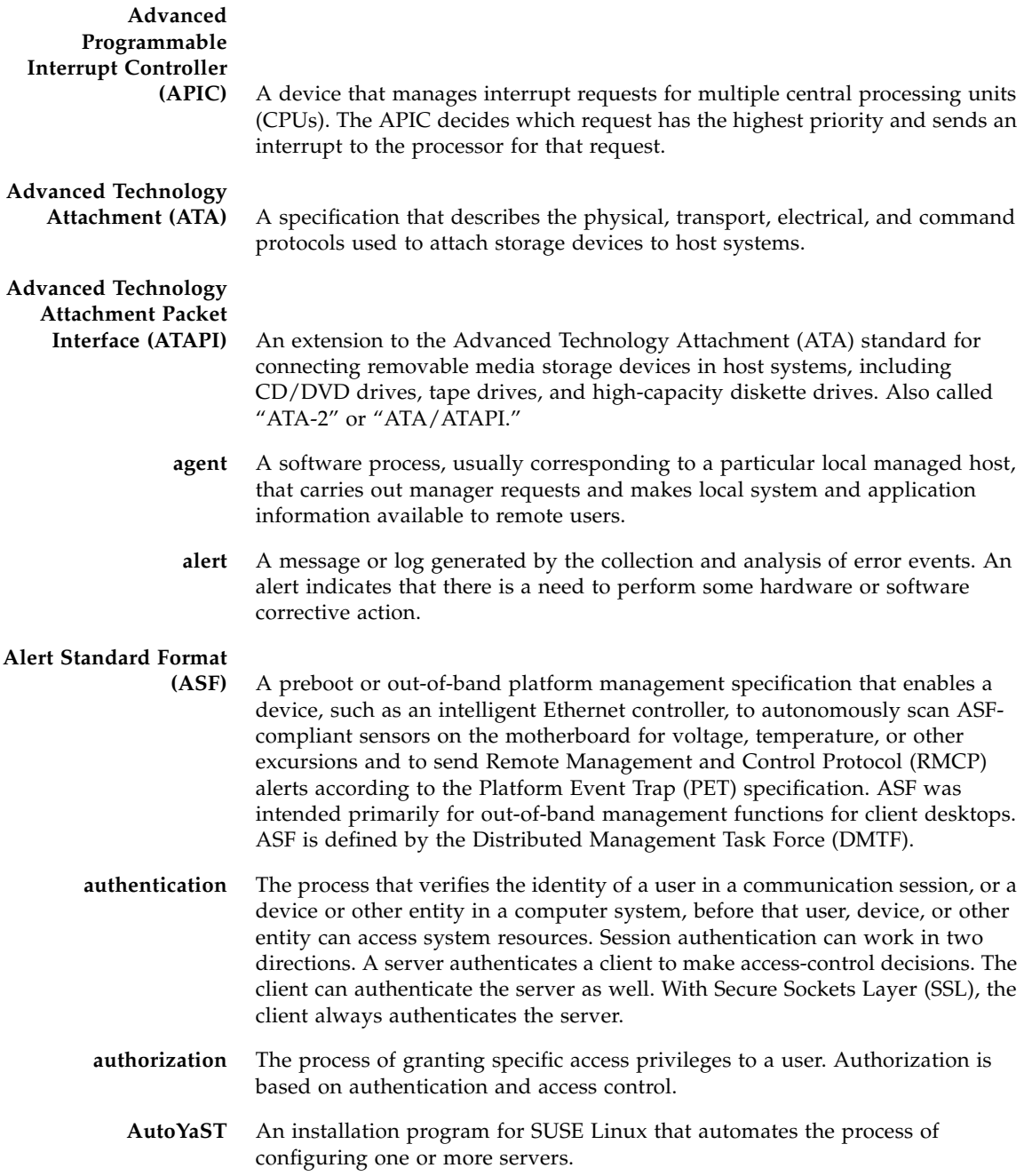

## B

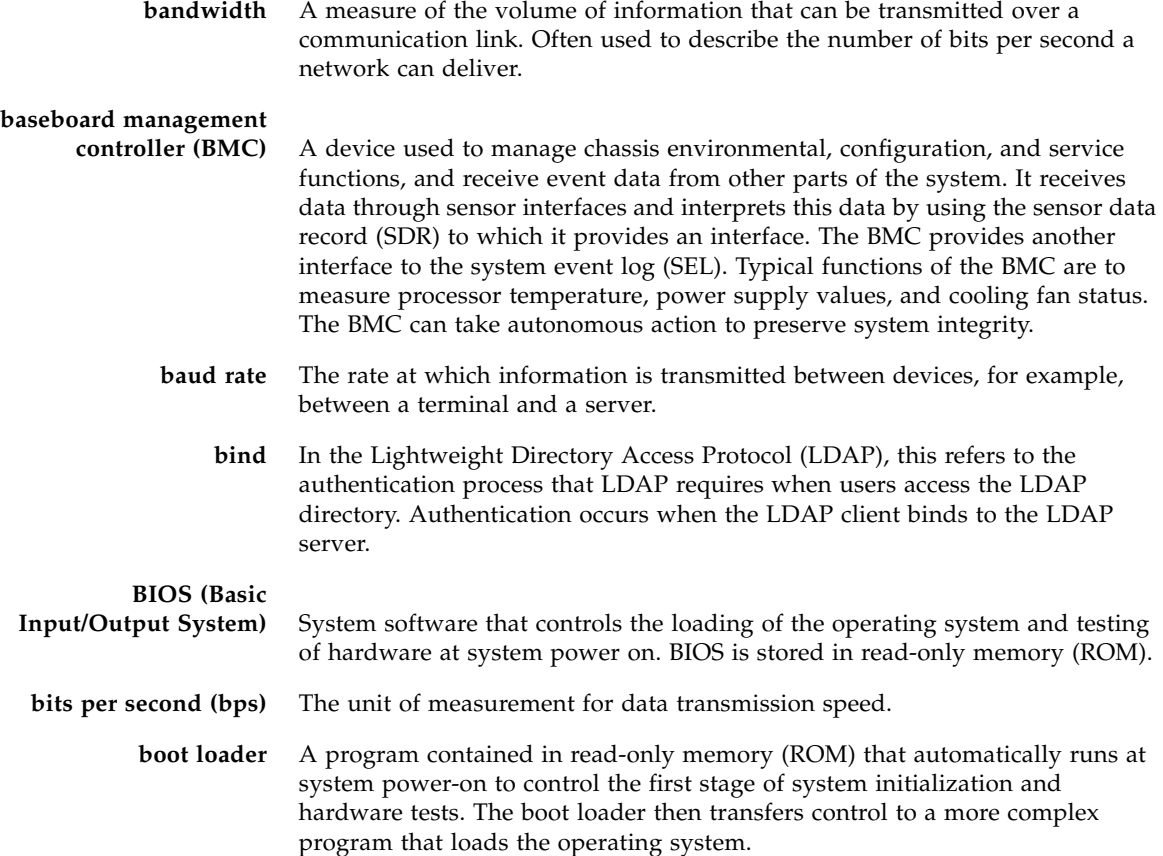

### C

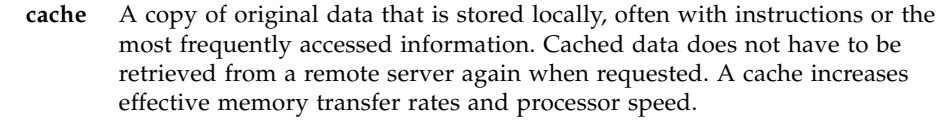

**certificate** Public key data assigned by a trusted Certificate Authority (CA) to provide verification of an entity's identity. This is a digitally signed document. Both clients and servers can have certificates. Also called a "public key certificate."

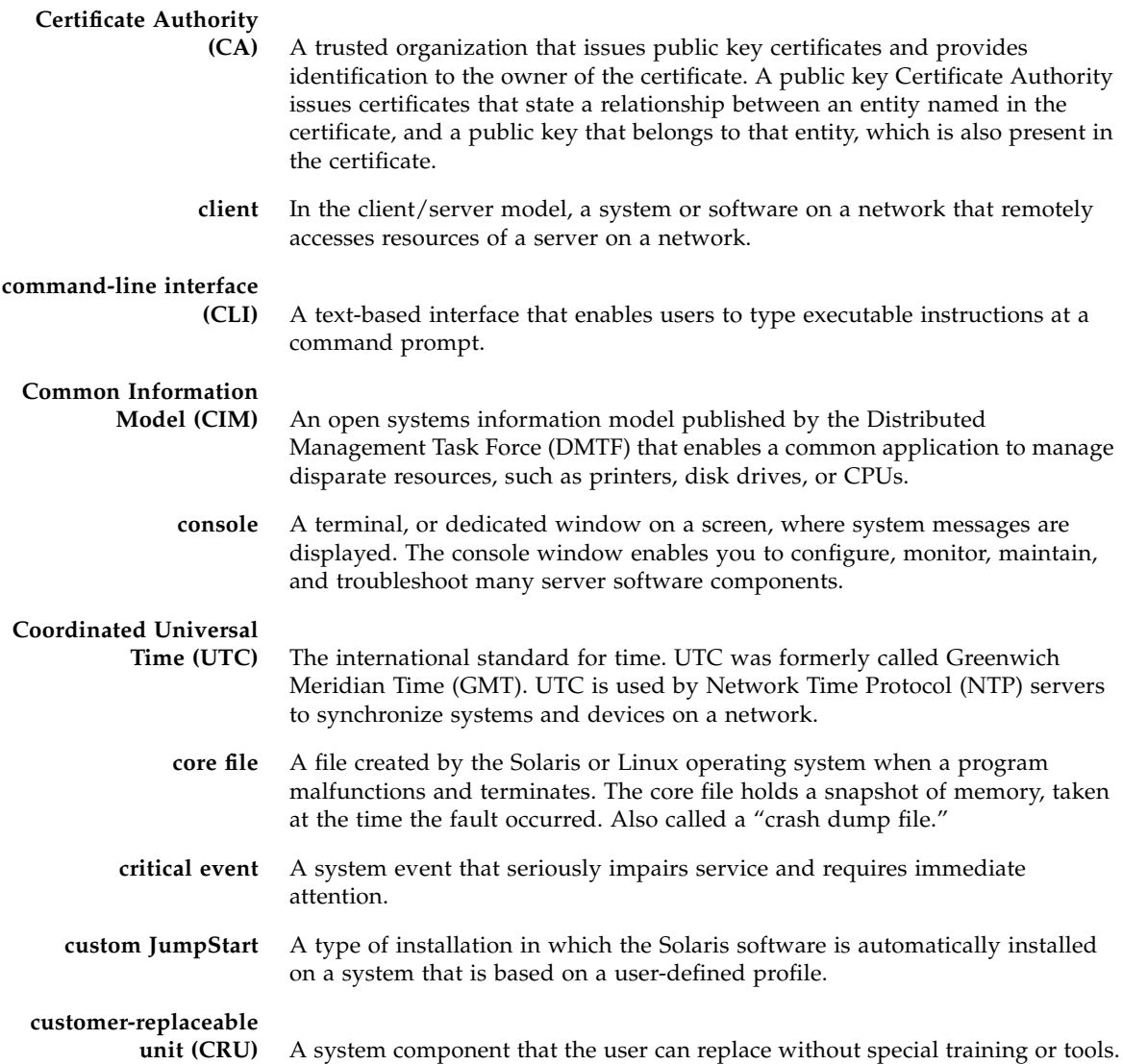

### D

**Data Encryption Standard (DES)** A common algorithm for encrypting and decrypting data.

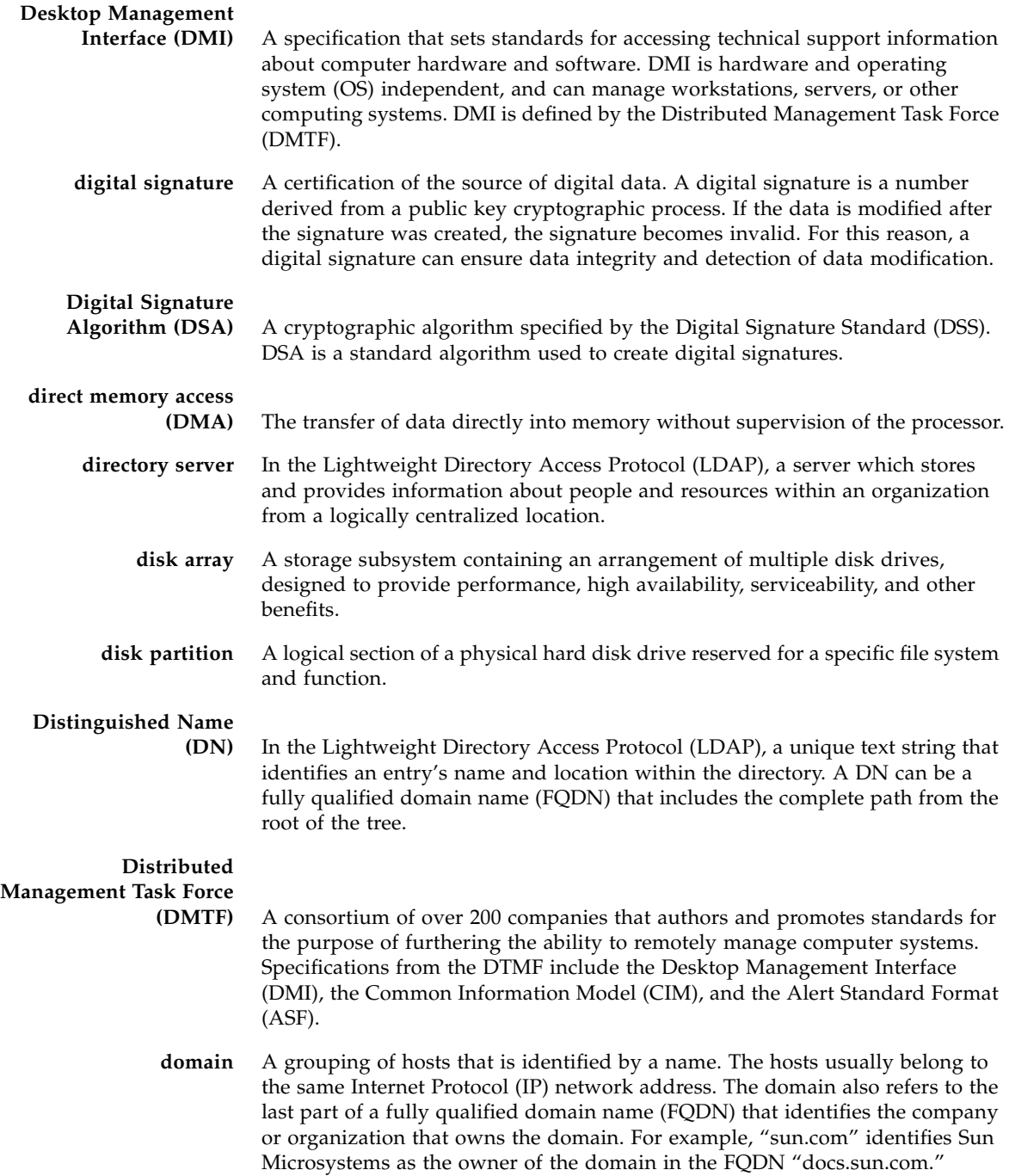

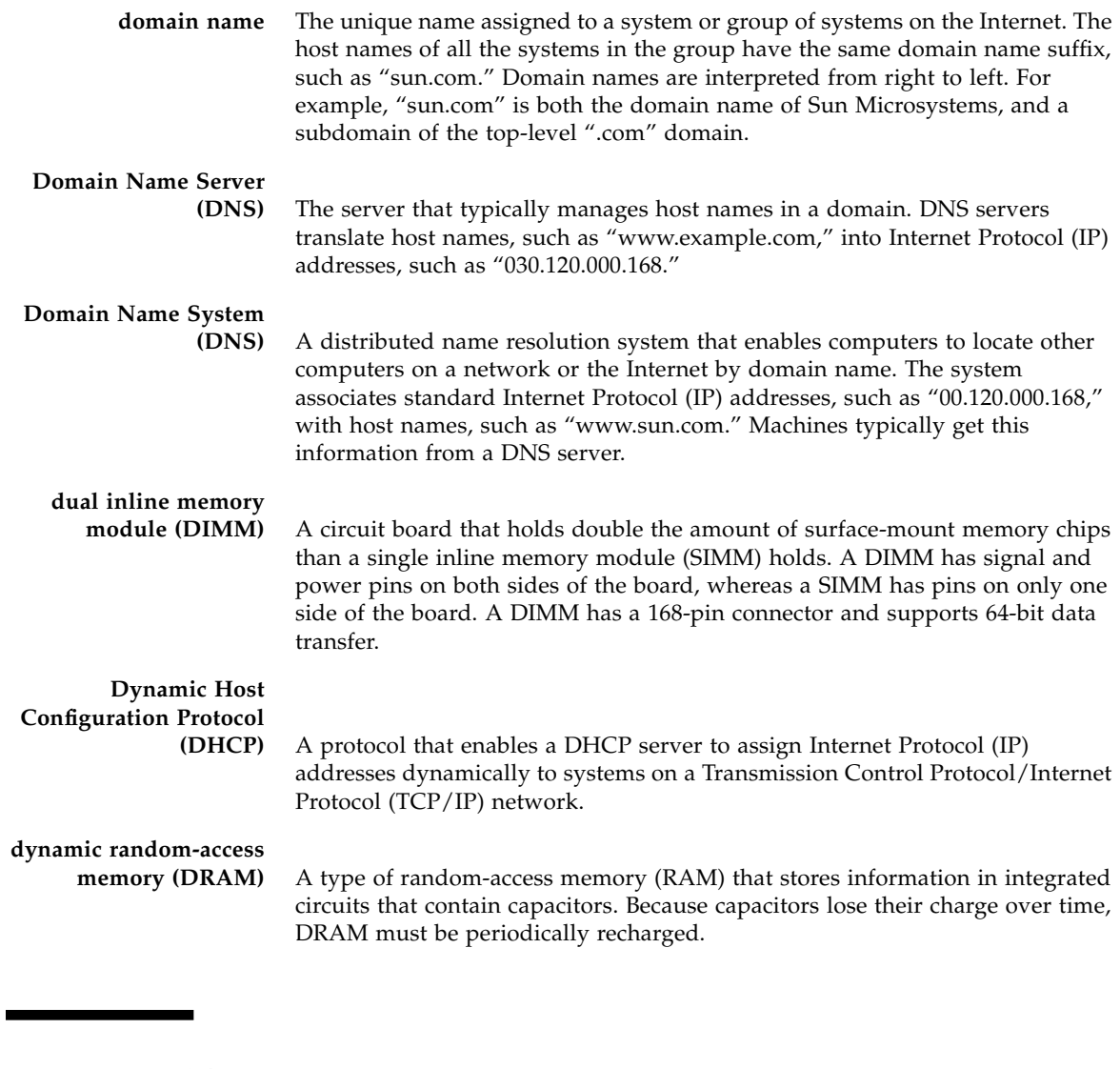

# E

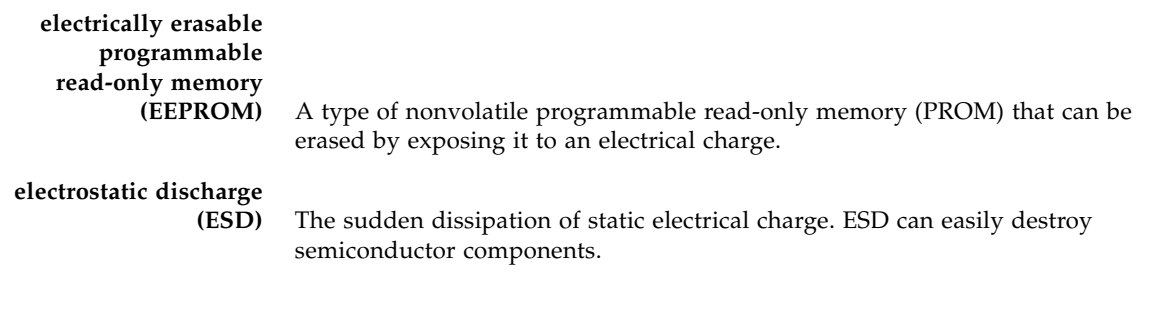

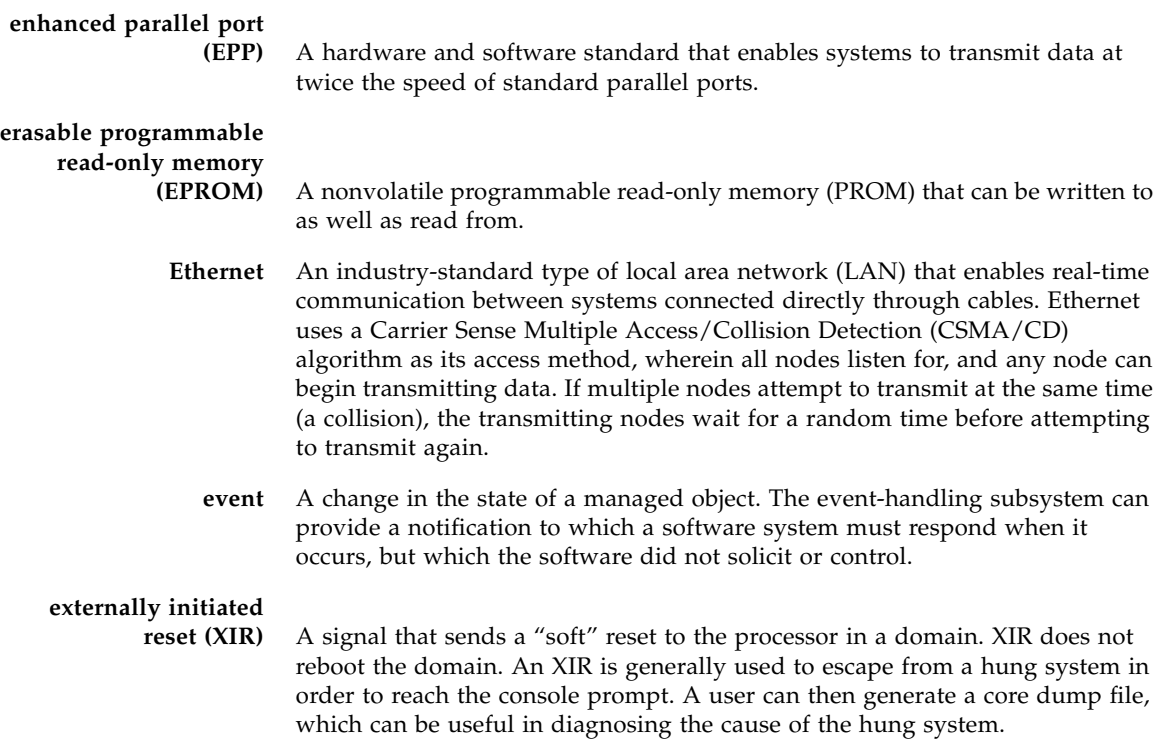

# F

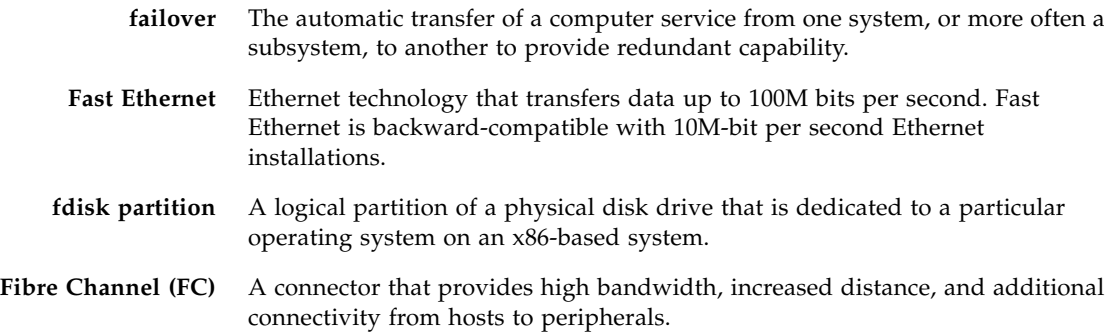

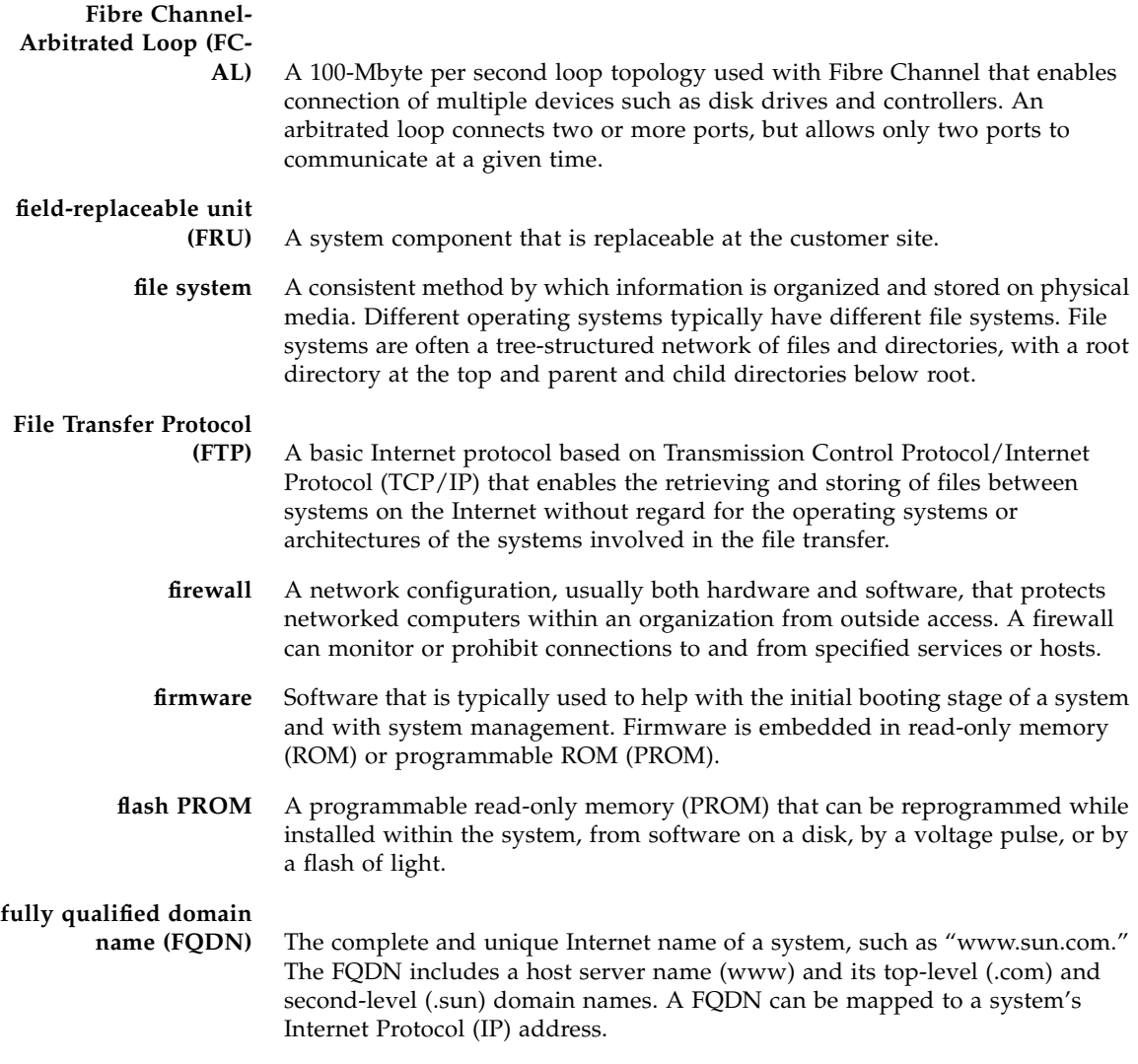

# G

- **gateway** A computer or program that interconnects two networks and then passes data packets between the networks. A gateway has more than one network interface.
- **Gigabit Ethernet** Ethernet technology that transfers data up to 1000M bits per second.

# **Grand Unified**

**Bootloader (GRUB)** A boot loader that can install two or more operating systems (OS) onto a single system and that can manage which OS to boot at power-on.

**graphical user interface**

**(GUI)** An interface that uses graphics, along with a keyboard and mouse, to provide easy-to-use access to an application.

# $H$

**heatsink** A structure, attached to or part of a semiconductor device, that can dissipate heat to the surrounding environment.

- **host** A system, such as a backend server, with an assigned Internet Protocol (IP) address and host name. The host is accessed by other remote systems on the network.
- **host ID** Part of the 32-bit Internet Protocol (IP) address used to identify a host on a network.
- **host name** The name of a particular machine within a domain. Host names always map to a specific Internet Protocol (IP) address.
- **hot plug** Describes a component that is safe to remove or add while the system is running. Typically, the system must be rebooted before the hot-plug component is configured into the system.
- **hot swap** Describes a component that can be installed or removed by simply pulling the component out and putting a new component into a running system. The system either automatically recognizes the component change and configures it or requires user interaction to configure the system. However, in neither case is a reboot required. All hot-swappable components are hot pluggable, but not all hot-pluggable components are hot swappable.

### **Hypertext Transfer**

**Protocol (HTTP)** The Internet protocol that retrieves hypertext objects from remote hosts. HTTP messages consist of requests from client to server and responses from server to client. HTTP is based on Transmission Control Protocol/Internet Protocol (TCP/IP).

### **Hypertext Transfer**

### **Protocol Secure**

**(HTTPS)** An extension of HTTP that uses Secure Sockets Layer (SSL) to enable secure transmissions over a Transmission Control Protocol/Internet Protocol (TCP/IP) network.

# I

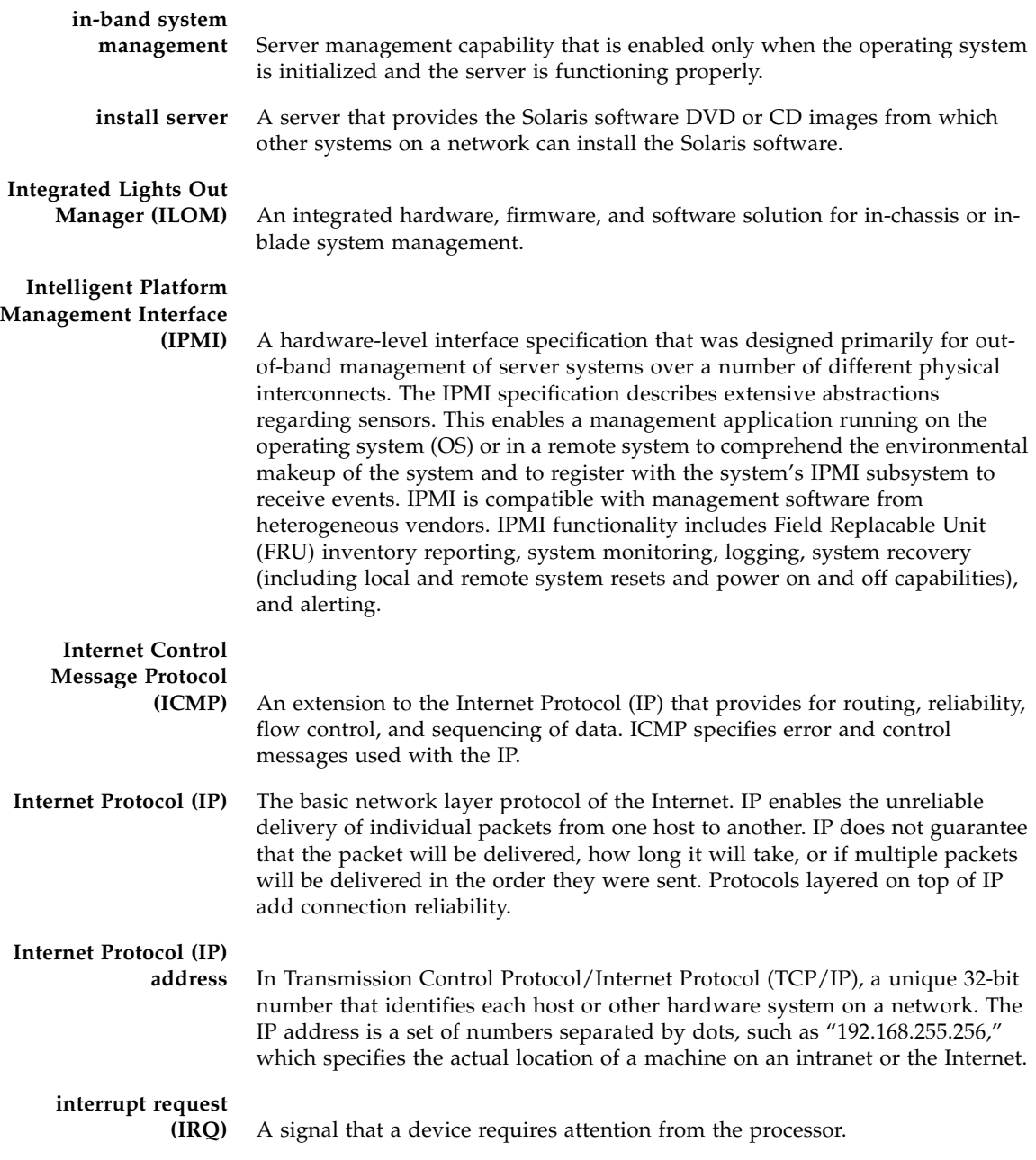

**IPMItool** A utility used to manage IPMI-enabled devices. IPMItool can manage IPMI functions of either the local system or a remote system. Functions include managing field-replaceable unit (FRU) information, local area network (LAN) configurations, sensor readings, and remote system power control. J **Java(TM) Web Start application** A web application launcher. With Java Web Start, applications are launched by clicking on the web link. If the application is not present on your system, Java Web Start downloads it and caches it onto your system. Once an application is downloaded to its cache, it can be launched from a desktop icon or browser link. The most current version of the application is always presented.

### **JumpStart**

**installation** A type of installation in which the Solaris software is automatically installed on a system by using the factory-installed JumpStart software.

### K

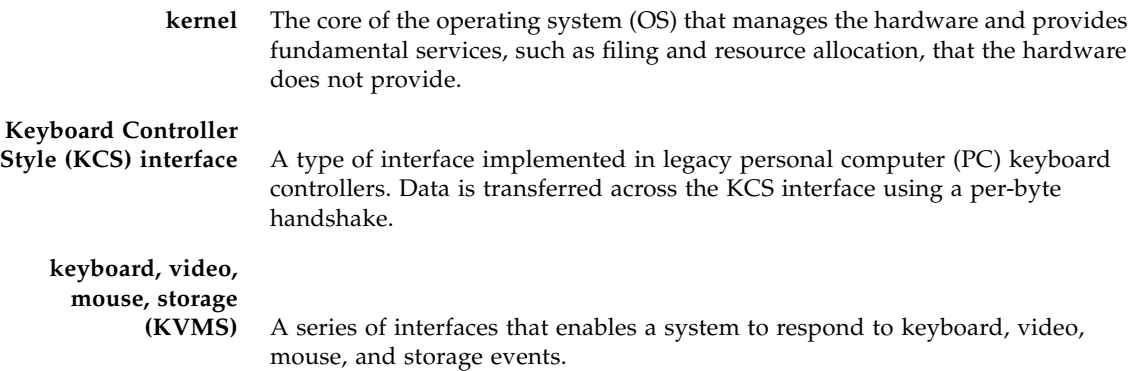

## L

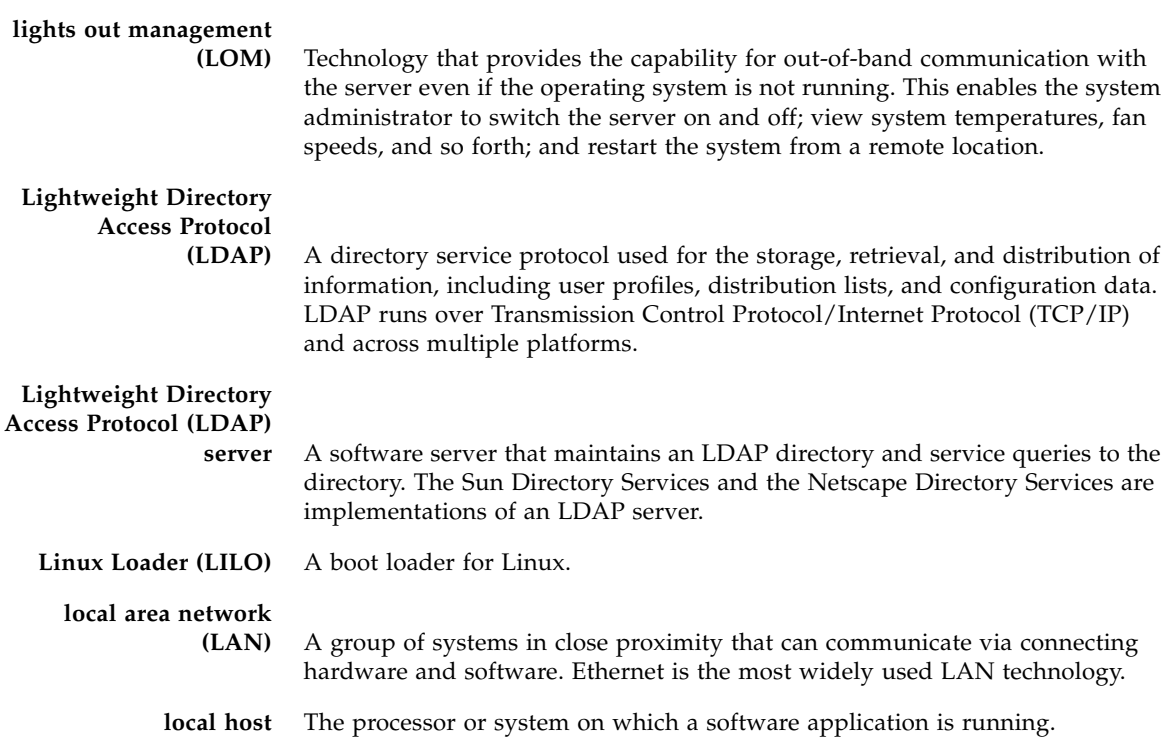

## M

**major event** A system event that impairs service, but not seriously.

#### **Management Information Base**

**(MIB)** A tree-like, hierarchical system for classifying information about resources in a network. The MIB defines the variables that the master Simple Network Management Protocol (SNMP) agent can access. The MIB provides access to the server's network configuration, status, and statistics. Using SNMP, you can view this information from a network management station (NMS). By industry agreement, individual developers are assigned portions of the tree structure to which they may attach descriptions that are specific to their own devices.

**man pages** Online UNIX documentation.

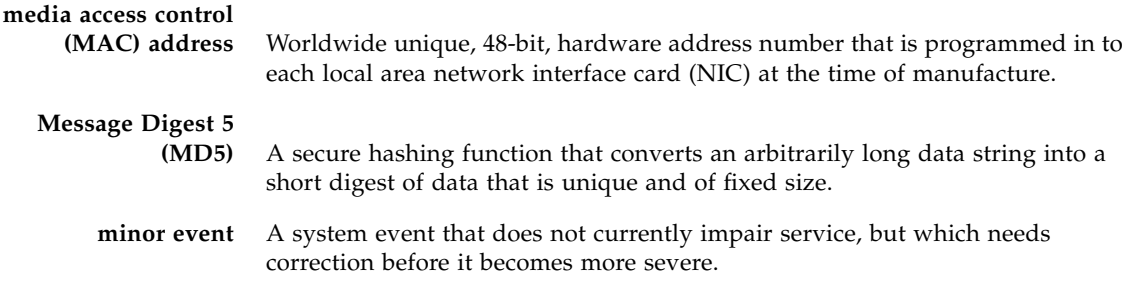

# N

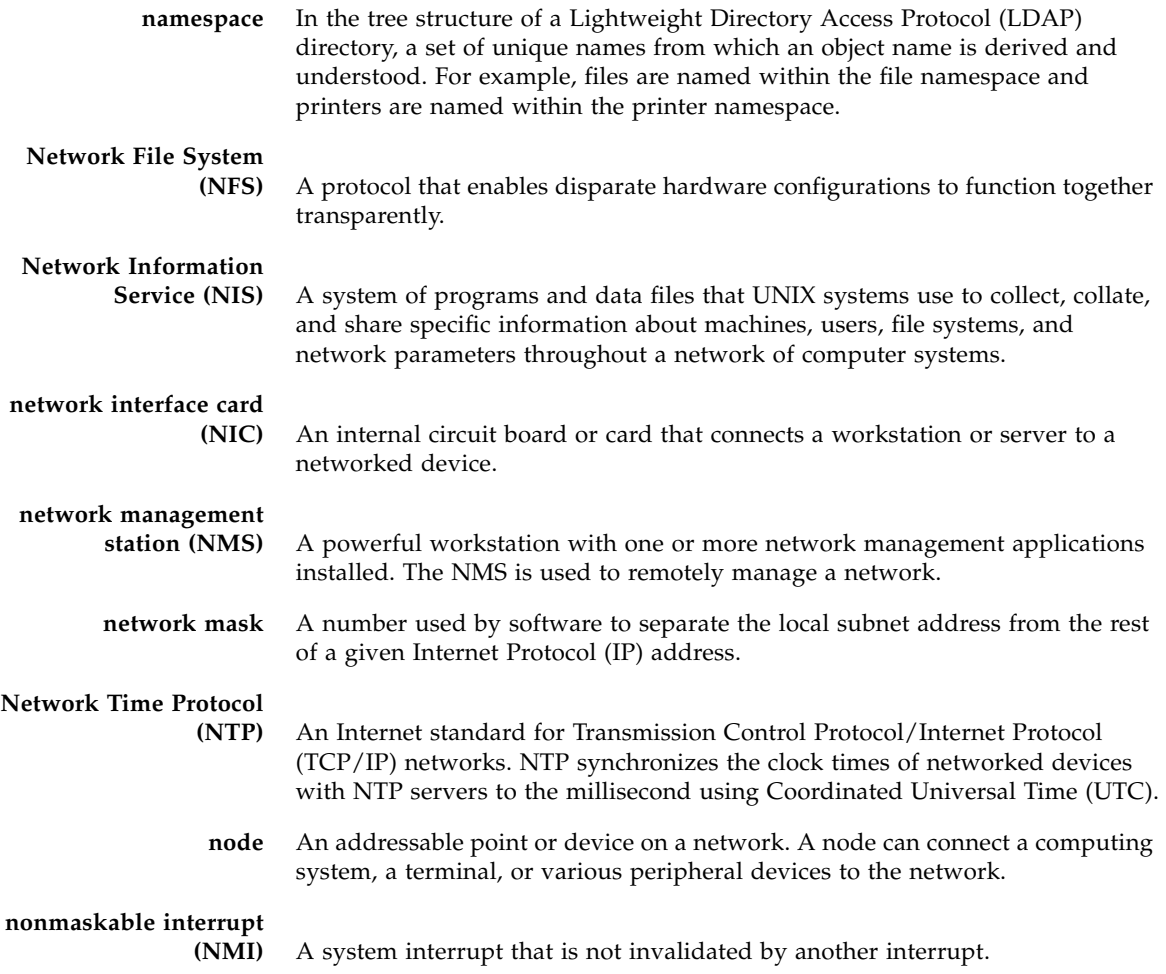

**nonvolatile memory** A type of memory that ensures that data is not lost when system power is off.

**nonvolatile randomaccess memory**

**(NVRAM)** A type of random-access memory (RAM) that retains information when system power is off.

## $\bigcap$

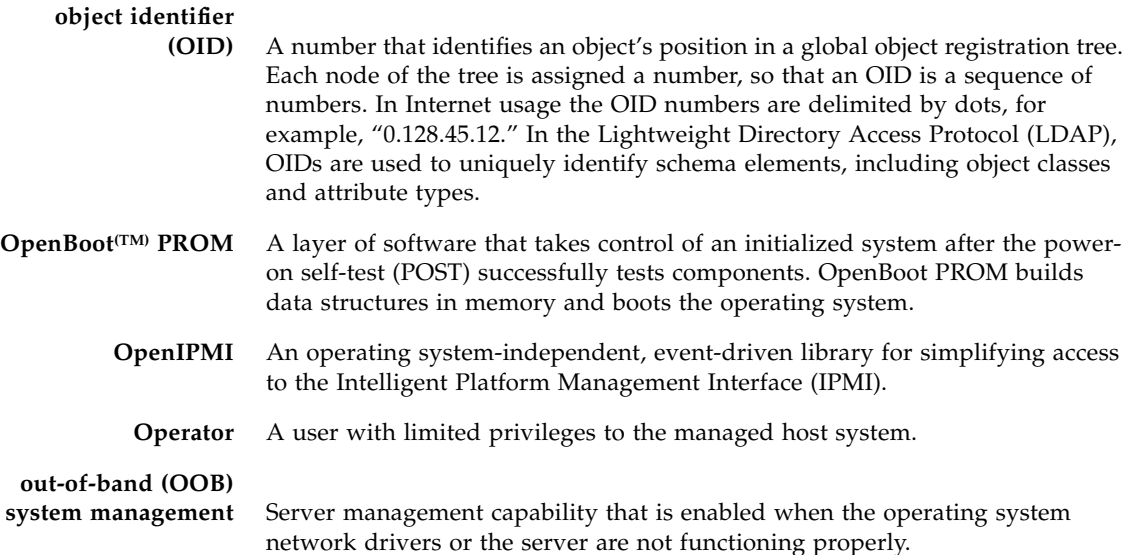

## P

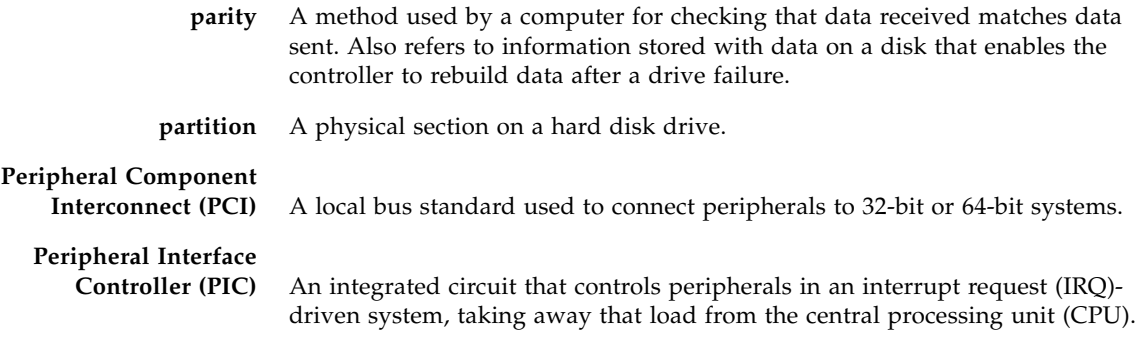

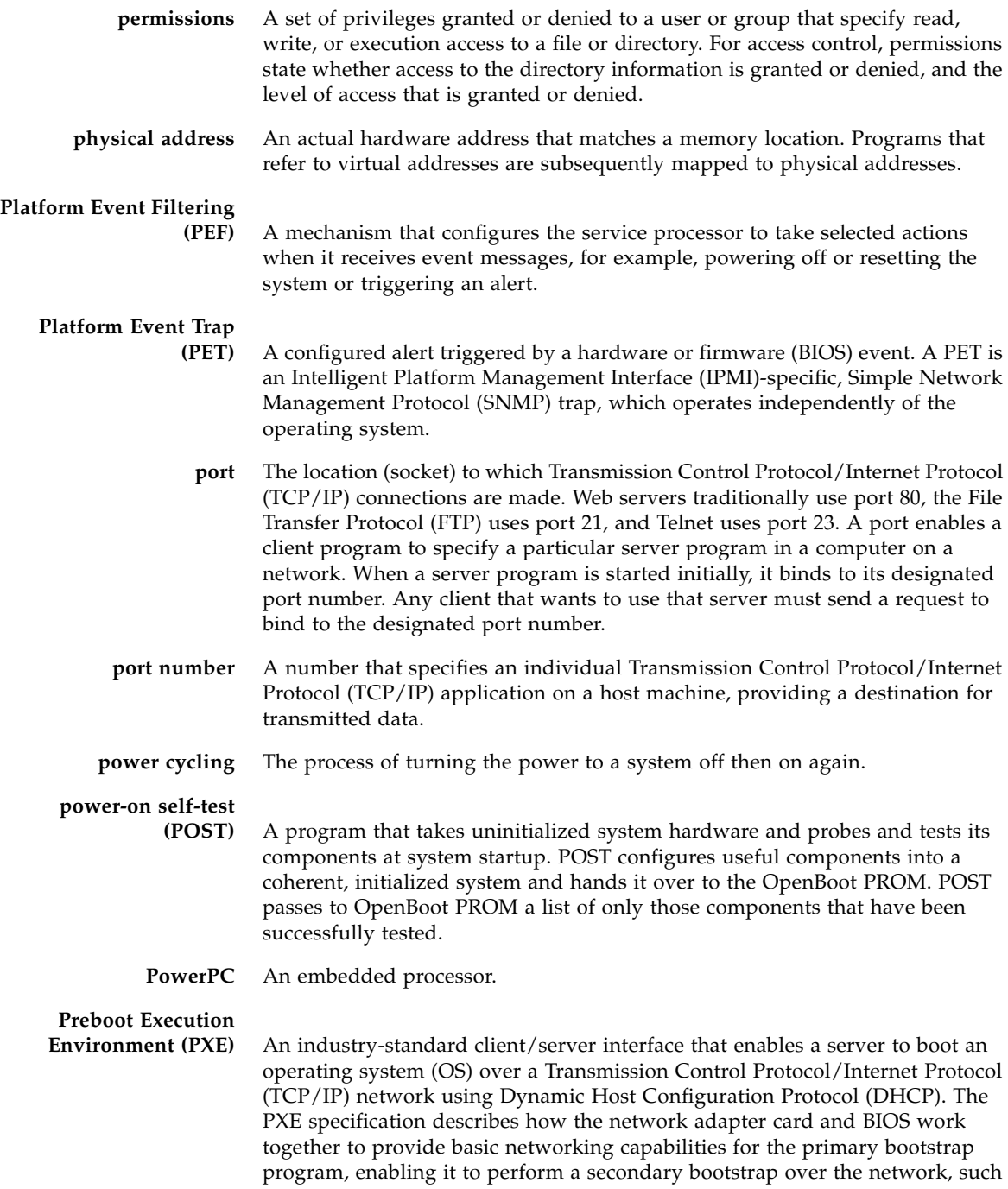

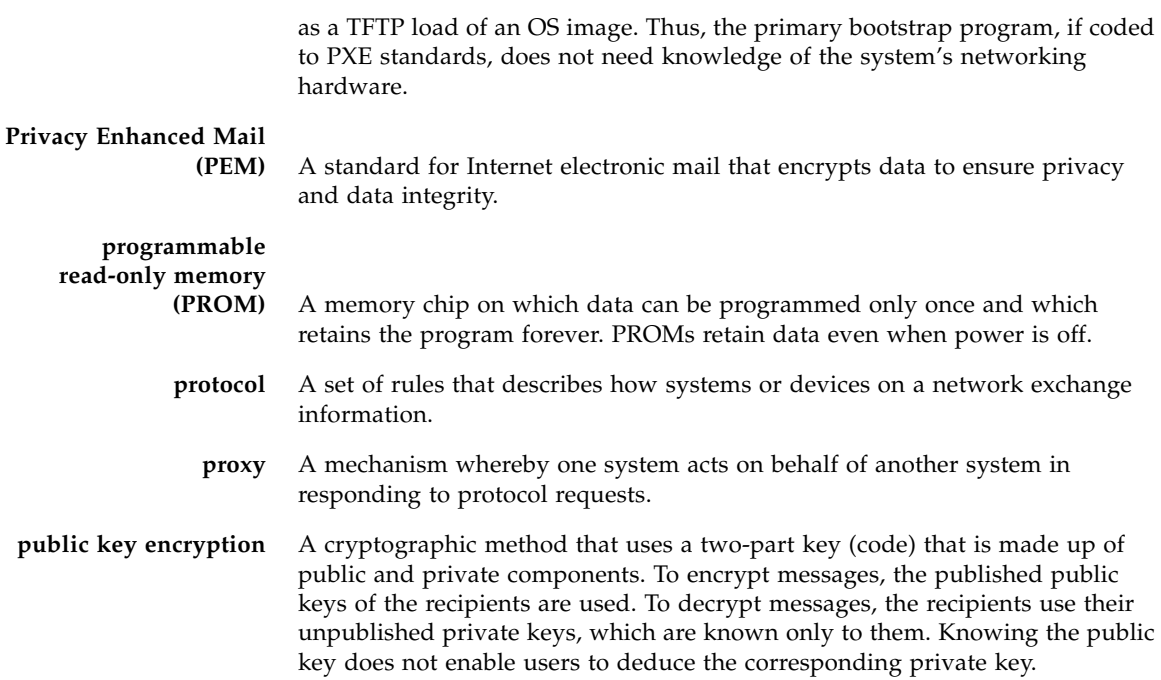

# R

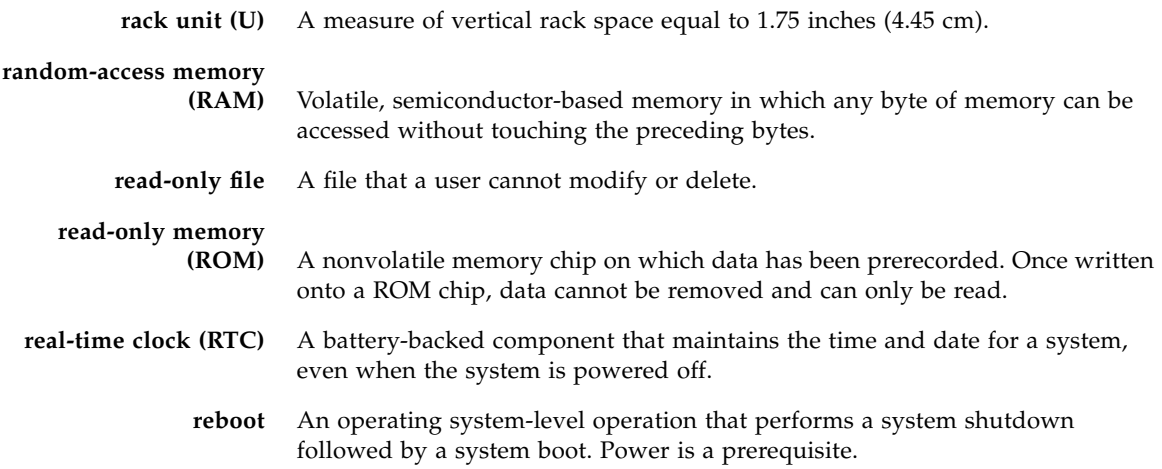

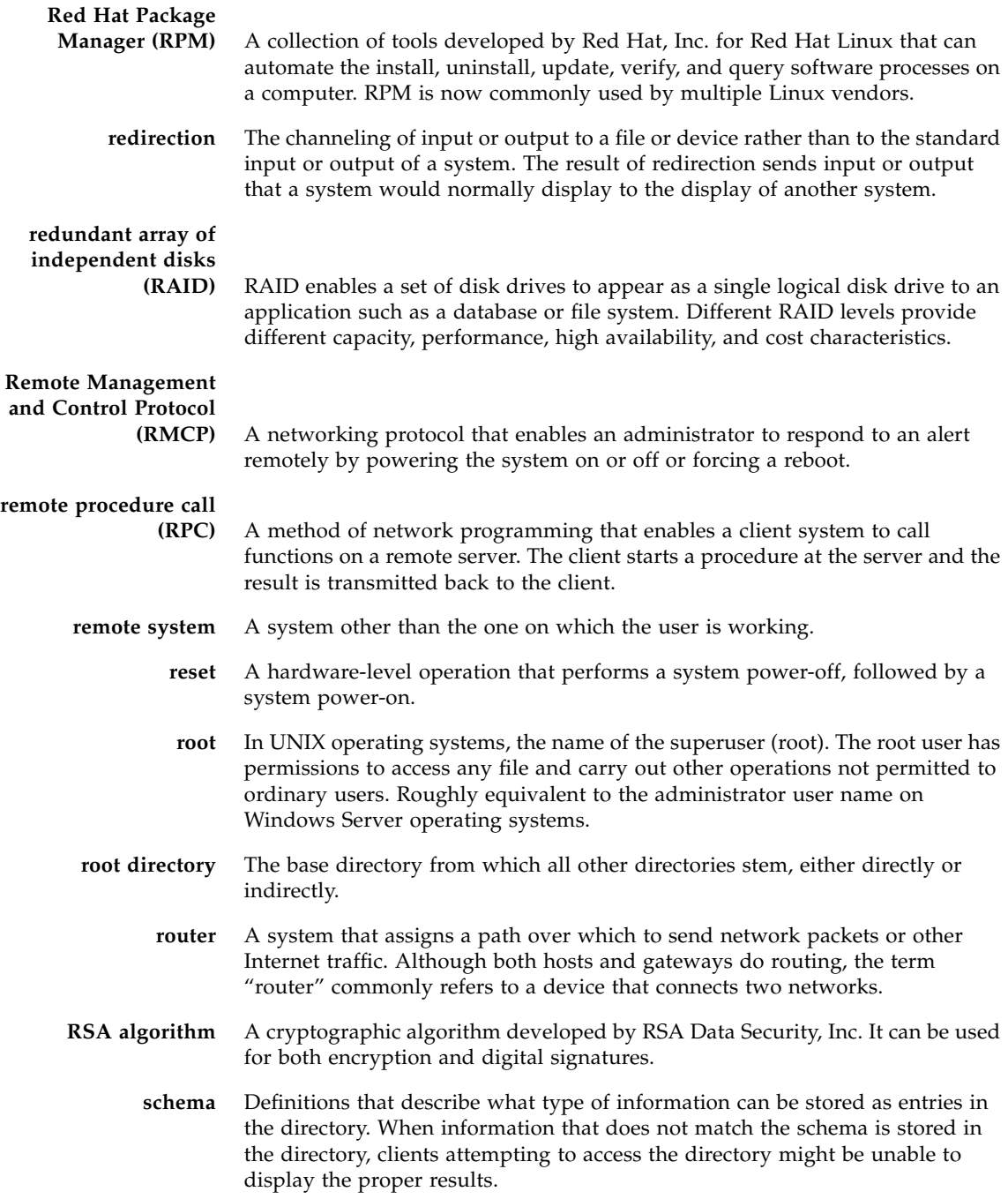

# S

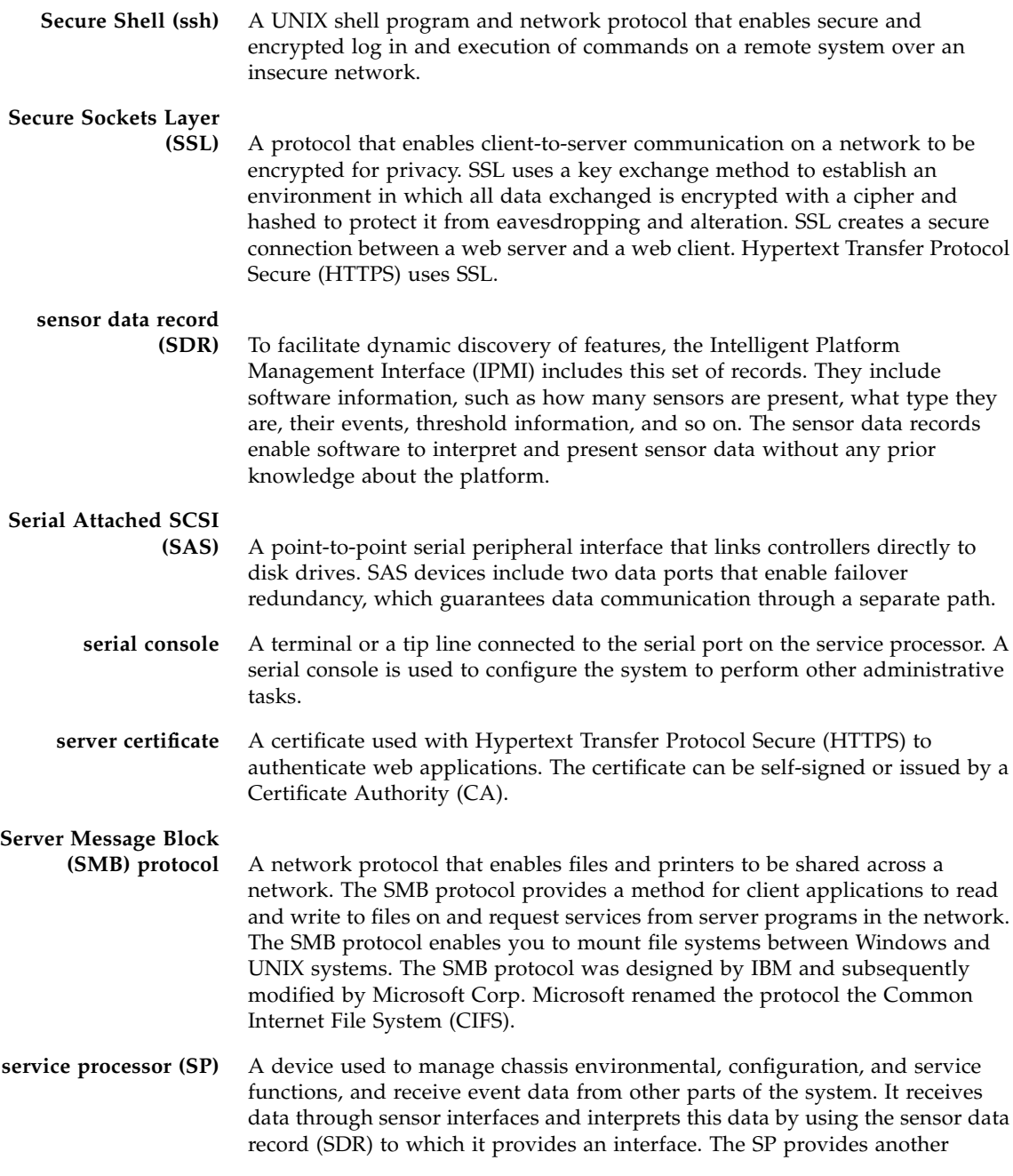

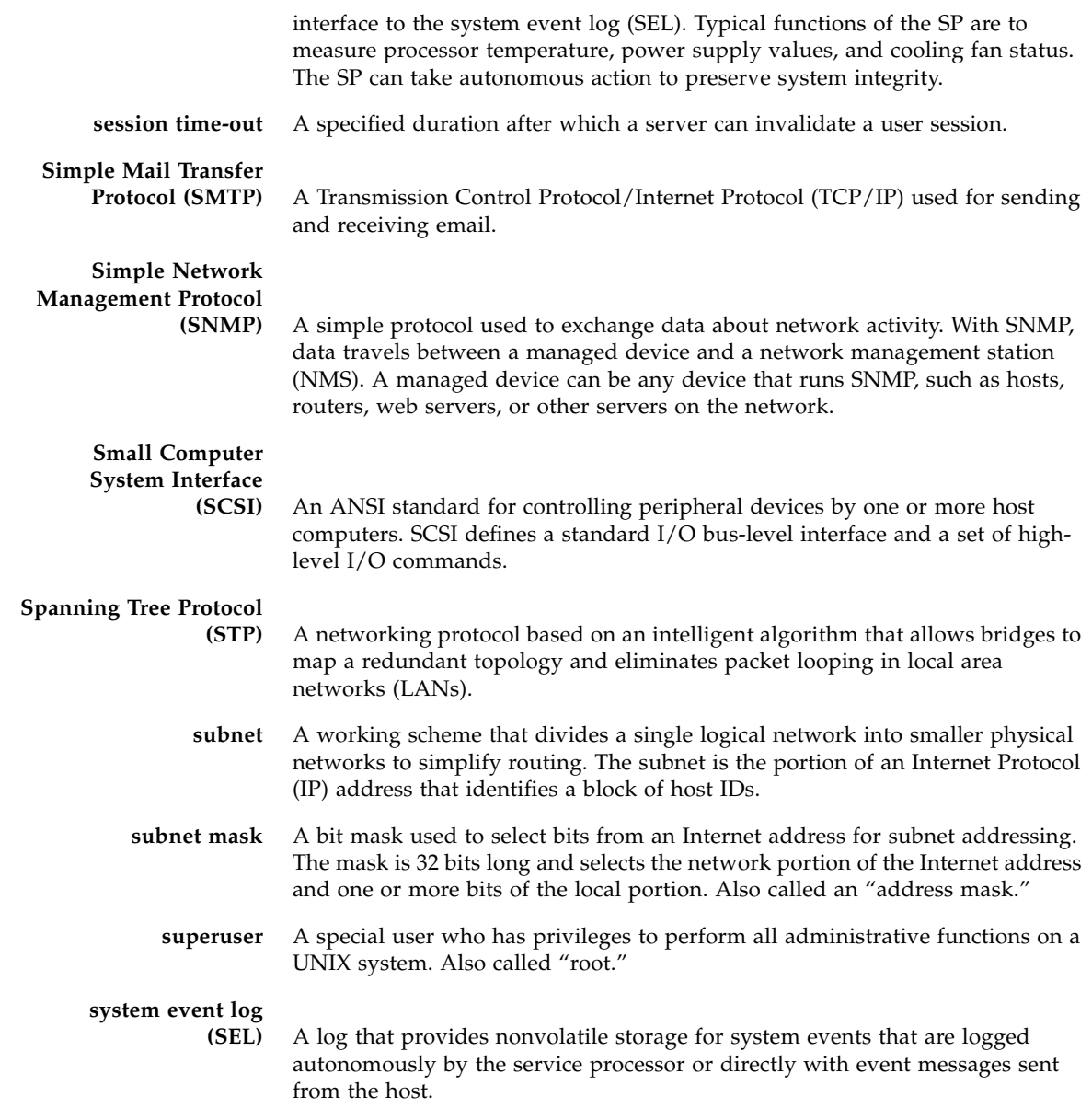

# T

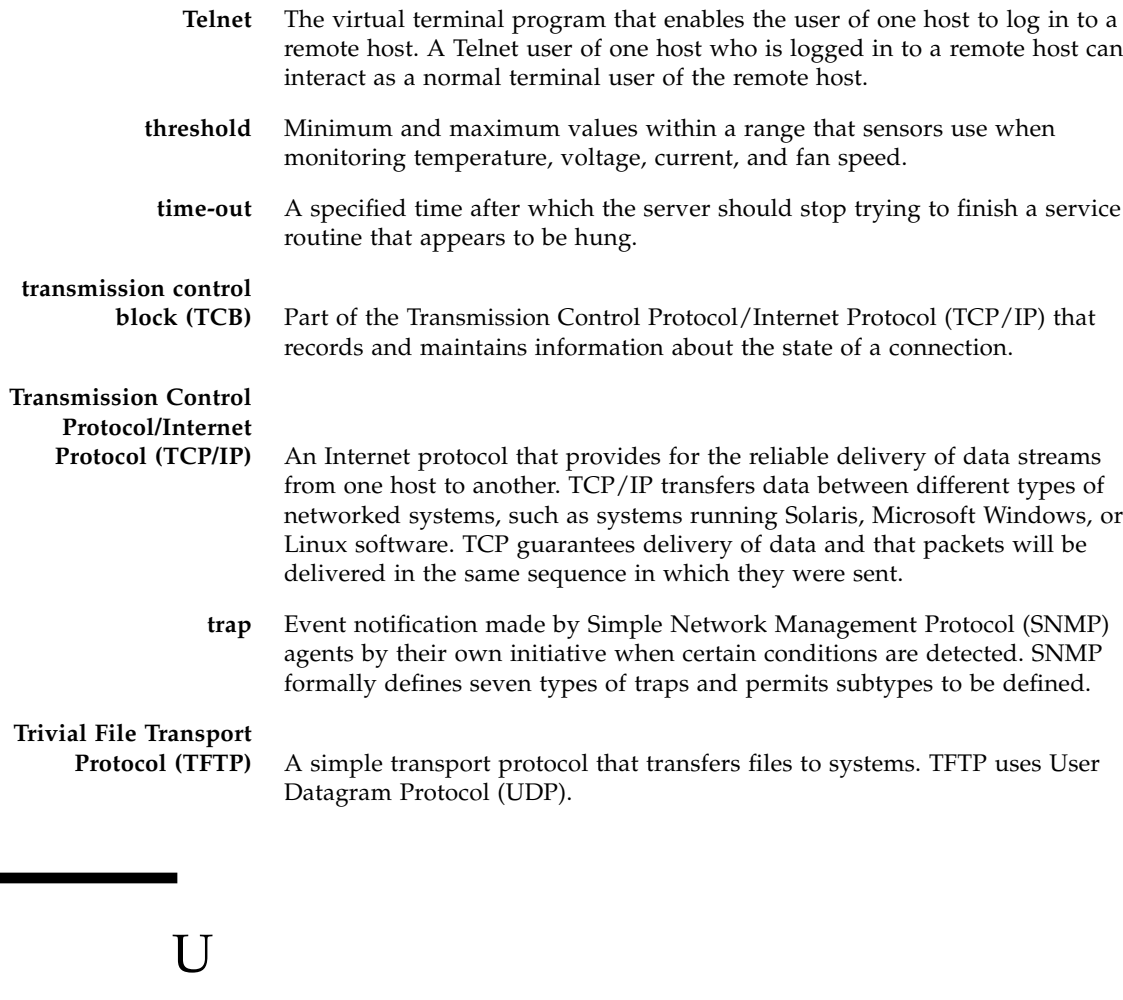

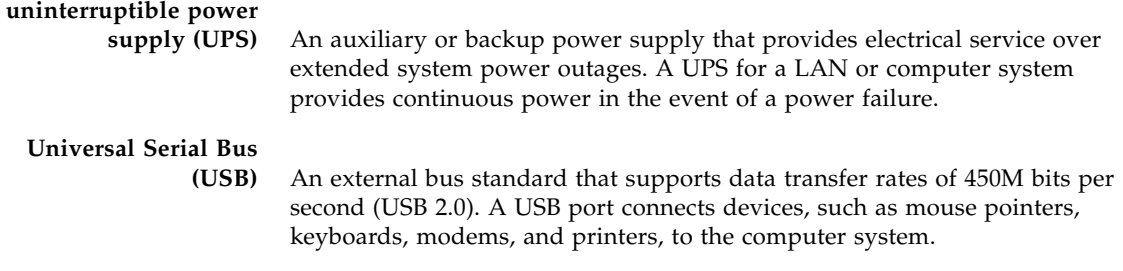

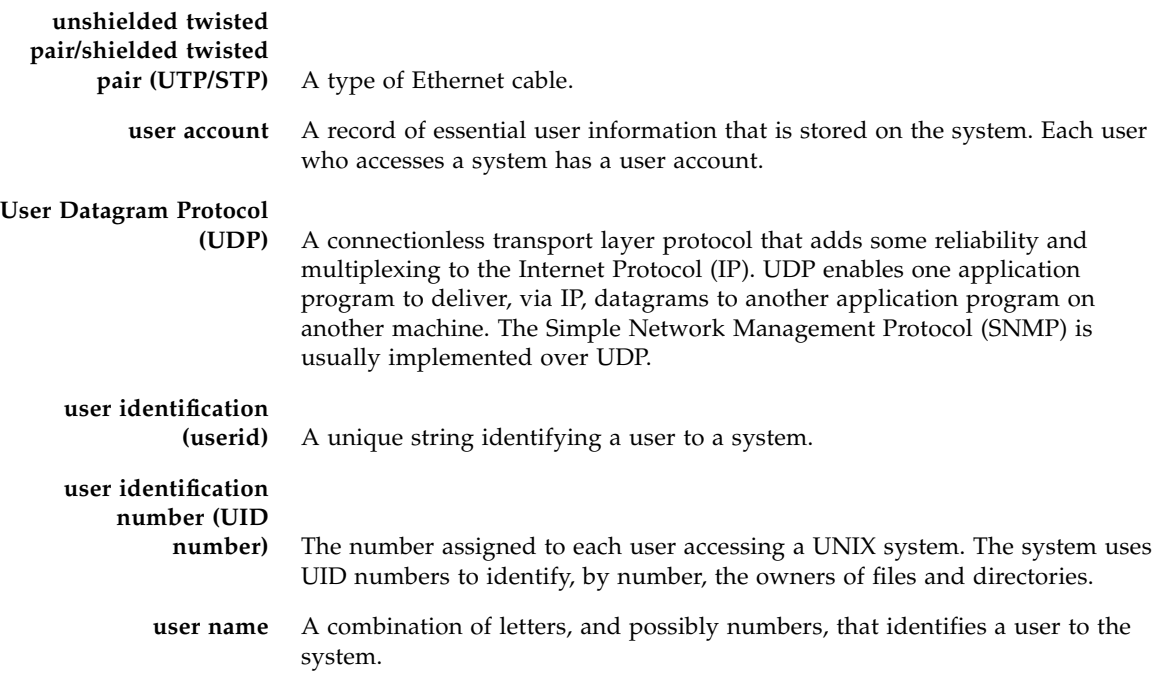

# V

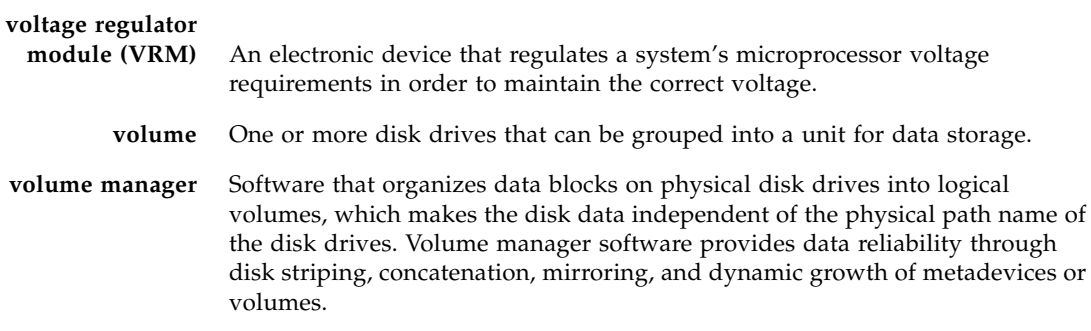

# W

**W3C** Refers to the World Wide Web Consortium. W3C is an international organization that governs Internet standards.

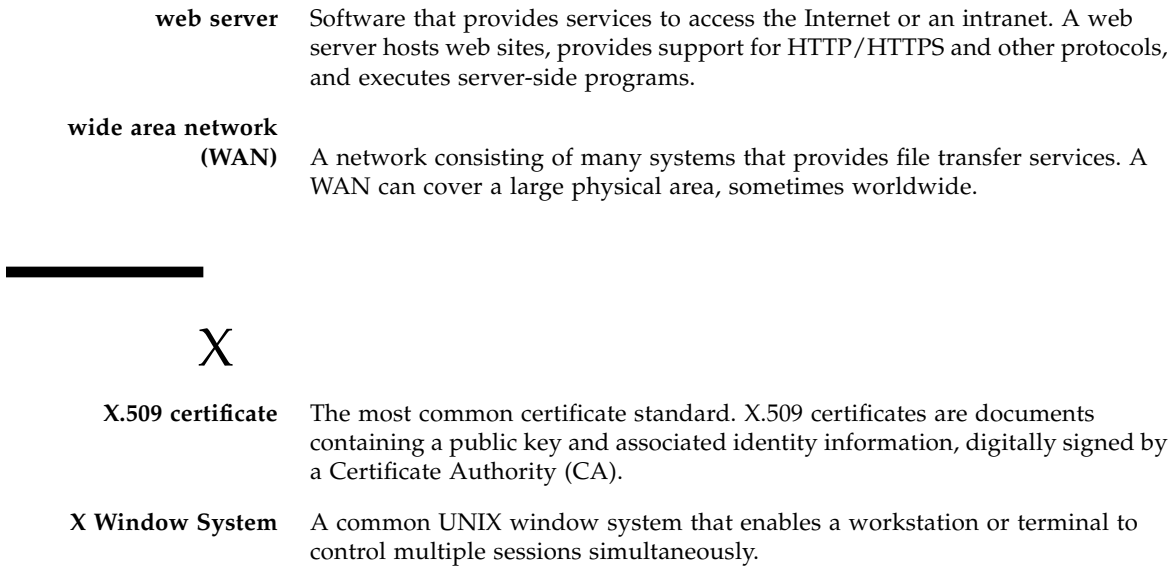

## Index

### **A**

alerts [configuring, 9-10](#page-105-0) [ILOM, 8-6](#page-89-0)

### **B**

[baud rate, setting, 7-3](#page-68-0) [BIOS password, resetting, 6-7,](#page-60-0) [7-9](#page-74-0) break [sending, 8-1,](#page-84-0) [10-12](#page-125-0)

### **C**

[case, 3-1](#page-32-0) CLI [alerts, 8-6](#page-89-0) command [syntax, A-1](#page-160-0) commands [access settings, A-4](#page-163-0) [alert, A-3](#page-162-0) [cd, A-6](#page-165-0) [character case, 3-1](#page-32-0) [clock settings, A-5](#page-164-0) [command verbs overview, 3-3](#page-34-0) [create, A-7](#page-166-0) [delete, A-7](#page-166-1) [displaying, 6-11](#page-64-0) [exit, A-8](#page-167-0) [help, A-9](#page-168-0) [host, A-5](#page-164-1) [load, A-10](#page-169-0) [miscellaneous, A-2](#page-161-0)

[network and serial port, A-3](#page-162-1) [options, 3-3](#page-34-1) [reset, A-11](#page-170-0) [set, 6-5,](#page-58-0) [A-12](#page-171-0) [show, A-14](#page-173-0) [SNMP, A-4](#page-163-1) [start, A-18](#page-177-0) [stop, A-19](#page-178-0) [user, A-2](#page-161-1) [version, A-20](#page-179-0) [namespaces, 3-1](#page-32-1) [privilege levels, 3-2](#page-33-0) [clock, 9-15,](#page-110-0) [A-2](#page-161-2) [settings, 6-5,](#page-58-1) [A-5](#page-164-0) [configuring alerts, 9-10](#page-105-0) [customer replacable units \(CRUs\), 9-2](#page-97-0)

### **E**

event log [clearing, 8-9,](#page-92-0) [9-13,](#page-108-0) [9-15](#page-110-1) [interpreting time stamps, 9-15](#page-110-0) [viewing, 8-9,](#page-92-0) [9-13](#page-108-0)

### **F**

[fan sensors, 9-5](#page-100-0) [field replacable units \(FRUs\), 9-2](#page-97-0) firewall [configuring, B-1](#page-180-0) firmware [downgrading, 7-10](#page-75-0) [upgrading, 7-10](#page-75-0) [viewing revisions, 9-17](#page-112-0)

[FRUs, 9-2](#page-97-0)

### **H**

hardware [power and WebGUI, 9-1](#page-96-0) redirecting [keyboard and mouse, 10-11](#page-124-0) [storage devices, 10-13](#page-126-0) [replaceable components, 9-2](#page-97-0) [viewing revisions, 9-17](#page-112-0) [host serial console, 7-2](#page-67-0) **HTTPS** [enabling, 7-13](#page-78-0)

#### **I** ILOM

[alerts and CLI, 8-6](#page-89-0) [and LDAP, 12-1 to](#page-134-0) [12-5, ?? to](#page-138-0) [12-6](#page-139-0) [clock, 7-6](#page-71-0) [configuring alerts, 9-10](#page-105-0) [default settings, 1-3](#page-16-0) [Ethernet connection, 2-2](#page-21-0) [managing network settings, 6-3](#page-56-0) [managing serial port settings, 6-1](#page-54-0) [managing user accounts, 5-2,](#page-45-0) [5-4](#page-47-0) [namespaces, 3-1](#page-32-1) [power and WebGUI, 9-1](#page-96-0) [redirecting keyboard and mouse, 10-11](#page-124-0) [resetting password, 6-7,](#page-60-0) [7-9](#page-74-0) [serial connection, 2-3](#page-22-0) [serial port, configuring, 7-1](#page-66-0) [tasks and management interfaces, 1-2](#page-15-0) [time-out, 7-16](#page-81-0) [upgrading firmware, 7-10](#page-75-0) [ILOM ports, B-1](#page-180-0) [internal serial port, 7-2](#page-67-0) [IPMI, 4-2,](#page-39-0) [8-7](#page-90-0) [alerts and traps, 8-6](#page-89-0) [IPMItool, 11-2](#page-129-0) [overview, 1-2,](#page-15-1) [11-1](#page-128-0) [sensors, 11-2](#page-129-1)

### **J**

[Java Client, remote console, 1-2](#page-15-2)

### **L**

[locate LED, 9-9](#page-104-0)

log in [WebGUI, 4-4](#page-41-0) log out [WebGUI, 4-4](#page-41-0)

### **M**

[MAC address, 1-4,](#page-17-0) [2-4,](#page-23-0) [2-5,](#page-24-0) [2-8](#page-27-0) Management Information Base (MIB) [description of, 14-2](#page-149-0)

### **N**

[N1, 1-4](#page-17-1) [NTP, configuring, 6-5](#page-58-0)

### **P**

[PET alerts, 8-7](#page-90-0) [ports, B-1](#page-180-0)

### **R**

[remote client, redirecting hardware to, 10-3](#page-116-0) remote console [overview, 1-2,](#page-15-3) [10-1](#page-114-0) redirecting [keyboard and mouse, 10-11](#page-124-0) [storage devices, 10-13](#page-126-0) [sending a break to host, 10-12](#page-125-0) [starting, 10-5](#page-118-0) [replaceable components, 9-2](#page-97-0)

### **S**

[sending a break to host, 8-1,](#page-84-0) [10-12](#page-125-0) [sensor thresholds, 9-7](#page-102-0) sensors [fan sensors, temperature, 9-5](#page-100-0) [voltage, 9-5](#page-100-0) server module ILOM [connecting through chassis serial connector, 2-5](#page-24-1) [SNMP, 14-1 to](#page-148-0) [14-7](#page-154-0) [and MIB, 14-2](#page-149-0) [management software, 14-3](#page-150-0) [overview, 1-2,](#page-15-1) [14-1](#page-148-1) [Port, Standard \(161\), 14-3](#page-150-1) user accounts [adding, 14-5](#page-152-0) [configuring, 14-5](#page-152-1) [deleting, 14-5](#page-152-2)

[properties, 14-6](#page-153-0) [v1, v2c, v3, 14-6](#page-153-1) SP [overview, 1-1](#page-14-0) [software,](#page-14-0) *see* ILOM [specifications, system, B-1](#page-180-1) [system management using N1, 1-4](#page-17-1) [system specifications, B-1](#page-180-1)

### **T**

[temperature sensors, 9-5](#page-100-0) thresholds [sensors, 9-7](#page-102-0) [time stamp, 9-15](#page-110-0)

### **U**

[user privilege levels, 3-2](#page-33-0)

### **V**

viewing [event log, 8-9,](#page-92-0) [9-13](#page-108-0) [replaceable components, 9-2](#page-97-0) [voltage sensors, 9-5](#page-100-0)

### **W**

WebGUI [configuring serial port, 7-1](#page-66-0) [controlling power, 9-1](#page-96-0) [log in, 4-4](#page-41-0) [log out, 4-4](#page-41-0) [overview, 1-1](#page-14-1) [remote console, 10-1](#page-114-0) [setting clock, 7-6](#page-71-0) [time-out, 7-16](#page-81-0)

**Index-4** Integrated Lights Out Manager (ILOM) Administration Guide for ILOM 1.1.1 • May 2007